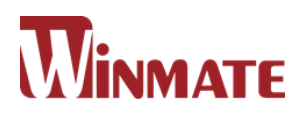

# **IoT Gateway**

Intel® Apollo Lake N3350 1.1 GHz

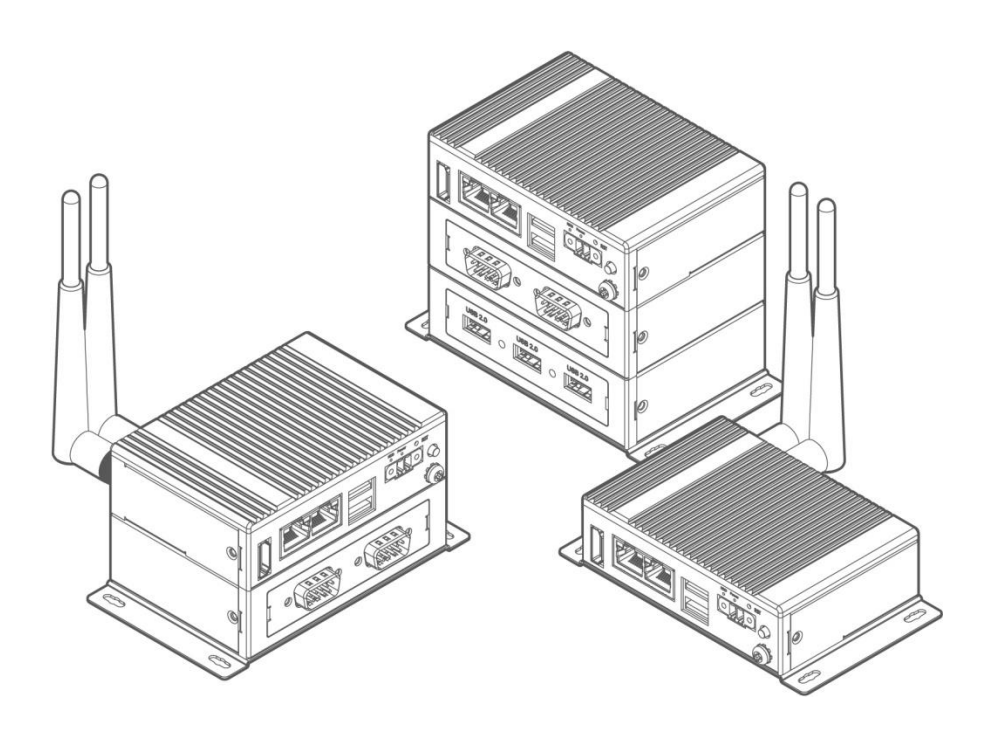

# **EAC Mini EACIL20**

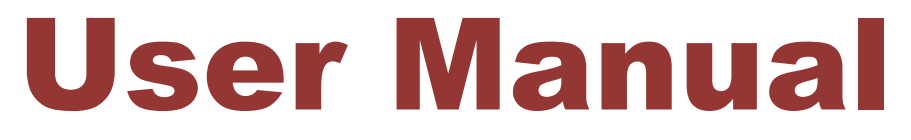

Version 1.0

# **CONTENTS**

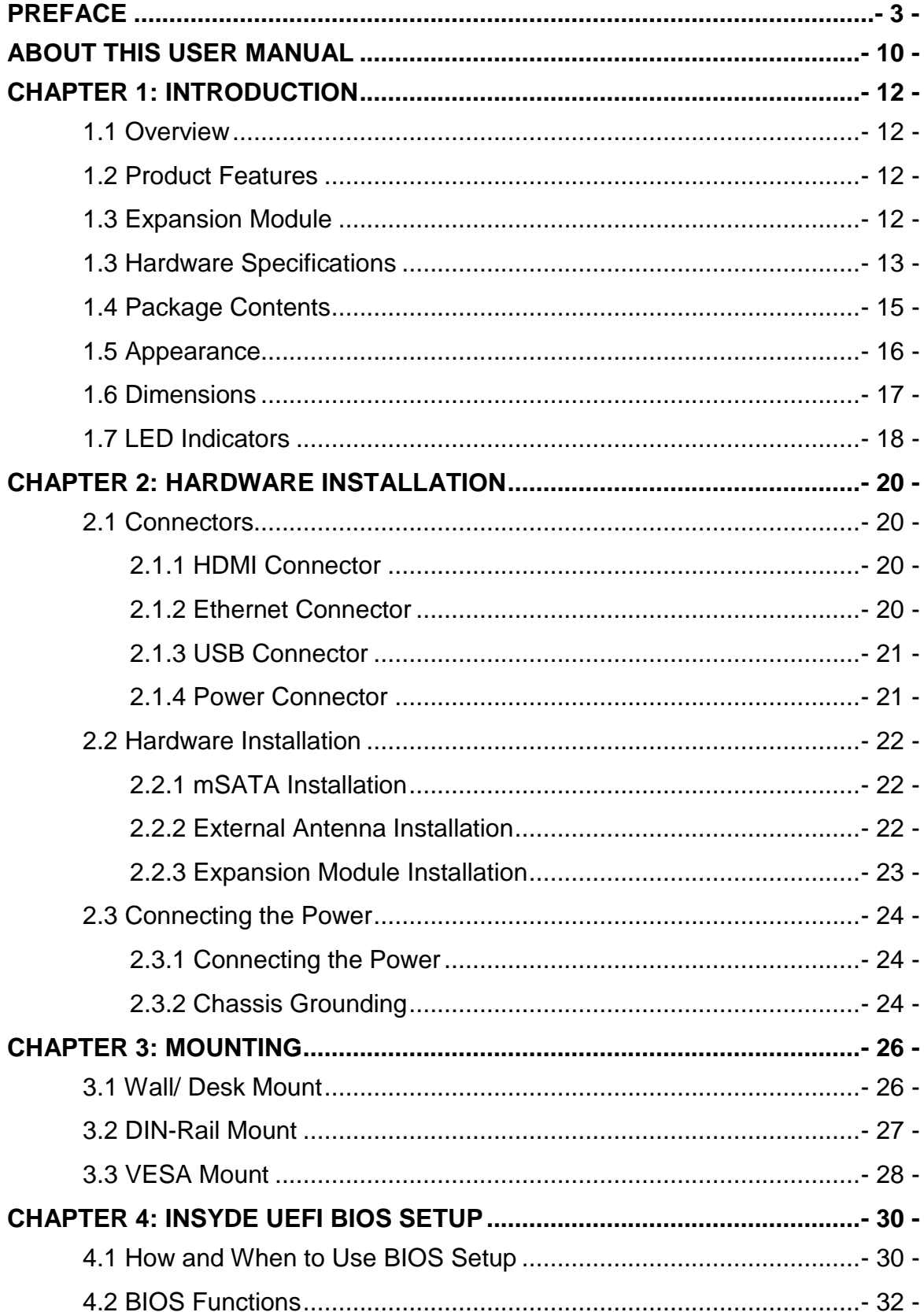

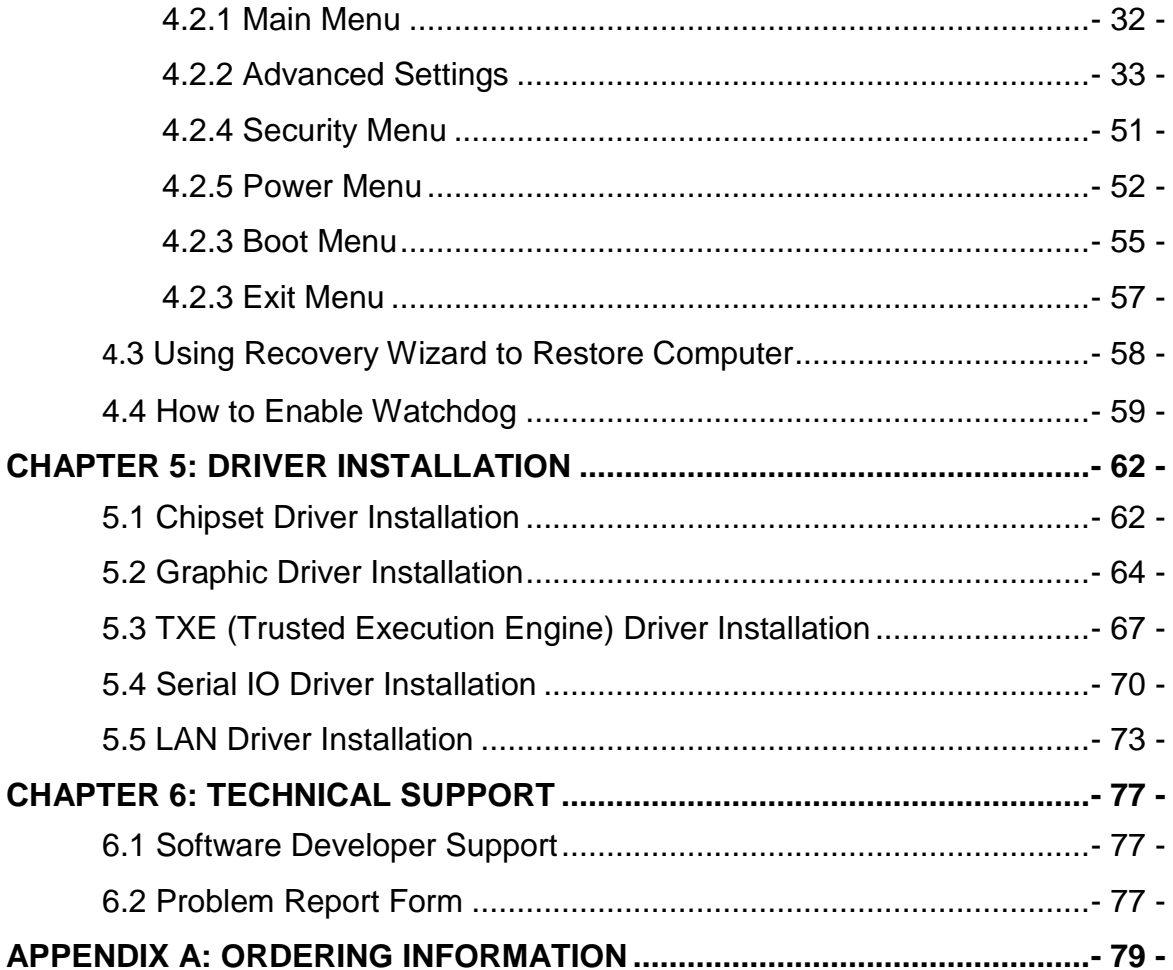

# <span id="page-4-0"></span>PREFACE

### **Copyright Notice**

No part of this document may be reproduced, copied, translated, or transmitted in any form or by any means, electronic or mechanical, for any purpose, without the prior written permission of the original manufacturer.

#### **Trademark Acknowledgement**

Brand and product names are trademarks or registered trademarks of their respective owners.

### **Disclaimer**

We reserve the right to make changes, without notice, to any product, including circuits and/or software described or contained in this manual in order to improve design and/or performance. We assume no responsibility or liability for the use of the described product(s) conveys no license or title under any patent, copyright, or masks work rights to these products, and make no representations or warranties that these products are free from patent, copyright, or mask work right infringement, unless otherwise specified. Applications that are described in this manual are for illustration purposes only. We make no representation or guarantee that such application will be suitable for the specified use without further testing or modification.

### **Warranty**

Our warranty guarantees that each of its products will be free from material and workmanship defects for a period of one year from the invoice date. If the customer discovers a defect, we will, at his/her option, repair or replace the defective product at no charge to the customer, provide it is returned during the warranty period of one year, with transportation charges prepaid. The returned product must be properly packaged in its original packaging to obtain warranty service. If the serial number and the product shipping data differ by over 30 days, the in-warranty service will be made according to the shipping date. In the serial numbers the third and fourth two digits give the year of manufacture, and the fifth digit means the month (e. g., with A for October, B for November and C for December).

For example, the serial number 1W17Axxxxxxxx means October of year 2017.

#### **Customer Service**

We provide a service guide for any problem by the following steps: First, visit the website of our distributor to find the update information about the product. Second, contact with your distributor, sales representative, or our customer service center for technical support if you need additional assistance.

You may need the following information ready before you call:

- Product serial number
- Software (OS, version, application software, etc.)
- Detailed description of the problem
- The exact wording of error messages

In addition, free technical support is available from our engineers every business day. We are always ready to give advice on application requirements or specific information on the installation and operation of any of our products.

#### **Advisory Conventions**

Four types of advisories are used throughout the user manual to provide helpful information or to alert you to the potential for hardware damage or personal injury. These are Notes, Important, Cautions, and Warnings. The following is an example of each type of advisory.

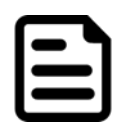

#### **NOTE:**

A note is used to emphasize helpful information

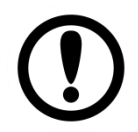

#### **IMPORTANT:**

An important note indicates information that is important for you to know.

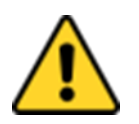

#### **CAUTION**

A Caution alert indicates potential damage to hardware and explains how to avoid the potential problem.

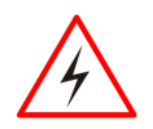

#### **WARNING!**

An Electrical Shock Warning indicates the potential harm from electrical hazards and how to avoid the potential problem.

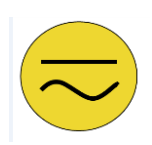

#### **ALTERNATING CURRENT**

The Protective Conductor Terminal (Earth Ground) symbol indicates the potential risk of serious electrical shock due to improper grounding.

### **Safety Information**

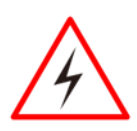

#### **WARNING!**

Always completely disconnect the power cord from your chassis whenever you work with the hardware. Do not make connections while the power is on. Sensitive electronic components can be damaged by sudden power surges. Only experienced electronics personnel should open the PC chassis.

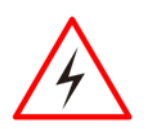

#### **WARNING!**

During heavy loading in 50°C environment, the top side of the EAC Mini may be over 70°C. Please do not touch these parts with your bare hands.

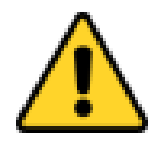

#### **CAUTION**

Always ground yourself to remove any static charge before touching the CPU card. Modern electronic devices are very sensitive to static electric charges. As a safety precaution, use a grounding wrist strap at all times. Place all electronic components in a static-dissipative surface or static-shielded bag when they are not in the chassis.

#### **Safety Precautions**

For your safety carefully read all the safety instructions before using the device. All cautions and warnings on the equipment should be noted. Keep this user manual for future reference.

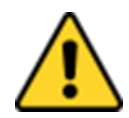

#### **CAUTION**

Do not cover the openings!

#### \***Let service personnel to check the equipment in case any of the following problems appear:**

- $\circ$  The power cord or plug is damaged.
- o Liquid has penetrated into the equipment.
- o The equipment has been exposed to moisture.
- $\circ$  The equipment does not work well or you cannot get it to work according to the user manual.
- o The equipment has been dropped and damaged.
- o The equipment has obvious signs of breakage.
- Do not leave this equipment in an uncontrolled environment where the storage temperature is below -20°C (-4°F) or above 60°C (140°F). It may damage the equipment.

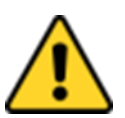

#### **CAUTION**

Use the recommended mounting apparatus to avoid risk of injury.

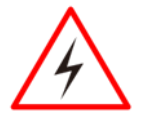

#### **WARNING!**

Only use the connection cords that come with the product. When in doubt, please contact the manufacturer.

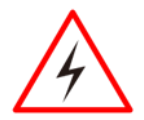

#### **WARNING!**

Always ground yourself against electrostatic damage to the device.

### **Important Information**

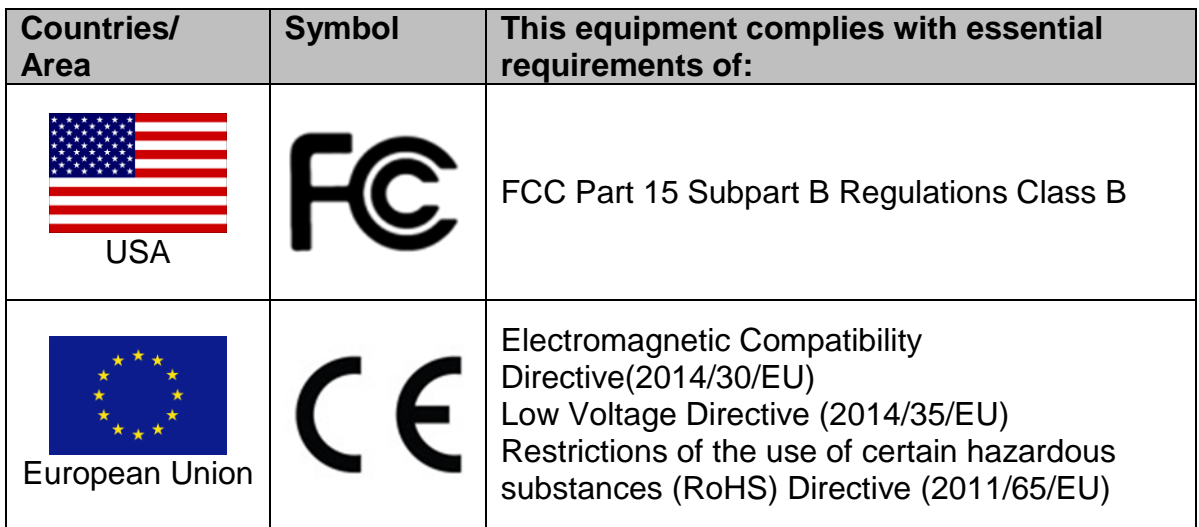

#### **Federal Communications Commission Radio Frequency Interface Statement**

This device complies with part 15 FCC rules.

Operation is subject to the following two conditions:

- This device may not cause harmful interference.
- This device must accept any interference received including interference that may cause undesired operation.

This equipment has been tested and found to comply with the limits for a class "B" digital device, pursuant to part 15 of the FCC rules. These limits are designed to provide reasonable protection against harmful interference when the equipment is operated in a commercial environment. This equipment generates, uses, and can radiate radio frequency energy and, if not installed and used in accordance with the instruction manual, may cause harmful interference to radio communications. Operation of this equipment in a residential area is likely to cause harmful interference in which case the user will be required to correct the interference at him own expense.

#### **European Union**

F

This equipment is in conformity with the requirement of the following EU legislations and harmonized standards. Product also complies with the Council directions.

#### **Electromagnetic Compatibility Directive (2014/30/EU)**

- EN55024: 2010+A1: 2015
	- o IEC61000-4-2: 2009
		- o IEC61000-4-3: 2006+A1: 2007+A2: 2010
		- o IEC61000-4-4: 2012
		- o IEC61000-4-5: 2014
		- o IEC61000-4-6: 2014
		- o IEC61000-4-8: 2010
	- o IEC61000-4-11: 2004
- EN 55032: 2015+AC: 2016
- EN61000-3-2:2014
- EN61000-3-3:2013

#### **Low Voltage Directive (2014/35/EU)**

EN 60950-1:2006/A11:2009/A1:2010/A12:2011/ A2:2013

# <span id="page-11-0"></span>ABOUT THIS USER MANUAL

This User Manual provides information about using the Winmate® EAC Mini EACIL20 IoT Gateway.

The documentation set for the Winmate® EAC Mini EACIL20 IoT Gateway provides information for specific user needs, and includes:

- **EAC Mini EACIL20 Quick Start Guide** describes how to get the box computer up and running.
- **EAC Mini EACIL20 User Manual** contains detailed description on how to use the display, its components and features.

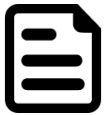

#### **NOTE:**

Some pictures in this guide are samples and can differ from actual product.

# **Revision History**

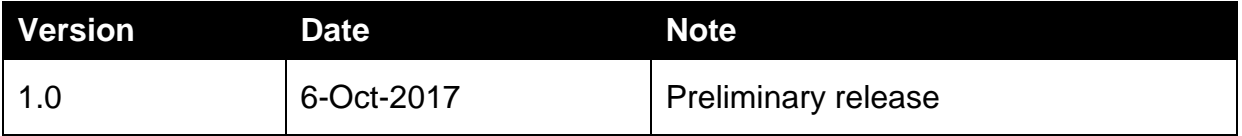

# **INTRODUCTION**

This chapter provides the EAC Mini EACIL20 IoT Gateway product overview, describes its features and hardware specifications.

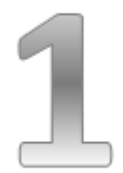

# <span id="page-13-0"></span>CHAPTER 1: INTRODUCTION

This chapter provides the EAC Mini EACIL20 IoT Gateway product overview, describes its features and hardware specifications.

### <span id="page-13-1"></span>**1.1 Overview**

Congratulations on purchasing Winmate® EAC Mini EACIL20 IoT Gateway

The EAC Mini EACIL20 is a compact industrial IoT Gateway with low power consuming Intel® Apollo Lake N3350 1.1 GHz processor. The EAC Mini provides great expansion including one Mini-PCIe and SIM card support. Expansion module offers great options from additional USB ports to Bluetooth 4.0, Wi-Fi and 4G. Wireless connectivity and all necessary input and output ports allow the EAC Mini to send data from manufacturing facilities directly to cloud server.

Abundant I/O ports and expansion module with more than thirty different combinations make EAC Mini is suitable for smart factory and machine automation applications.

# <span id="page-13-2"></span>**1.2 Product Features**

Winmate® EAC Mini IoT Gateway offers the following features:

- Intel® Apollo Lake N3350 1.1 GHz
- Fanless cooling system
- Compact size 100 x 70 x 31 mm (w/o mounting bracket)
- Expansion module with 30+ combinations, including 4G/3G/Wi-Fi/ **Bluetooth**
- Various mounting options: desk, wall, VESA, din-rail, pole
- Suitable for smart factory applications

# <span id="page-13-3"></span>**1.3 Expansion Module**

30+ combinations:

- $\bullet$  4G
- $\bullet$  3G
- 3-port RS232/422/485 w/ isolation
- 24-Channel Digital I/O w/ isolation
- 2-port CANBUS w/ isolation
- 4-port USB 2.0
- 2-port RS232/422/485 w/ isolation

# <span id="page-14-0"></span>**1.3 Hardware Specifications**

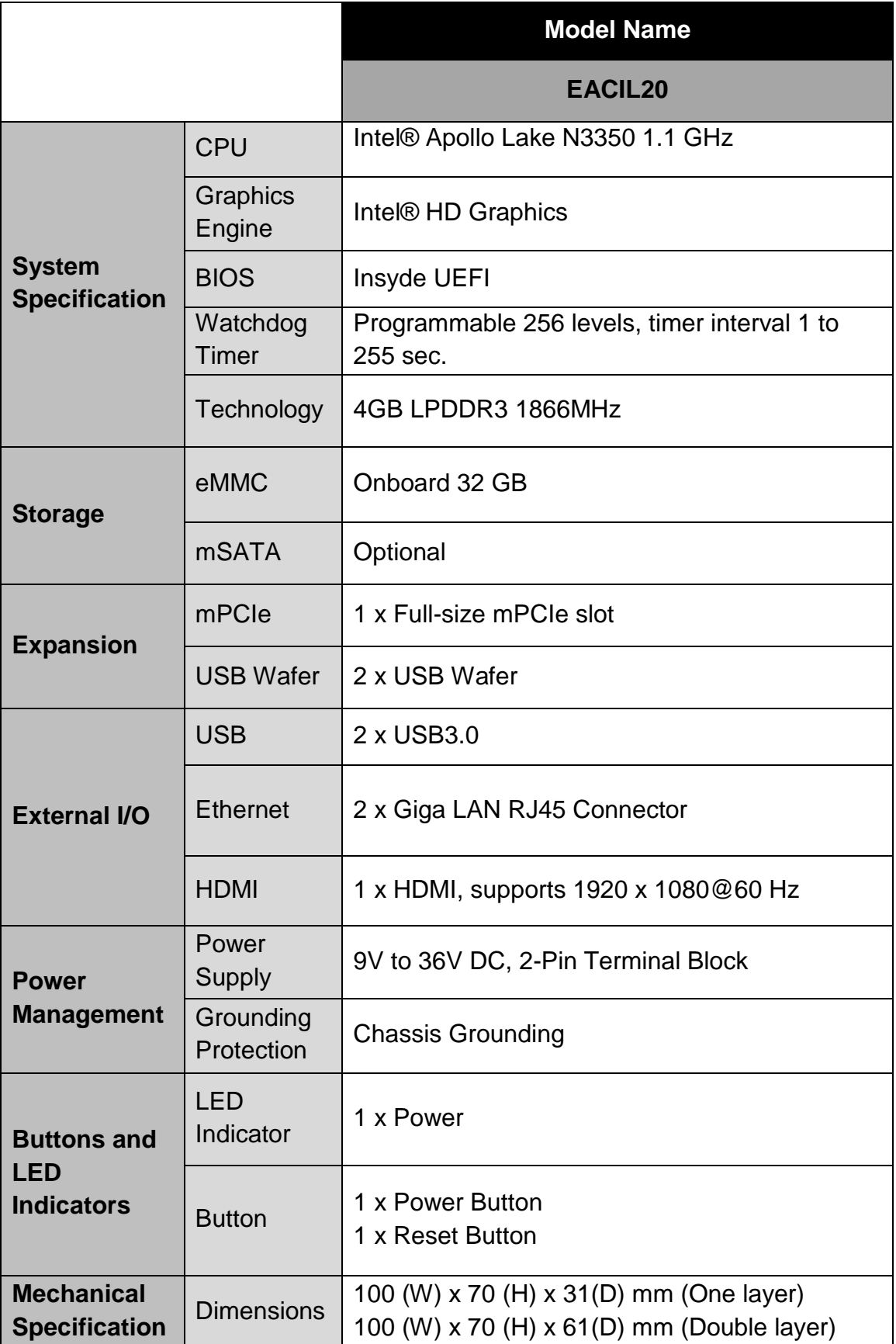

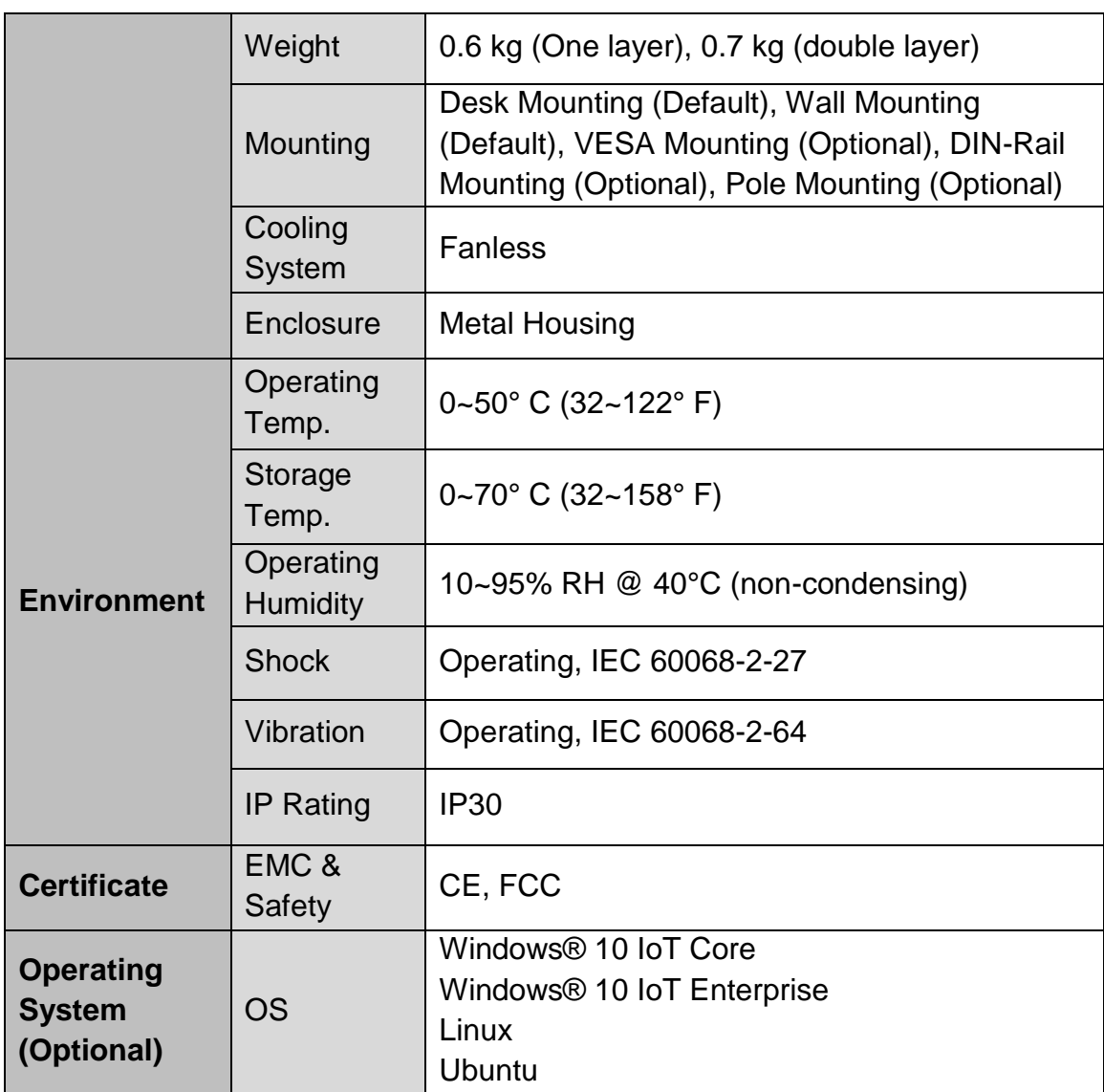

# <span id="page-16-0"></span>**1.4 Package Contents**

Carefully remove the box and unpack EAC Mini EACIL20 IoT Gateway. Please check if all the items listed below are inside your package. If any of these items are missing or damaged contact us immediately.

Carefully remove the box and unpack your device. Please check if all the items listed below are inside your package. If any of these items are missing or damaged contact us immediately.

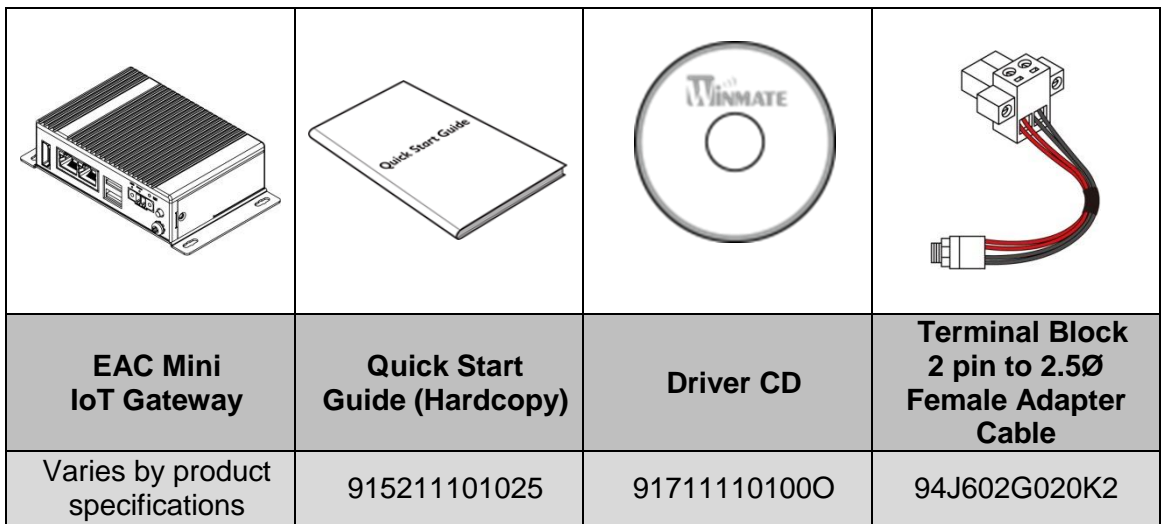

Standard factory shipment list:

Your package may include optional accessories based on your order:

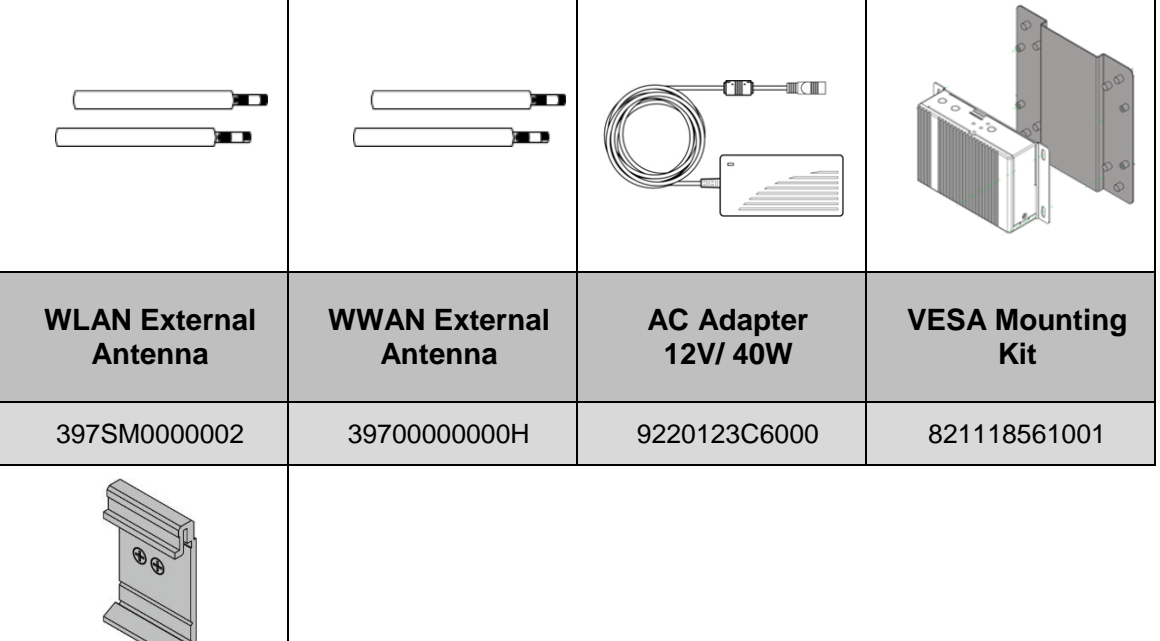

**DIN Rail Mounting Kit** 821118551400

# <span id="page-17-0"></span>**1.5 Appearance**

This section includes front and rear side I/O ports location of the EAC Mini IoT Gateway.

Front Side

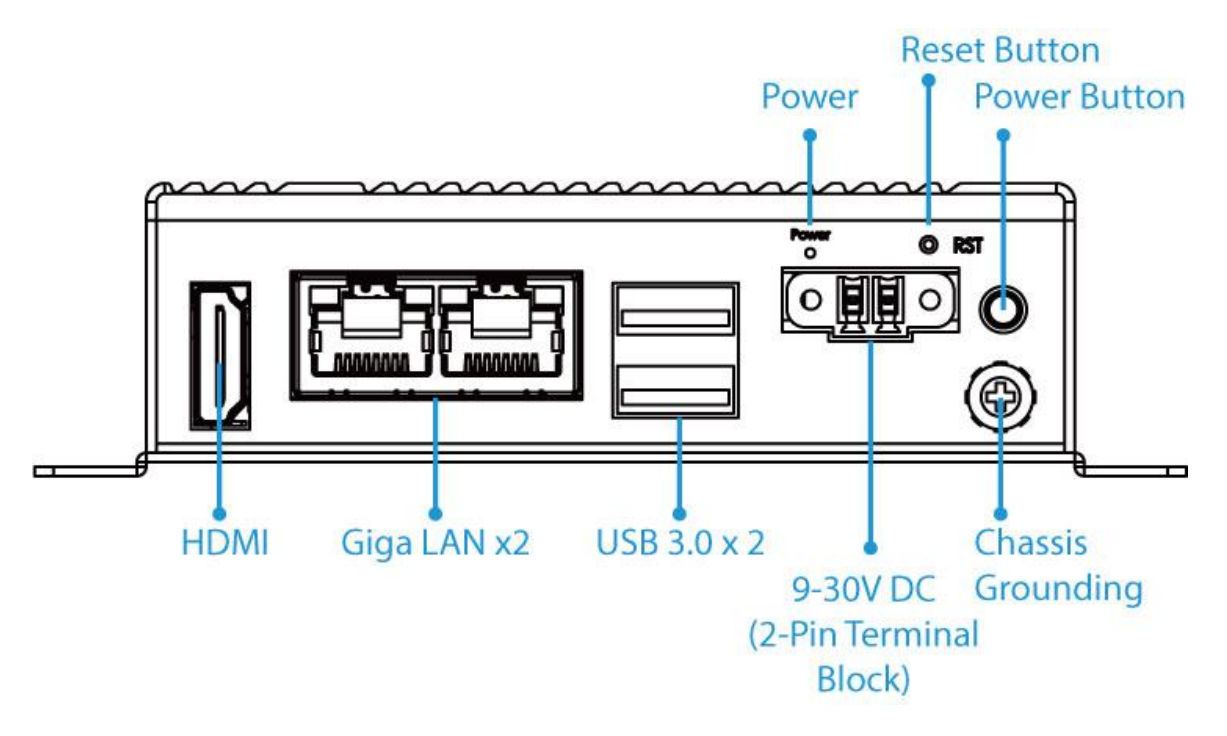

Rear Side

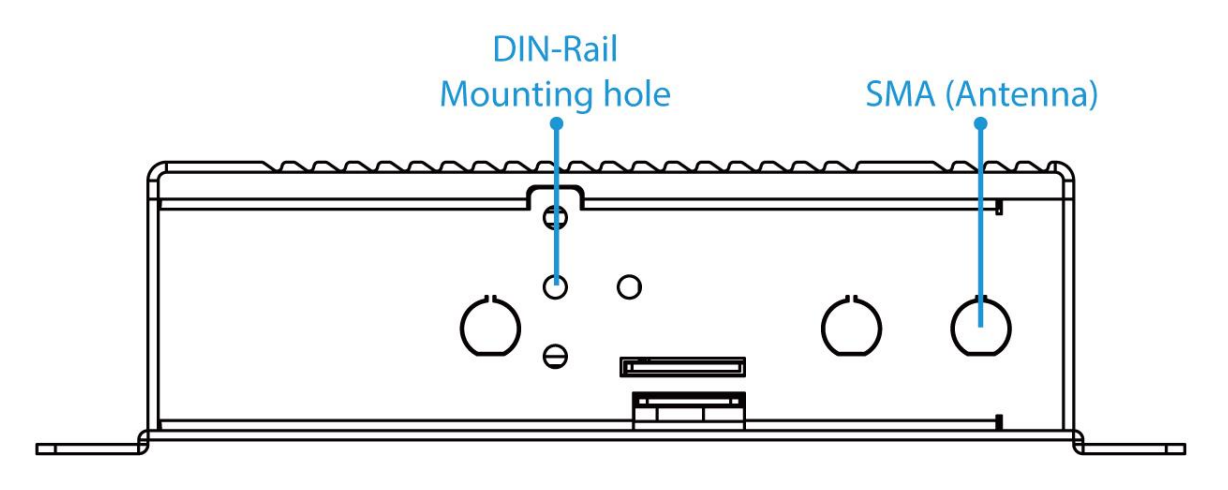

# <span id="page-18-0"></span>**1.6 Dimensions**

All dimensions shown in mm (millimeters).

*Unit without mounting bracket*

*Standard With Expansion Module With 2 Expansion Modules*

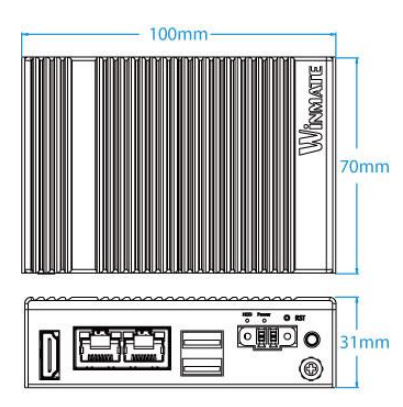

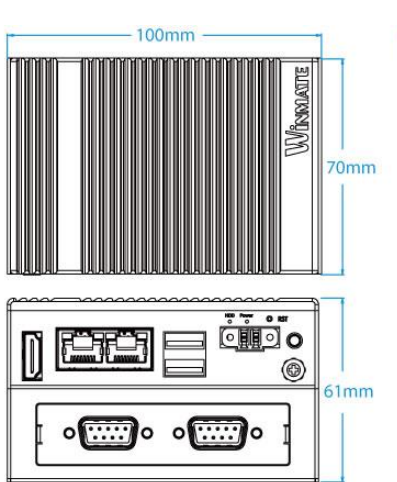

#### 100mm Wikwasme  $70<sub>mm</sub>$ **CHOO** ETÉ  $\equiv$  $\mathbb{D}$  $^{\circledR}$  $91mm$  $\circ$  $\circ$  $\circ$

*Unit with mounting bracket*

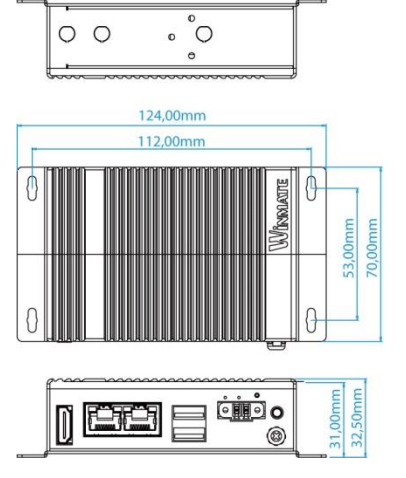

# <span id="page-19-0"></span>**1.7 LED Indicators**

The EAC Mini IoT Gateway provides one HDD and one Power LED indicators located on the front for status monitoring.

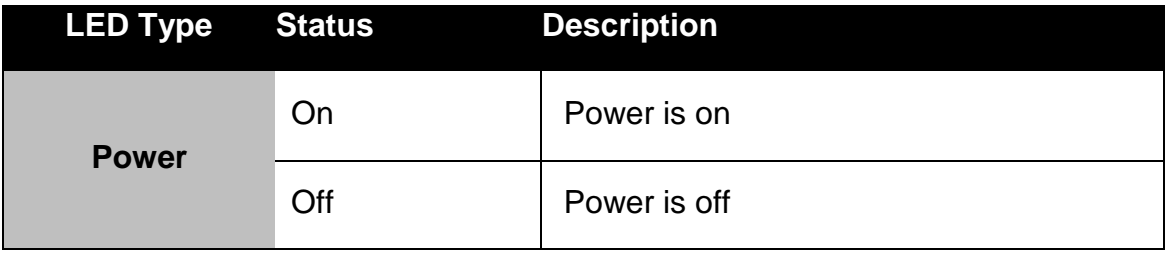

# **HARDWARE INSTALLATION**

This chapter provides information on how to use external I/O and the installation of EAC Mini EACIL20 IoT Gateway hardware.

# <span id="page-21-0"></span>CHAPTER 2: HARDWARE INSTALLATION

This chapter provides information on how to use external I/O and the installation of EAC Mini EACIL20IoT Gateway hardware.

#### <span id="page-21-1"></span>**2.1 Connectors**

19

This section describes all the external connectors located on the EAC Mini IoT Gateway.

The following sections give you information about EAC Mini standard connectors and pin assignments.

### <span id="page-21-2"></span>**2.1.1 HDMI Connector**

Plug HDMI signal cable to the HDMI connector of the EAC Mini EACIL20, and plug the other end to the monitor.

*Pin Assignment and signal names for HDMI connector*

| Pin No | <b>Signal Name</b> | Pin No         | <b>Signal Name</b> |
|--------|--------------------|----------------|--------------------|
|        | HDMI RX2+          | $\overline{2}$ | <b>GND</b>         |
| 3      | HDMI RX2-          | 4              | HDMI RX1+          |
| 5      | <b>GND</b>         | 6              | HDMI RX1-          |
| 7      | HDMI RX0+          | 8              | <b>GND</b>         |
| 9      | HDMI RX0-          | 10             | HDMI RXC+          |
| 11     | <b>GND</b>         | 12             | HDMI_RXC-          |
| 13     | HDMI CON CEC       | 14             | <b>NC</b>          |
| 15     | HDMI CON SCL       | 16             | HDMI_CON_SDA       |
| 17     | HDMI_CON_CABLE     | 18             | +5V HDMI           |
| 19     | HDMI CON HP        |                |                    |

# <span id="page-21-3"></span>**2.1.2 Ethernet Connector**

The EAC Mini EACIL20 has two Ethernet connectors located on the front. Ethernet ports provide a standard RJ45 10/100/1000 Mbps jack connector with LED indicators on the front side to show its Active/ Link status and Speed status.

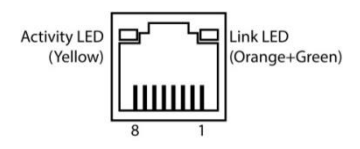

*10/100 Mbps- Green 1G Mbps – Orange*

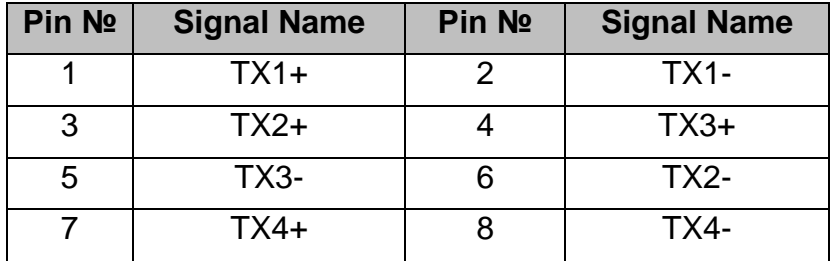

# <span id="page-22-0"></span>**2.1.3 USB Connector**

The EAC Mini EACIL20 provides two USB 3.0 connectors. Use USB 3.0 connector to connect external devices such as mouse or keyboard to the box computer.

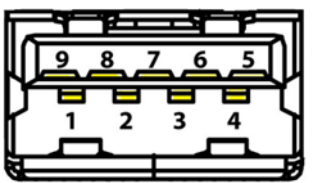

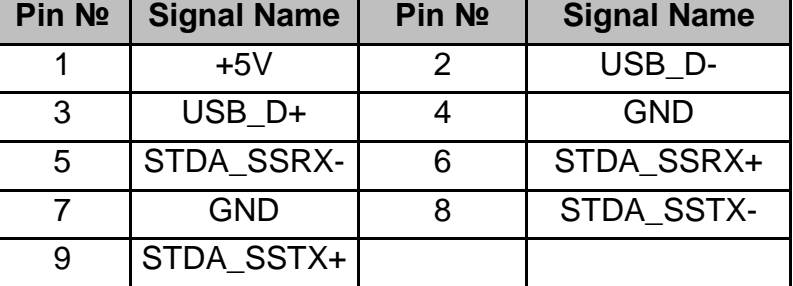

## <span id="page-22-1"></span>**2.1.4 Power Connector**

DC power source input is a 2 pin terminal block connector. Power Input is 9V to 36V DC in.

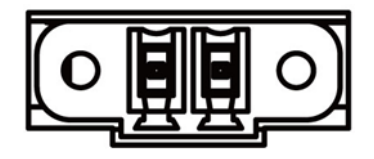

## <span id="page-23-0"></span>**2.2 Hardware Installation**

This chapter describes how to install optional expansion module in the system.

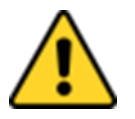

#### **CAUTION**

Always remove the power cord before installing the hardware.

# <span id="page-23-1"></span>**2.2.1 mSATA Installation**

*To insert mSATA:*

- 1. Unscrew the four screws on the bottom cover.
- 2. Plug in mSATA card with into the mPCIe slot.
- 3. Screw the two screws on board to fix mSATA.
- 4. Screw back the bottom cover.

### <span id="page-23-2"></span>**2.2.2 External Antenna Installation**

Notice that external antenna is an optional feature of the EAC Mini EACIL20.

*To install external SMA antenna:*

- 1. Remove the rubber cap on the SMA connector before installing the antenna.
- 2. Align the antenna with the SMA connector located on the rear side of the EAC Mini and fasten it as shown on the picture.
- 3. Adjust the position of external antenna for better signal.

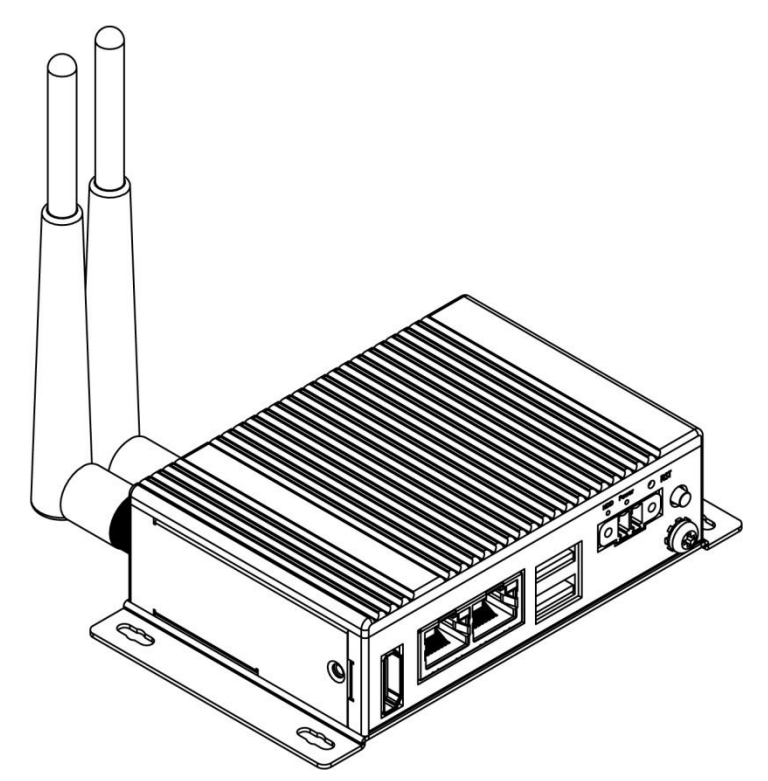

## <span id="page-24-0"></span>**2.2.3 Expansion Module Installation**

Notice that expansion module is an optional feature of the EAC Mini EACIL20.

*To install expansion module:*

- 1. Unscrew the three screws on the bottom cover.
- 2. Remove the I/O module from the  $2<sup>nd</sup>$  layer. Attach module to the 1<sup>st</sup> layer and fasten five screws inside.
- 3. Insert the I/O module and fasten two screws inside.
- 4. Screw back the bottom cover and fasten screws in front to secure I/O module.

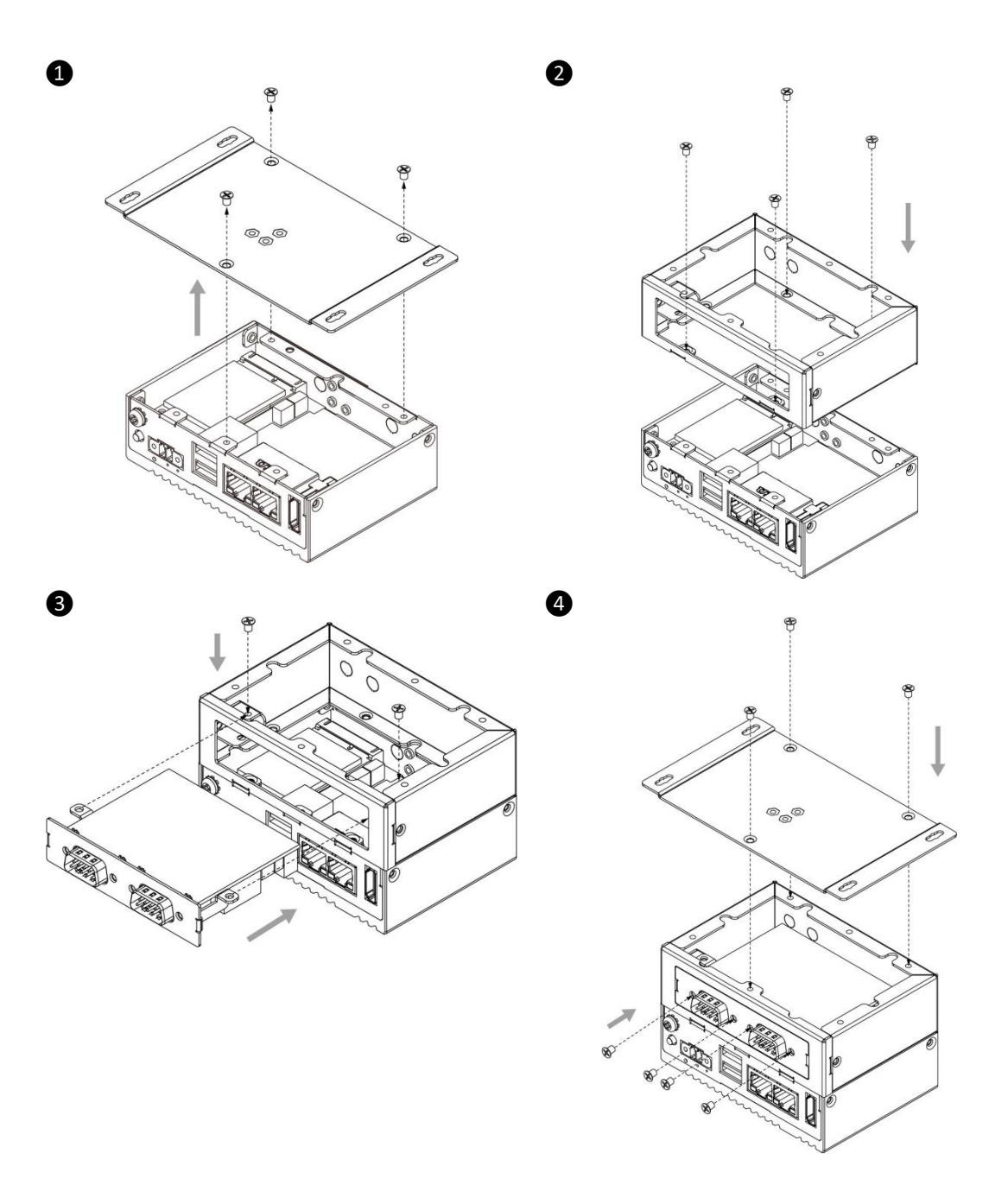

# <span id="page-25-0"></span>**2.3 Connecting the Power**

The DC power supply connector of the EAC Mini IoT Gateway is on the front panel. The DC power input for the EAC Mini allows a voltage input range from 9 V DC to 30 V DC.

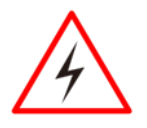

#### **WARNING!**

Ensure voltage and polarity is compliant with the DC input. Improper input voltage or polarity can cause system damage.

# <span id="page-25-1"></span>**2.3.1 Connecting the Power**

Connect EAC Mini to 9-36V DC. The power source can either be from a power adapter or an in-house power source. Front power LED indicator indicates the power status of the device.

# <span id="page-25-2"></span>**2.3.2 Chassis Grounding**

EAC Mini provides EMI protection and a stable grounding base. Use chassis grounding point located on the front.

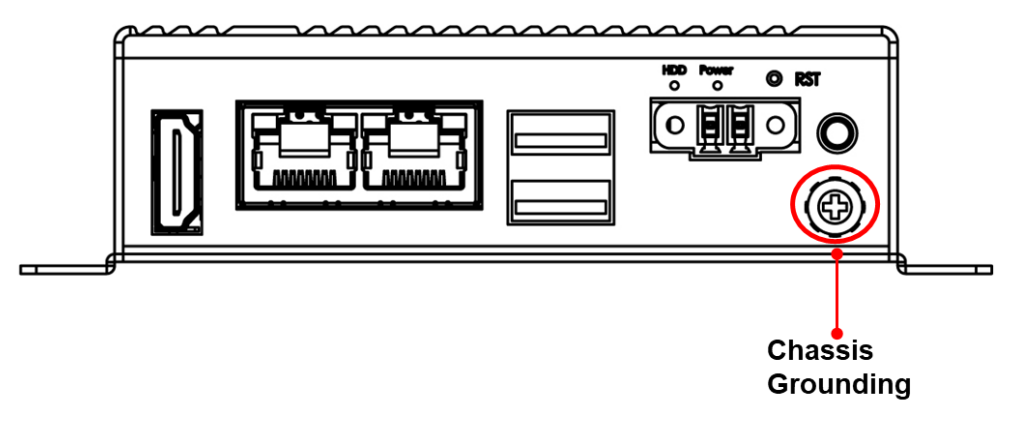

# **MOUNTING**

This chapter provides step-by-step mounting guide for all available mounting options.

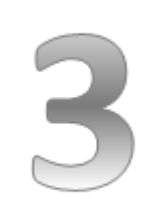

# <span id="page-27-0"></span>CHAPTER 3: MOUNTING

The EAC Mini supports five types of mounting: wall and desk mounting by default, and optional VESA, DIN-rail, Pole mounting solutions. You can purchase mounting kit from Winmate as an optional accessory.

# <span id="page-27-1"></span>**3.1 Wall/ Desk Mount**

L-shape mounting brackets for wall/ desk mounting are supplied with the EAC Mini.

*Mounting Instruction:*

- 1. Fasten screws to secure L-shape mounting brackets to the EAC Mini
- 2. Place the EAC Mini on the fixture (ex. table) and fasten screws to secure the unit to the fixture.

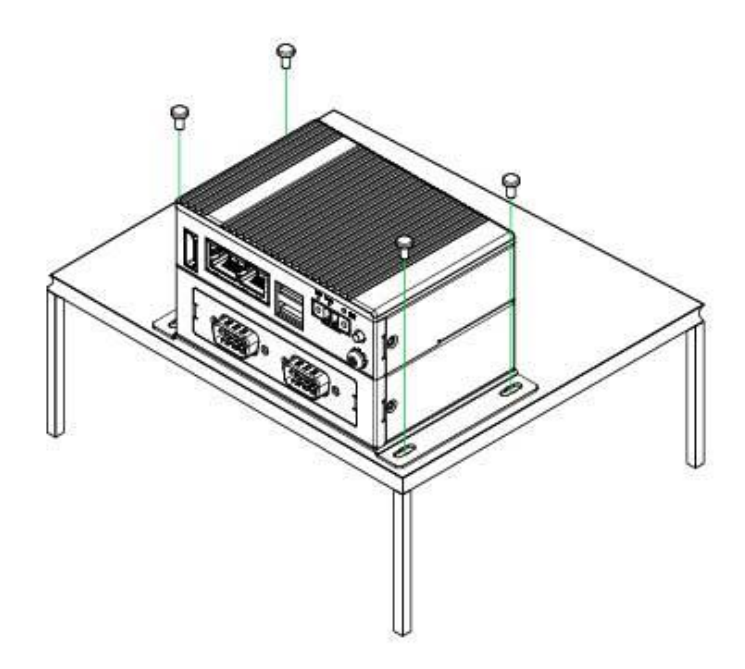

# <span id="page-28-0"></span>**3.2 DIN-Rail Mount**

You can purchase DIN-Rail mounting kit from Winmate as an optional accessory.

DIN-Rail Mounting Kit: Part Number: 821118551400

*Mounting Instruction:*

9

- 1. Fasten screws to secure DIN-rail mounting bracket to the EAC Mini.
- 2. Place the EAC Mini with the DIN-Rail bracket on the DIN-Rail.

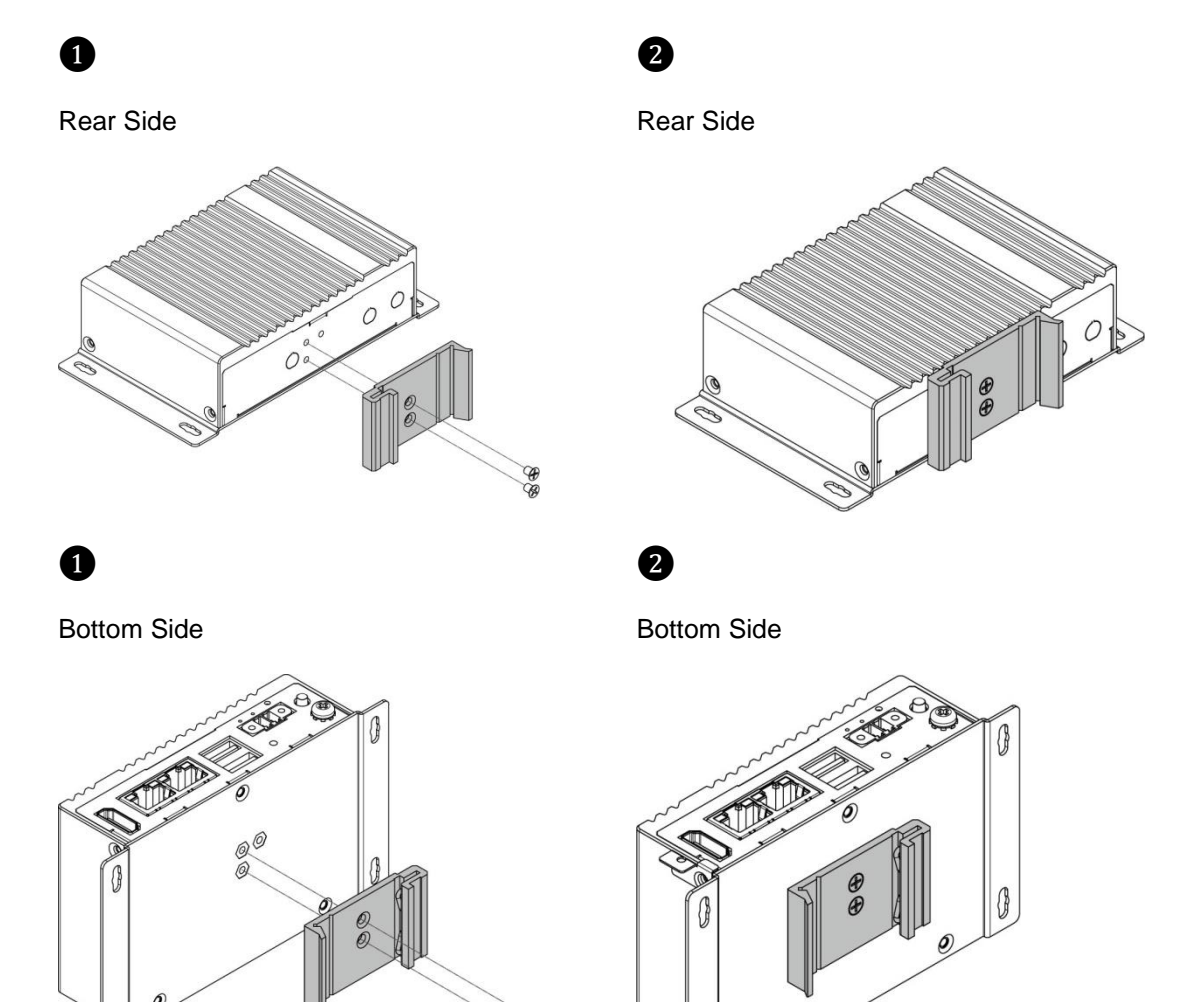

S

# <span id="page-29-0"></span>**3.3 VESA Mount**

You can purchase VESA mounting kit from Winmate as an optional accessory.

VESA Mounting Kit Part Number: 821118561001

*Mounting Instruction:*

- 1. Mark the location of the screw holes on the fixture (ex. wall).
- 2. Align the VESA mounting bracket with the screw location.
- 3. Place the EAC Mini on the VESA mounting bracket and fasten screws to secure and the EAC Mini to the fixture.

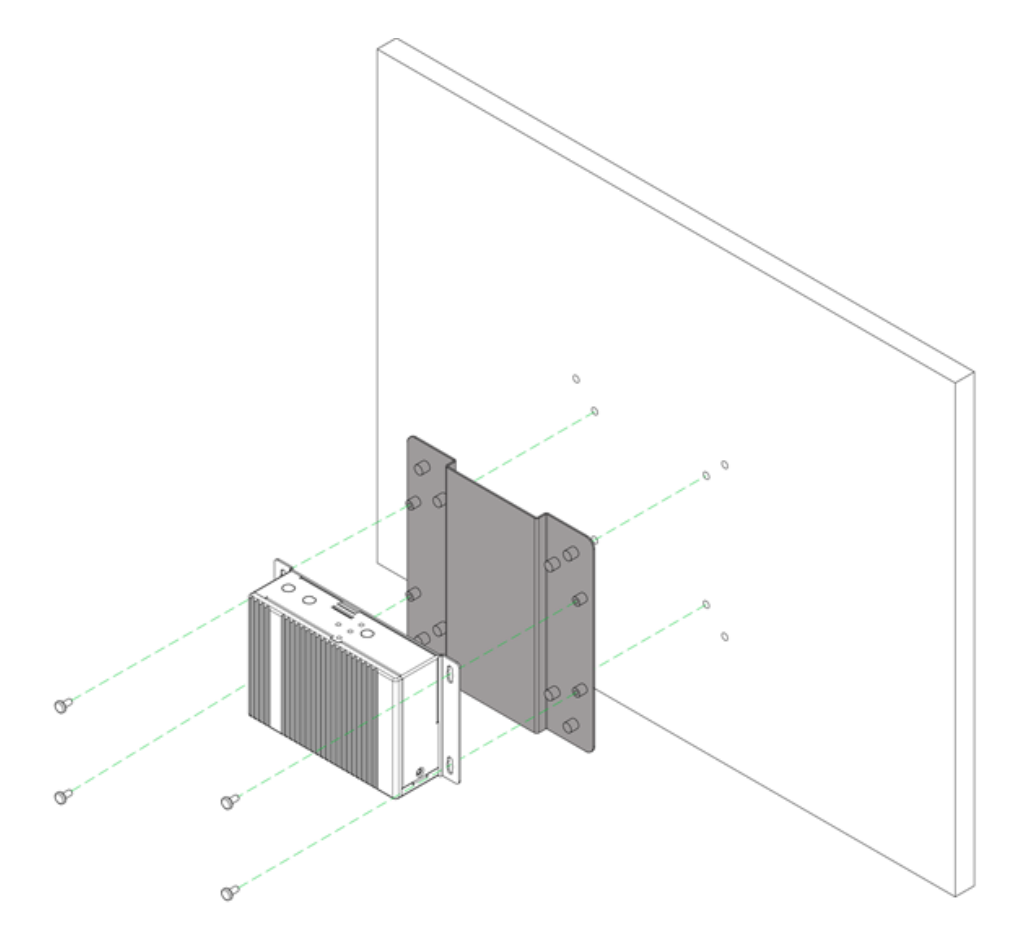

# **INSYDE UEFI BIOS SETUP**

BIOS Setup Utility is a program for configuration basic Input / Output system settings of the computer for optimum use. This chapter provides information on how to use BIOS setup, its functions and menu.

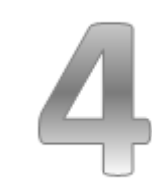

# <span id="page-31-0"></span>CHAPTER 4: INSYDE UEFI BIOS SETUP

BIOS Setup Utility is a program for configuration basic Input / Output system settings of the computer for optimum use. This chapter provides information on how to use BIOS setup, its functions and menu.

### <span id="page-31-1"></span>**4.1 How and When to Use BIOS Setup**

To enter the BIOS setup, you need to connect an external USB keyboard, external monitor and press Del key when the prompt appears on the screen during start up. The prompt screen shows only few seconds so need press Del key quickly.

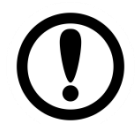

#### **IMPORTANT:**

Updated BIOS version may be published after the manual released. Check the latest version of BIOS on the website.

You may need to run BIOS setup utility for reasons listed below:

- 1. Error message on screen indicates to check BIOS setup
- 2. Restoring the factory default settings.
- 3. Modifying the specific hardware specifications
- 4. Necessity to optimize specifications

#### **BIOS Navigation Keys**

The following keys are enabled during POST:

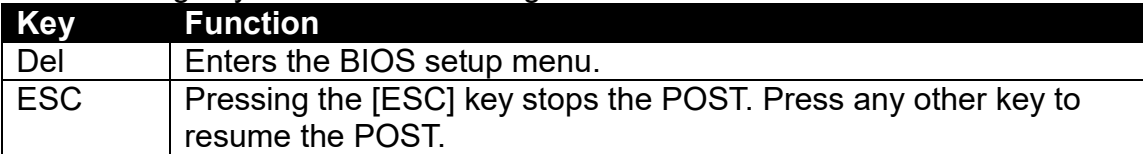

#### The following Keys can be used after entering the BIOS Setup.

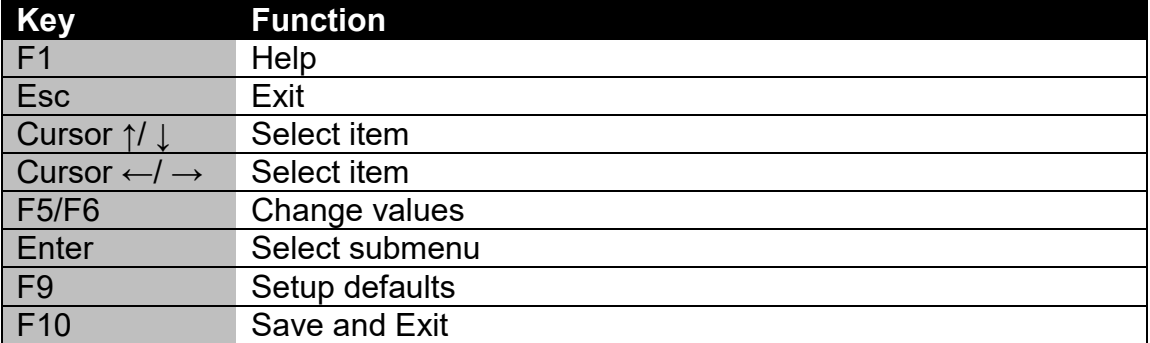

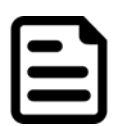

#### **NOTE:**

You can press the F1, F2, F3, F4,  $-/-$ , and Esc keys by connecting a USB keyboard to your computer.

For items marked ► press **<Enter>** for more options.

# <span id="page-33-0"></span>**4.2 BIOS Functions**

# <span id="page-33-1"></span>**4.2.1 Main Menu**

The Main menu displays the basic information about yoursystem including BIOS version, processor RC version, system language, time, and date.

When you enter BIOS setup, the first menu that appears on the screen is the main menu.It contains the system information including BIOS version, processor RC version, system language, time, and date.

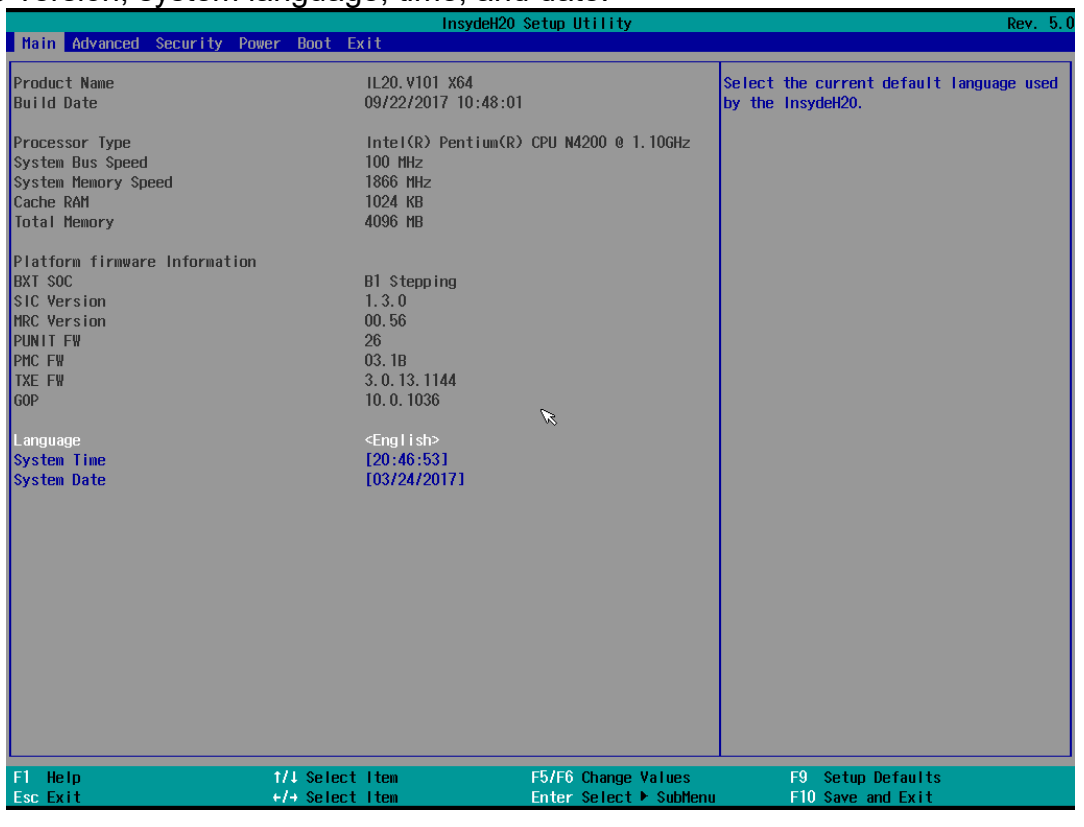

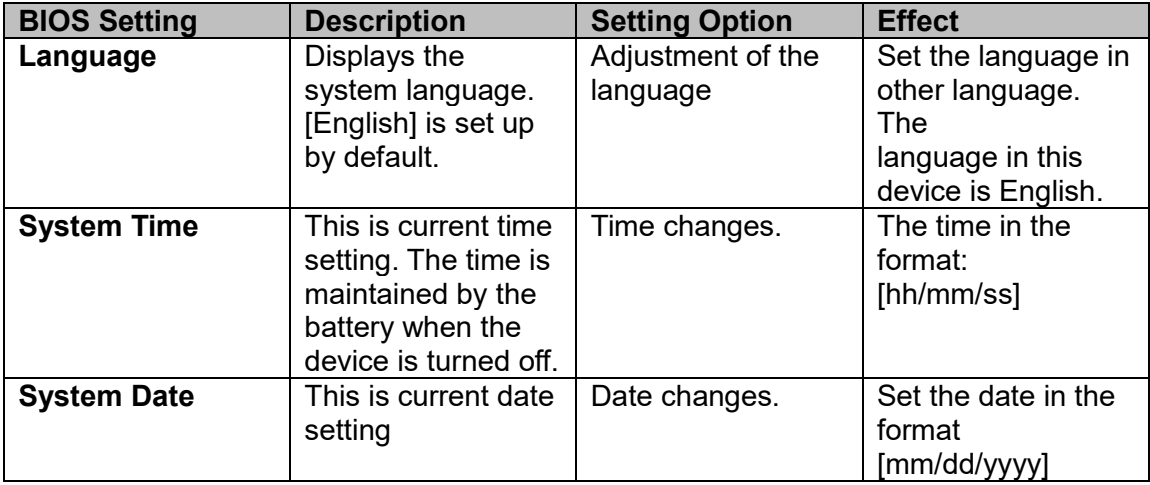

# <span id="page-34-0"></span>**4.2.2 Advanced Settings**

Select the Advanced Tab from the setup menu to enter the advanced BIOS setup screen. You can select any of the items on the left frame of the screen to go to the sub menu for the item, such as CPU Configuration. You can use the <Arrow> keys enter all advanced BIOS setup options. The advanced BIOS setup menu is shown below. The submenus described on the following pages.

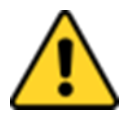

#### **CAUTION**

Handle advanced BIOS settings page with caution. Any changes can affect the operation of your computer.

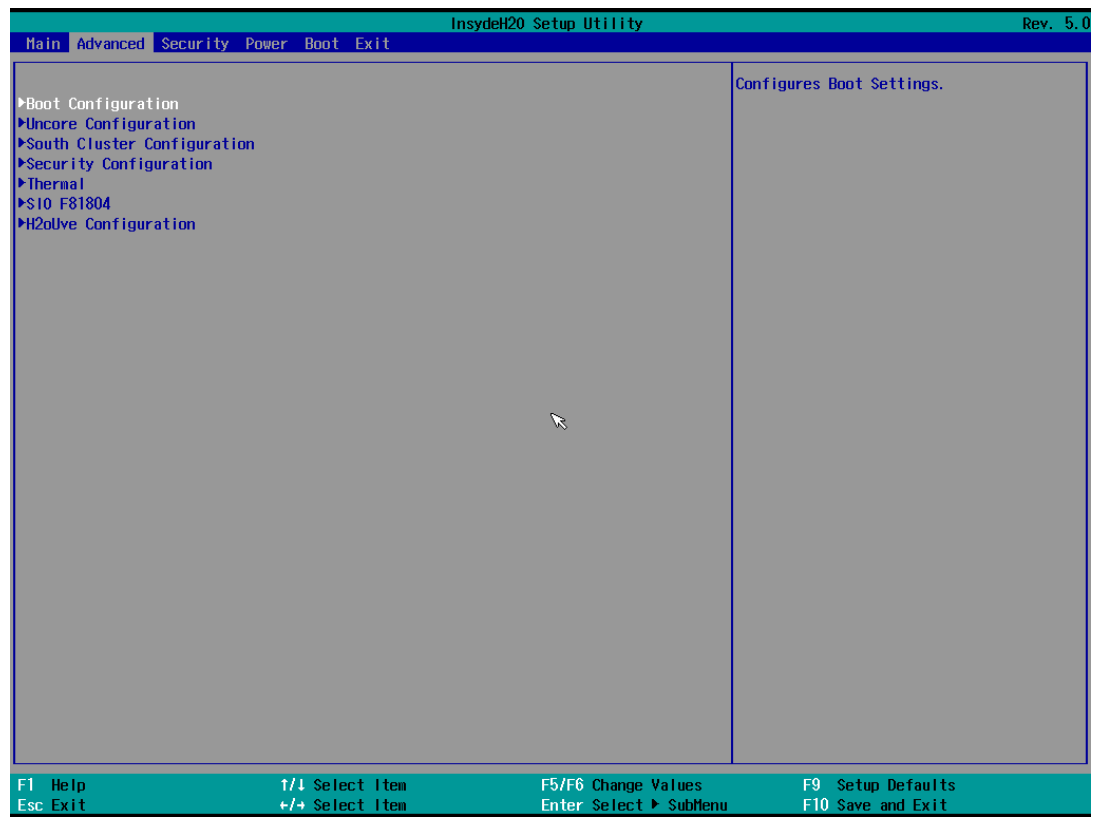

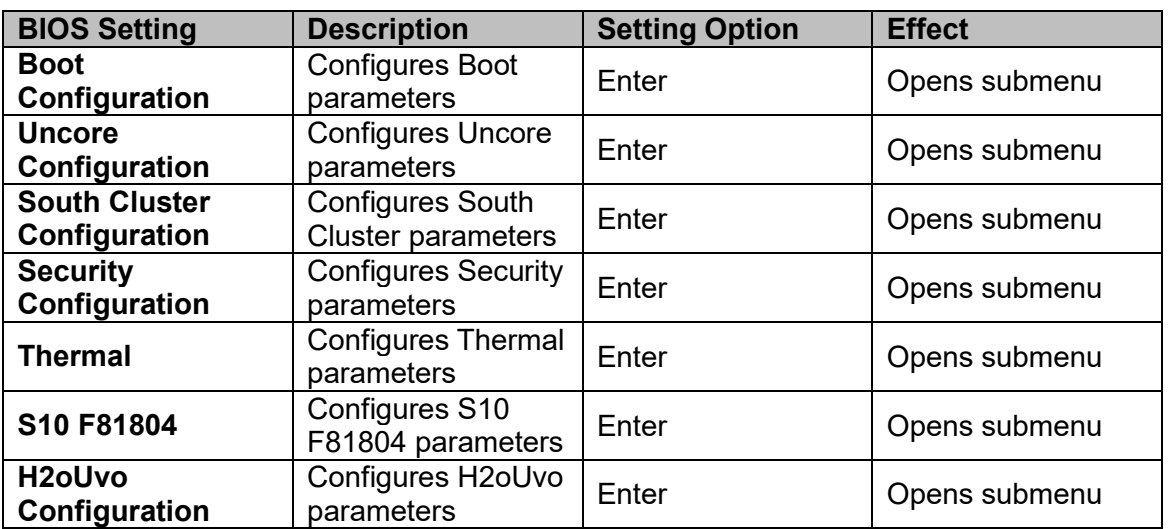

# **4.2.2.1 Boot Configuration**

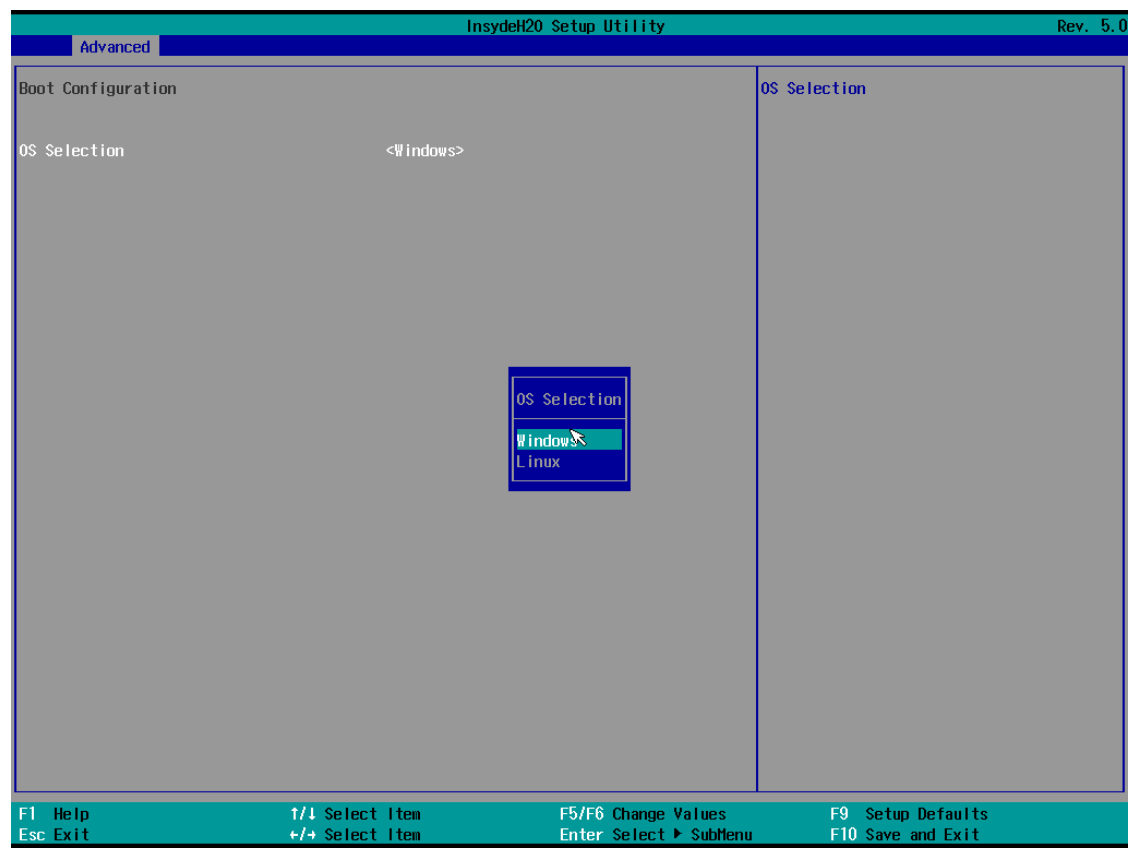

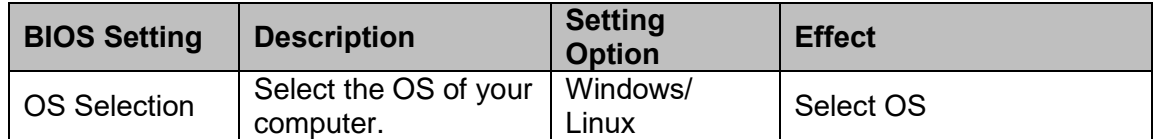
### **4.2.2.2 GOP and IGD Configuration**

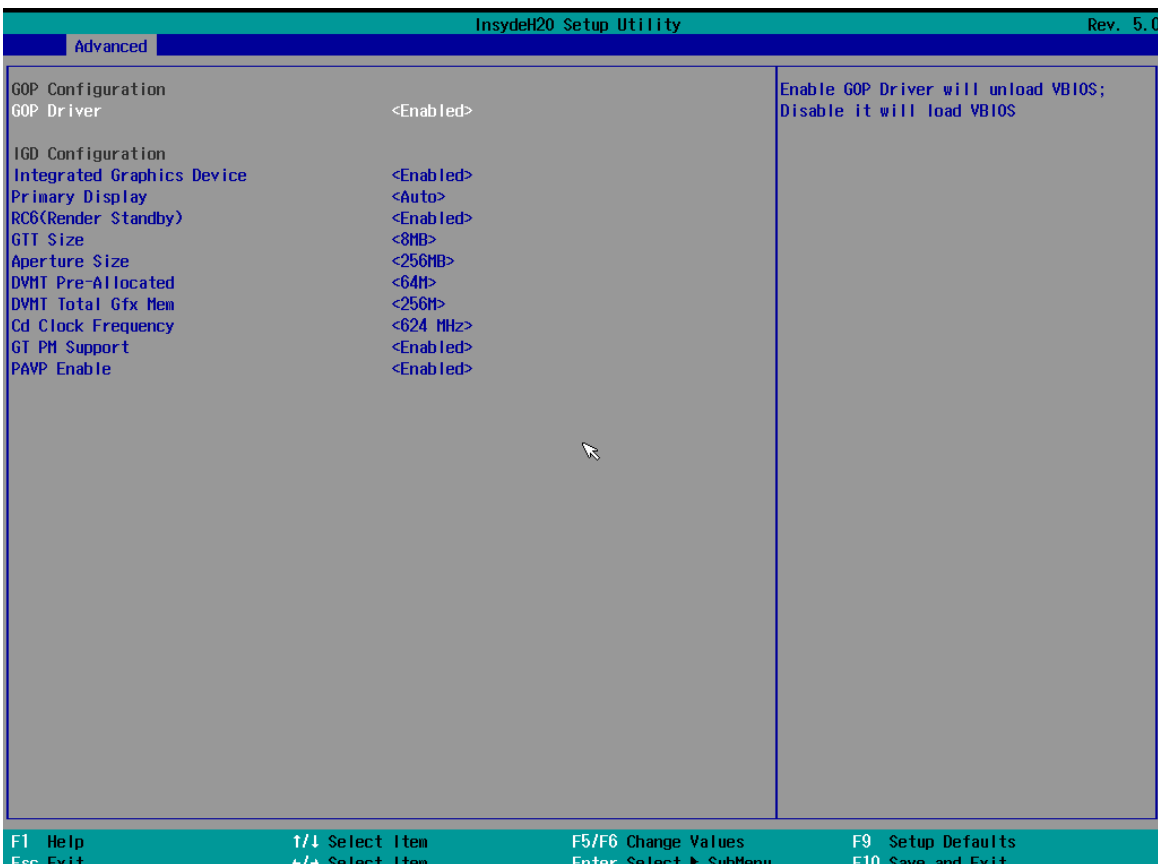

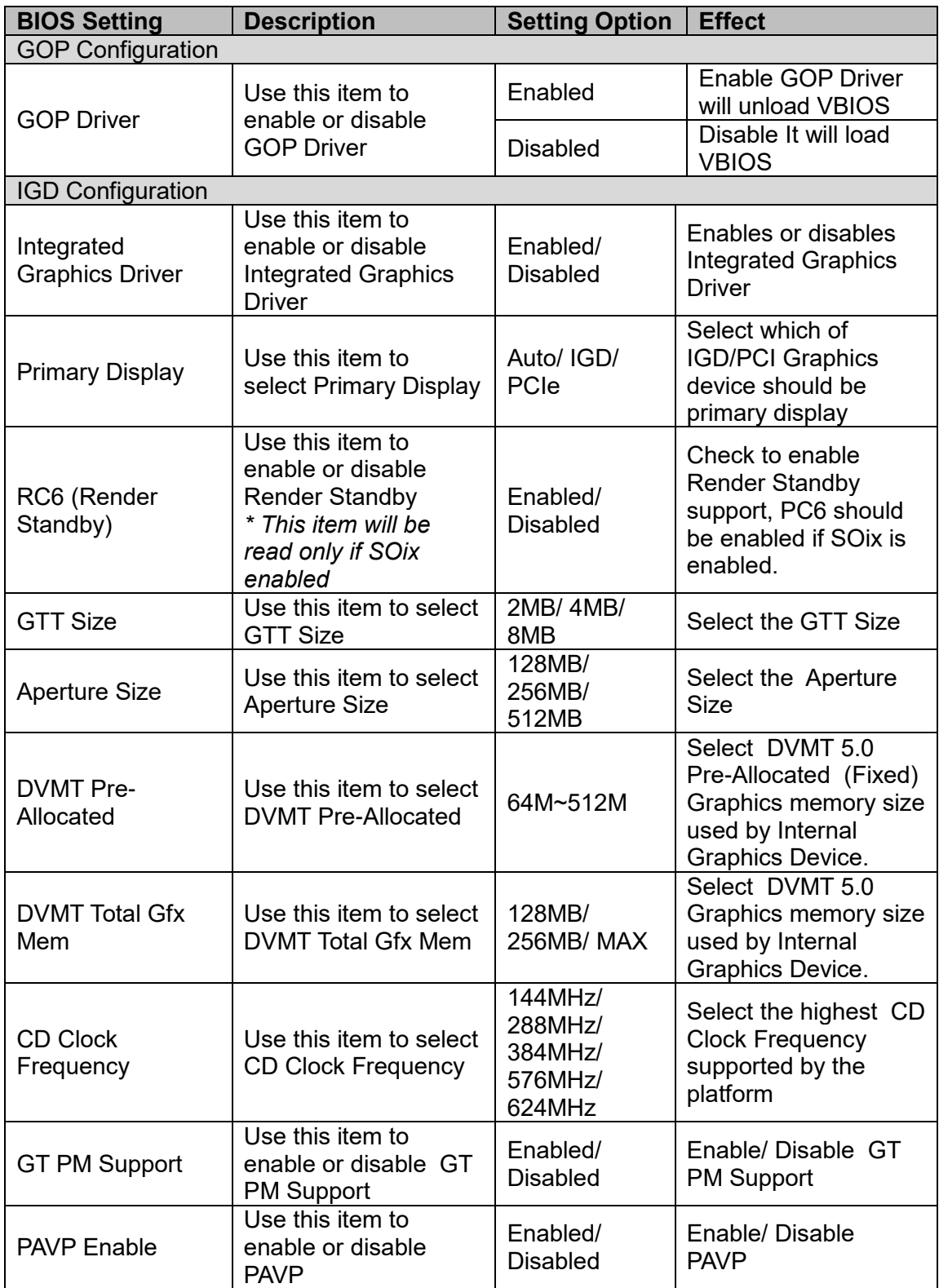

### **4.2.2.3 Advanced Configuration**

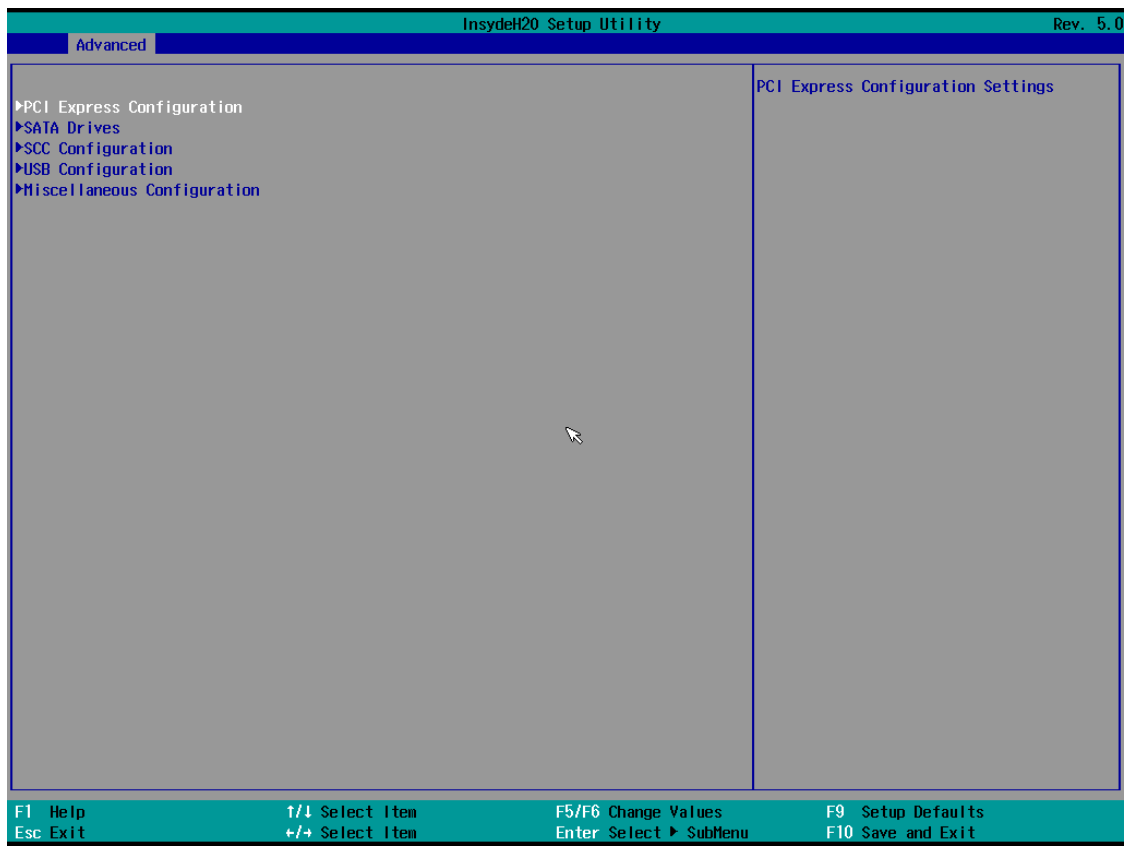

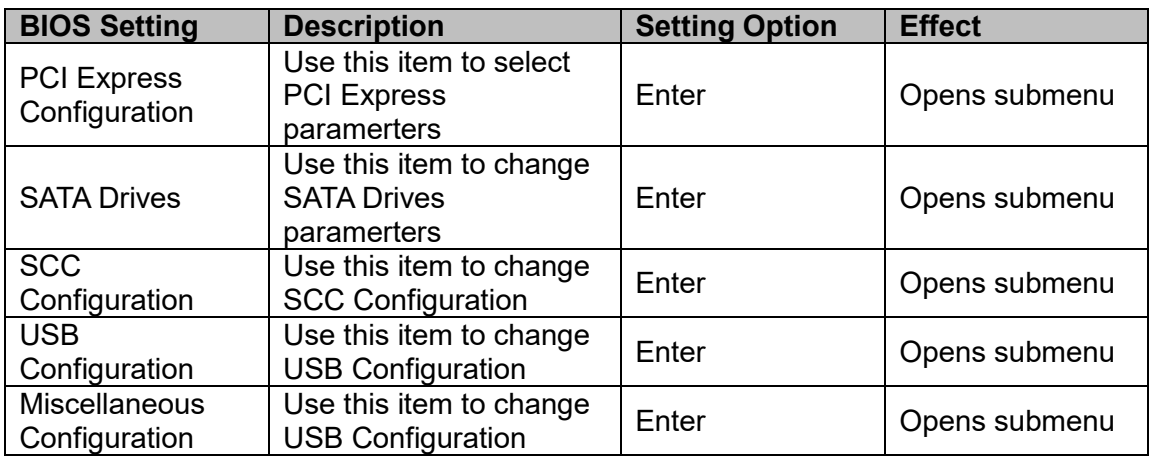

### *4.2.2.3.1 PCI Express Configuration*

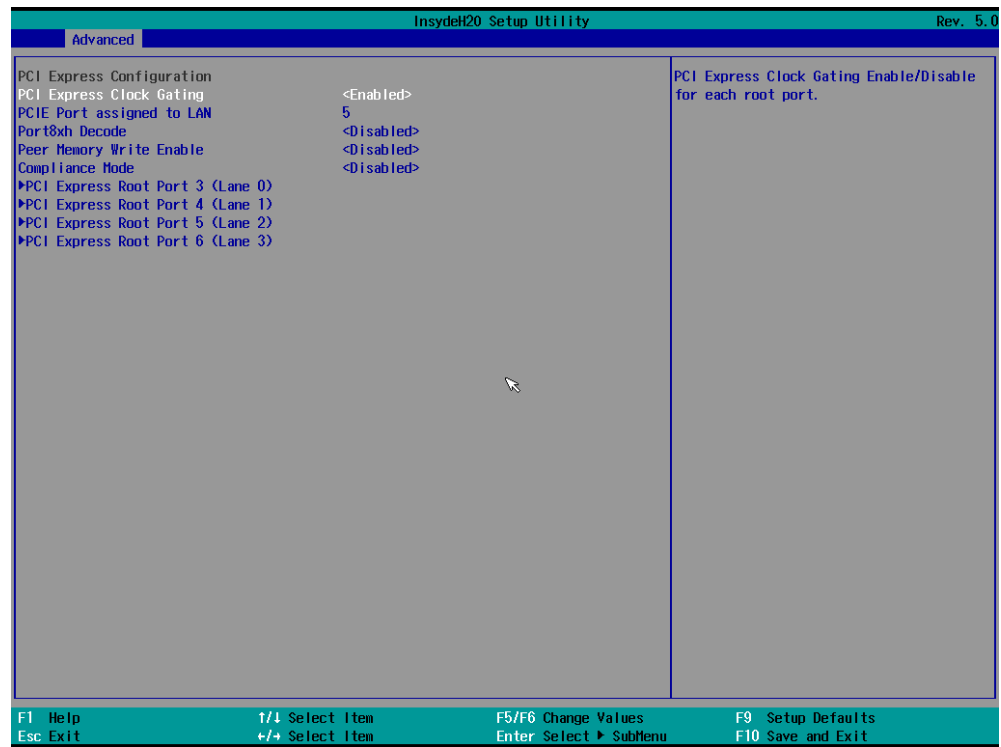

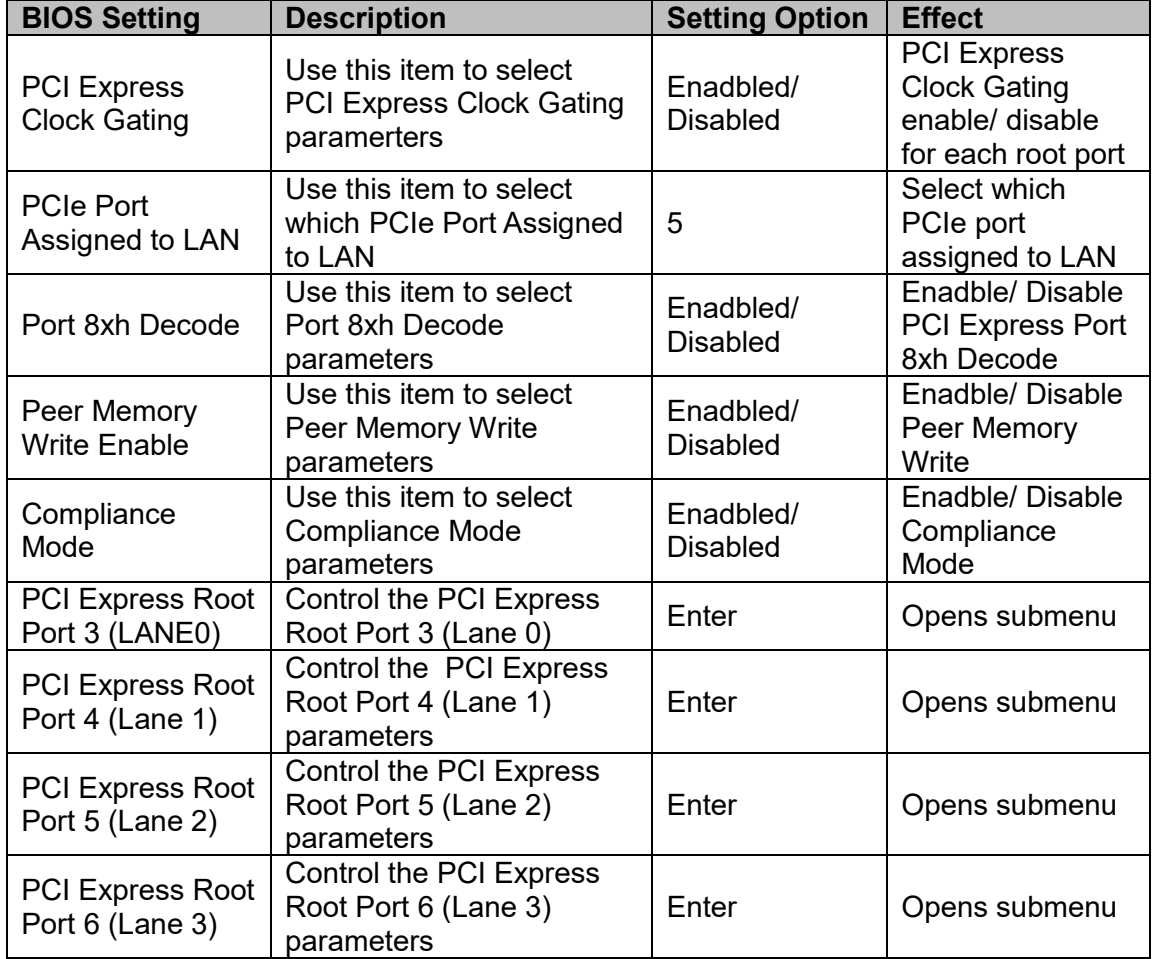

### *PCI Express Root Port*

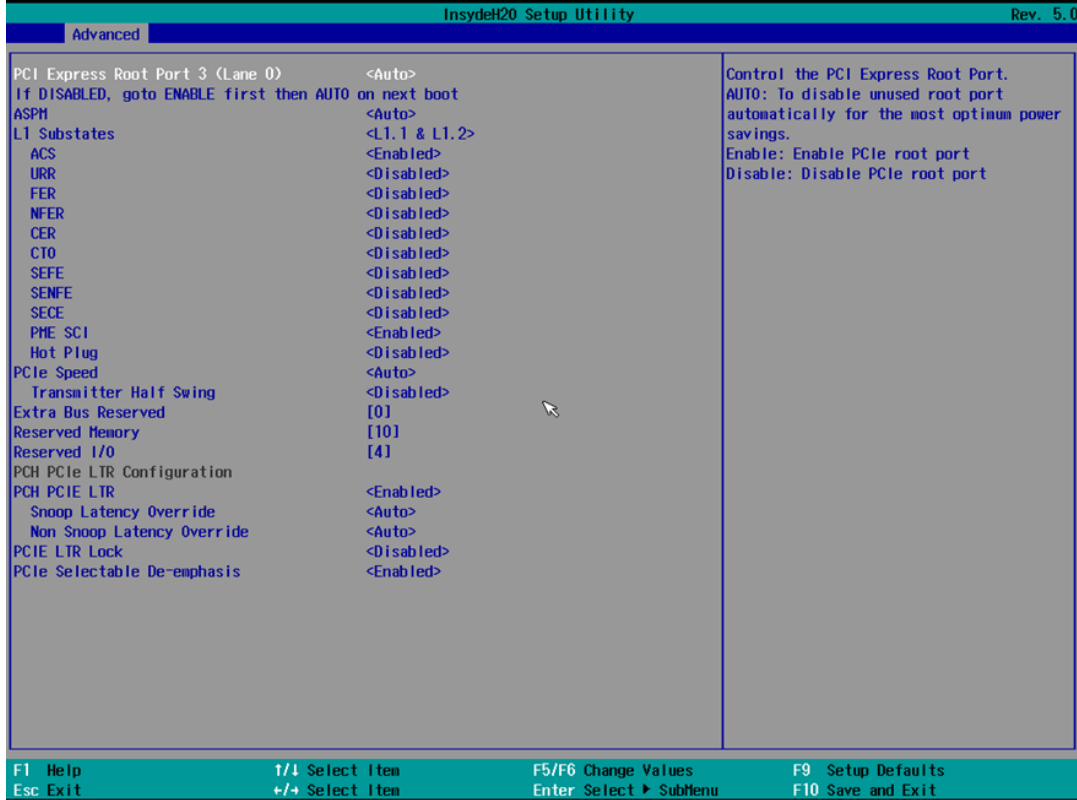

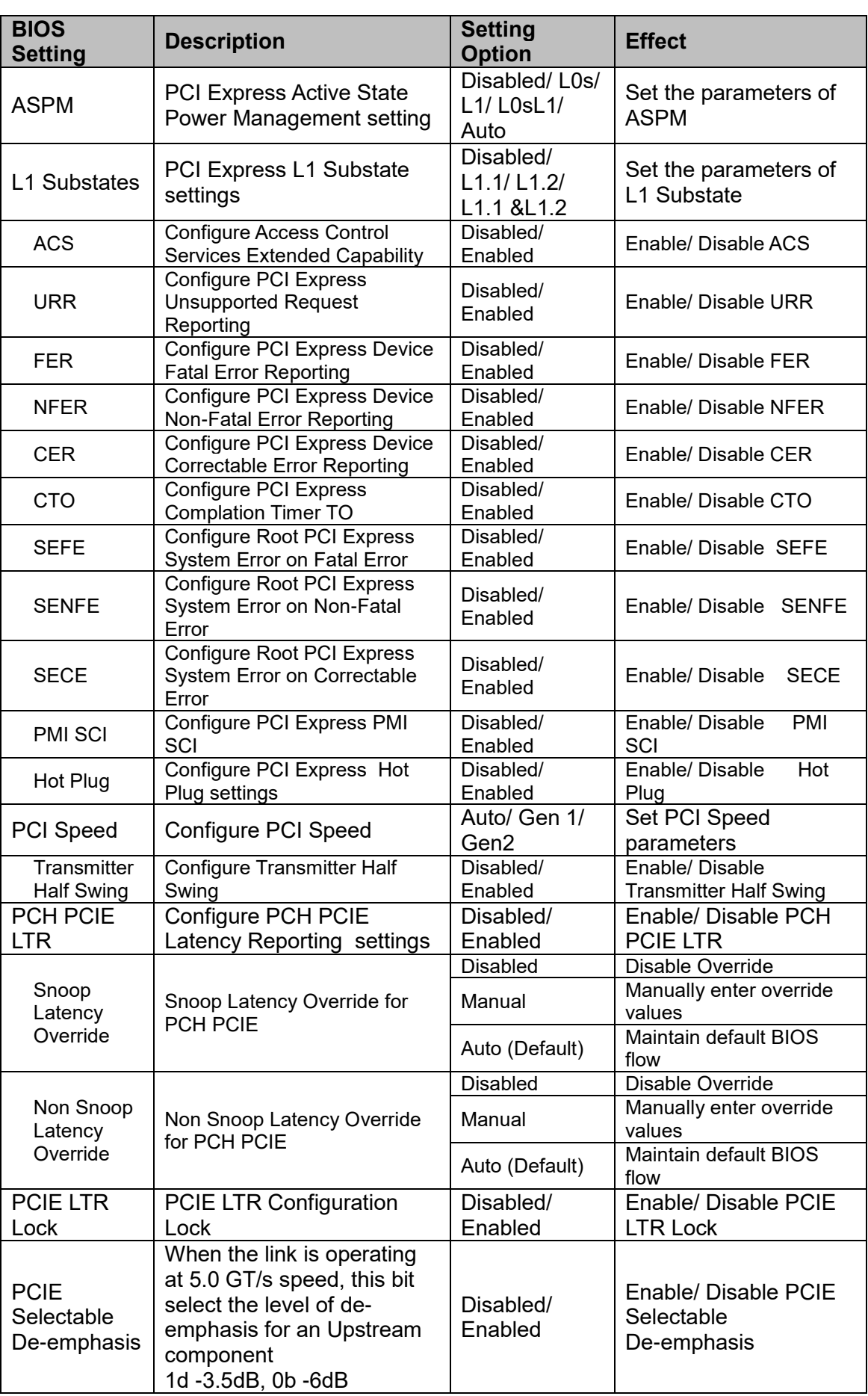

### **4.2.2.4 SATA Drives**

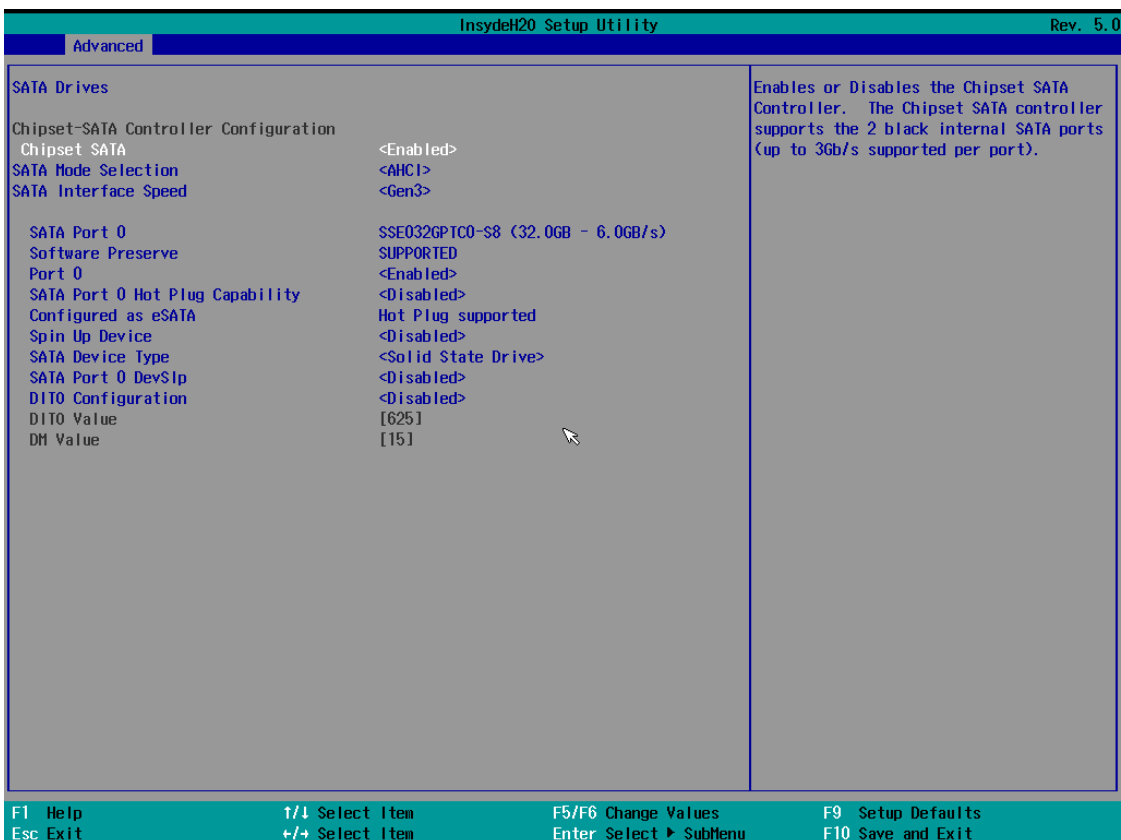

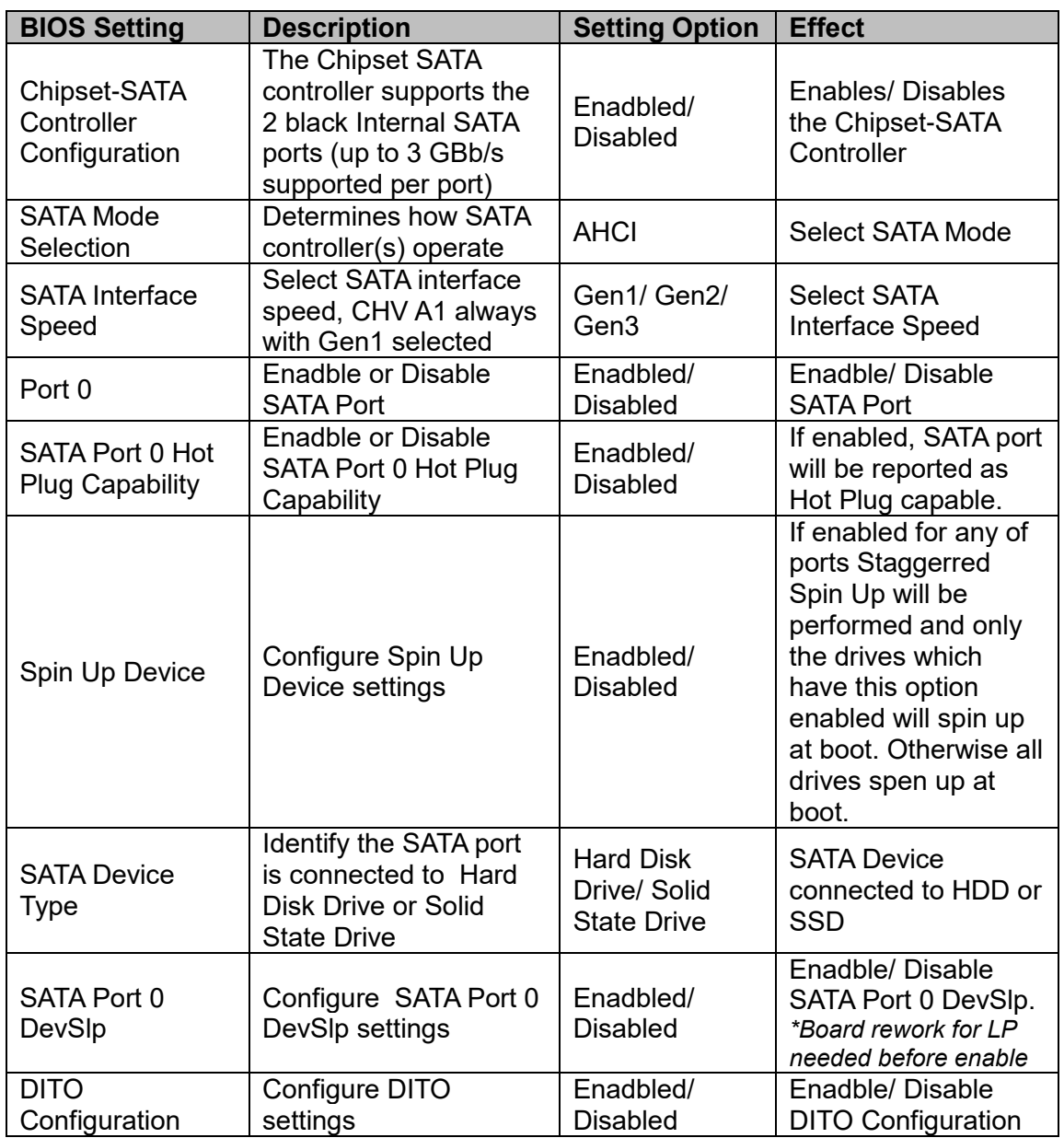

### **4.2.2.5 SCC Configuration**

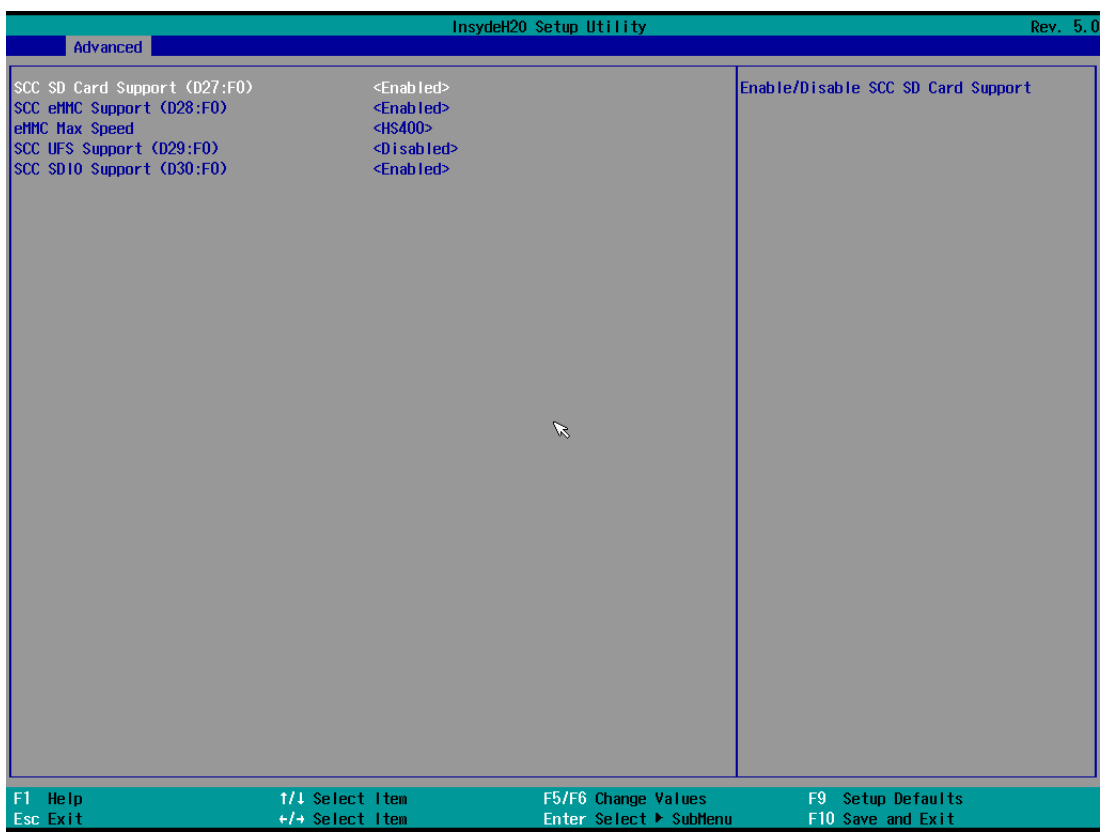

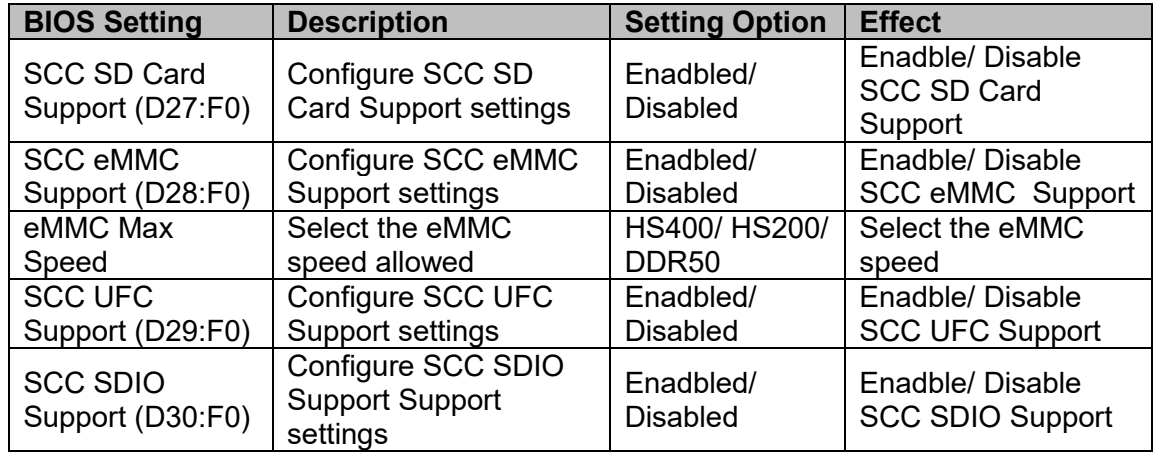

### **4.2.2.6 USB/ XHCI/ XDCI Configuration**

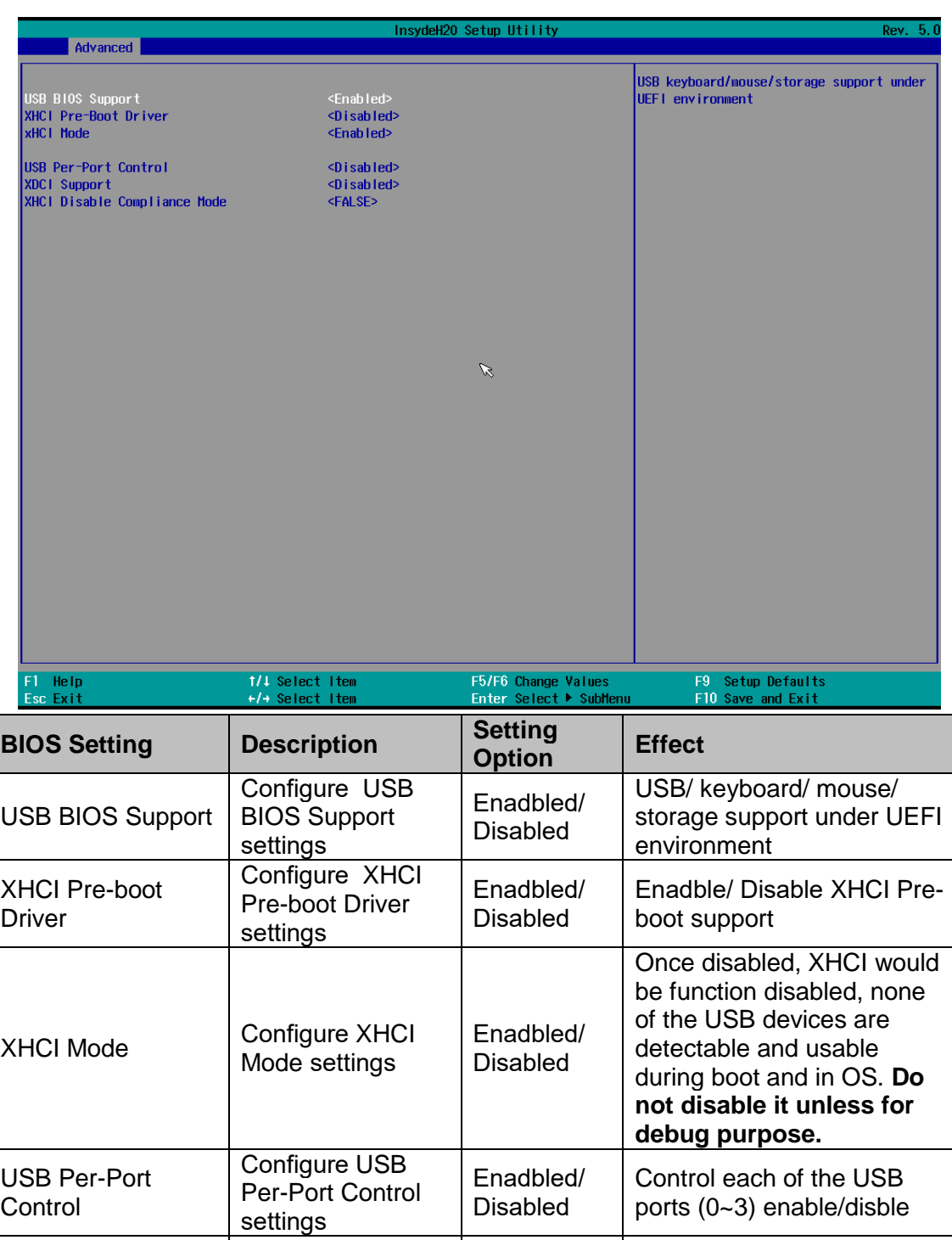

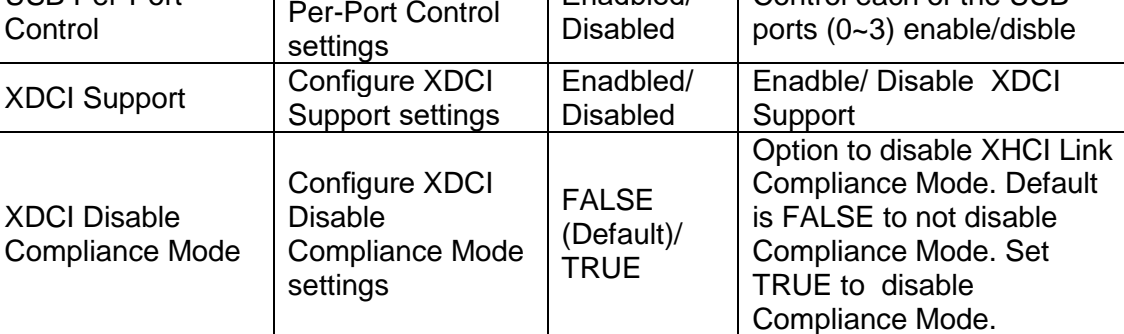

### **4.2.2.7 Miscellenaous Configuration**

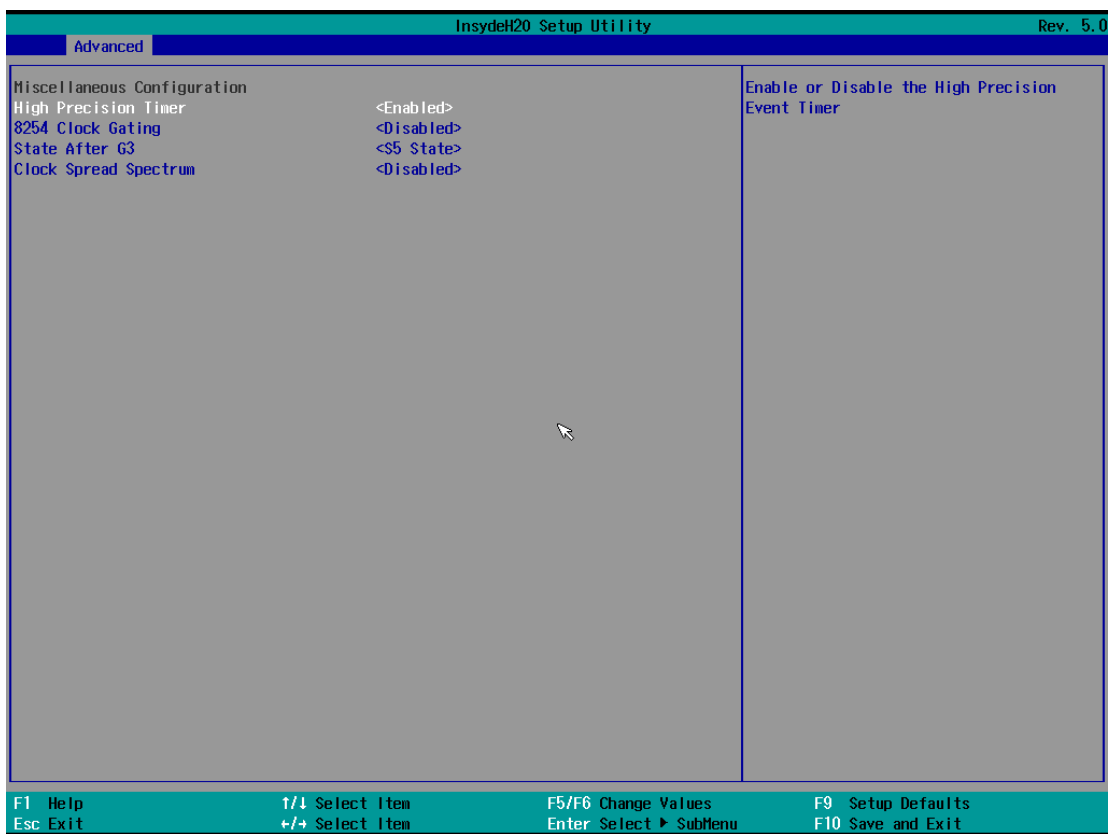

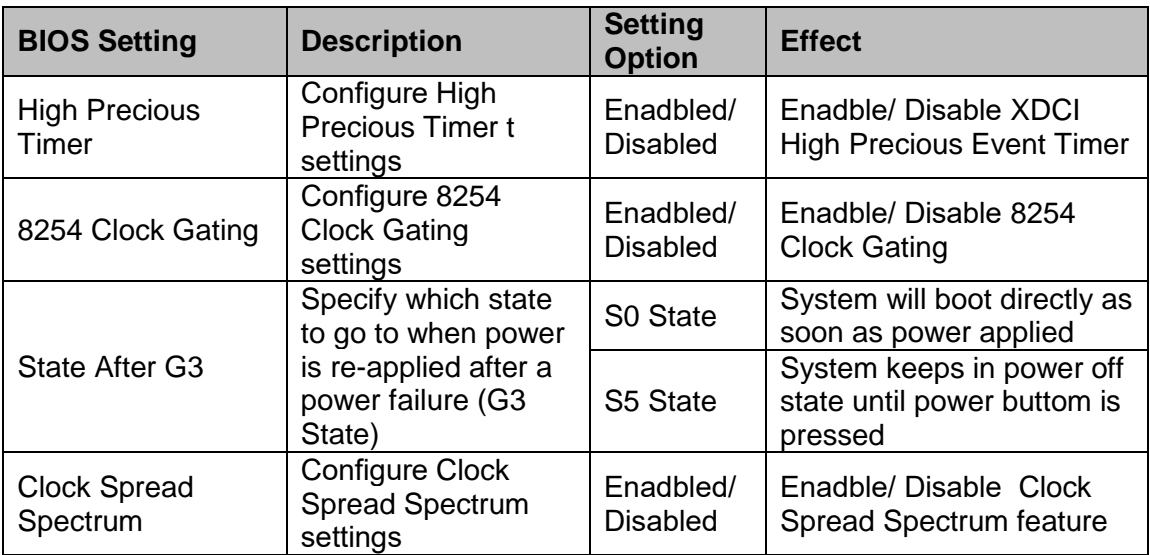

### **4.2.2.8 TXE and TPM Configuration**

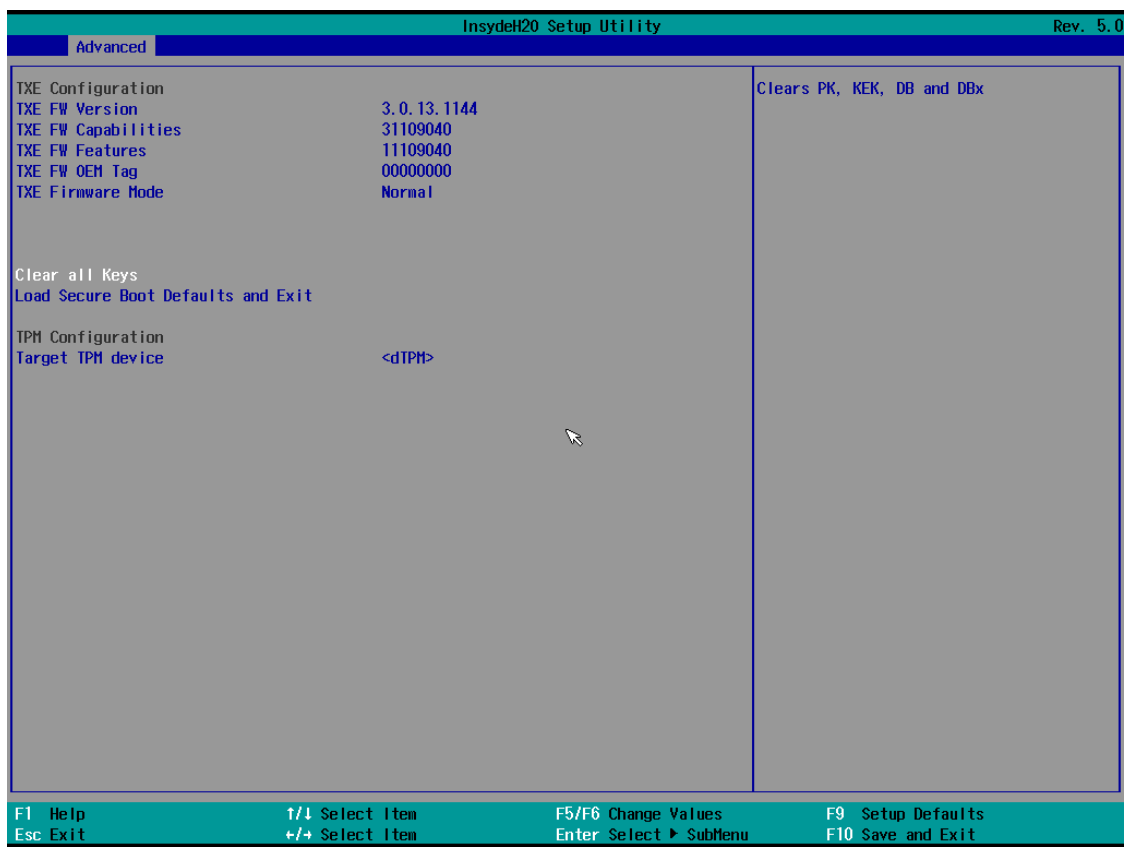

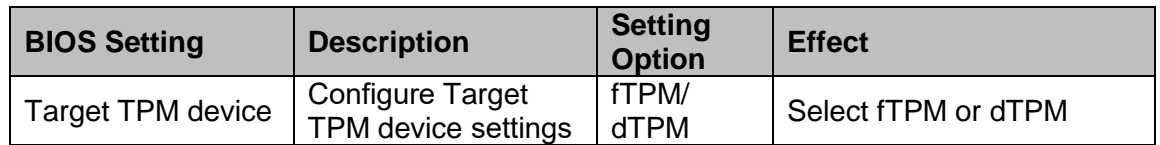

### **4.2.2.9 Thermal Configuration Parameters**

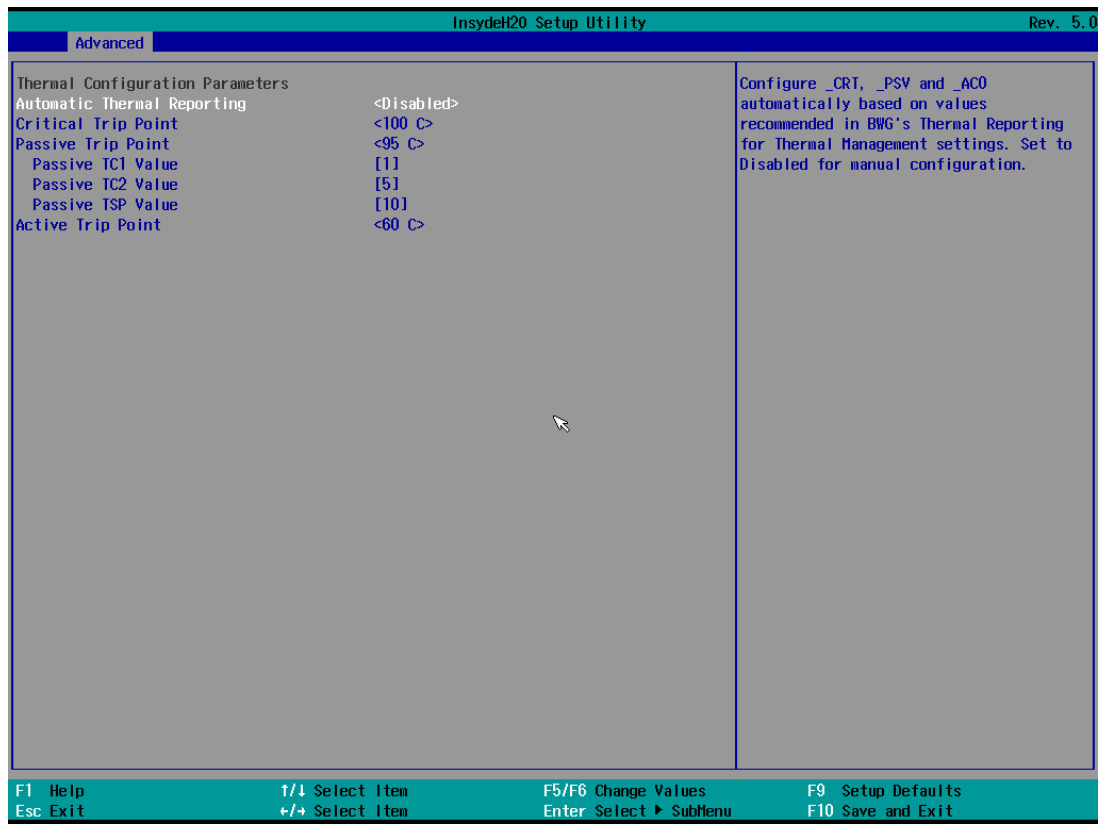

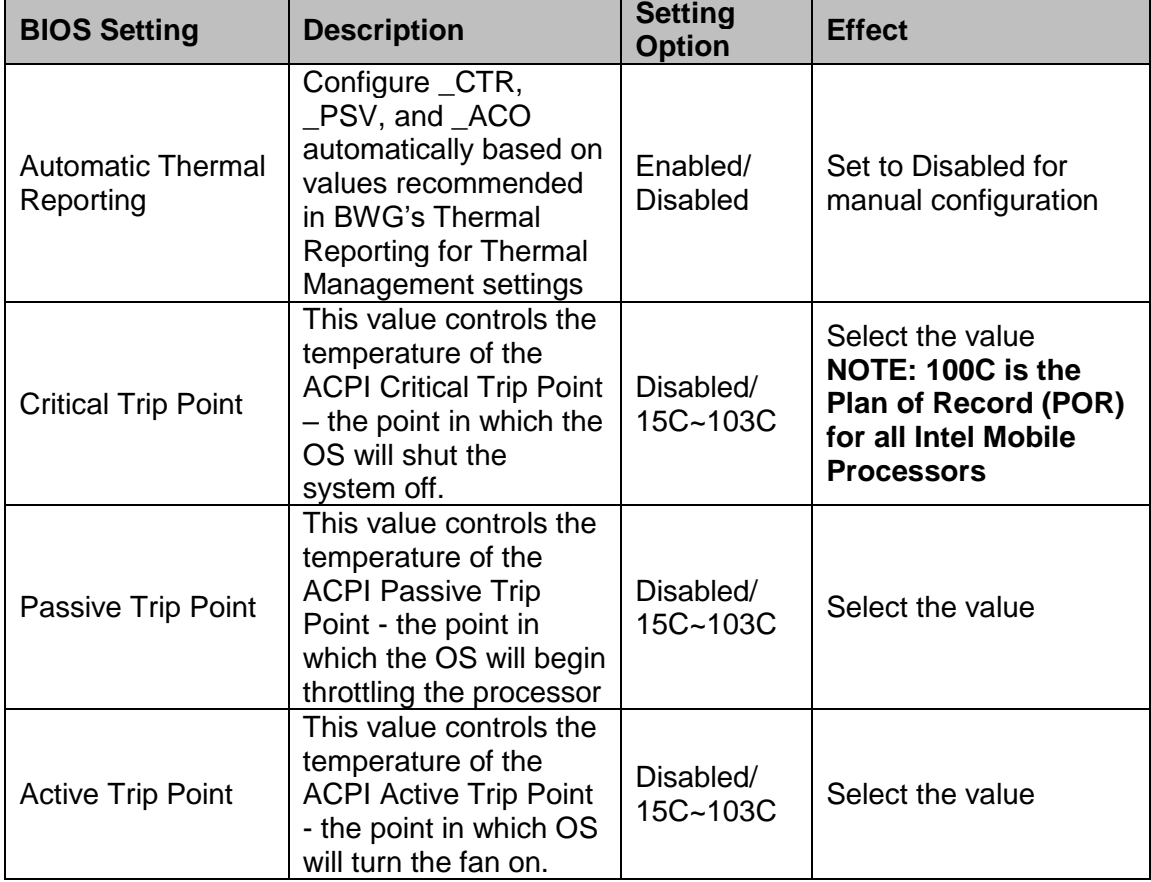

### **4.2.2.10 WDT Configuration**

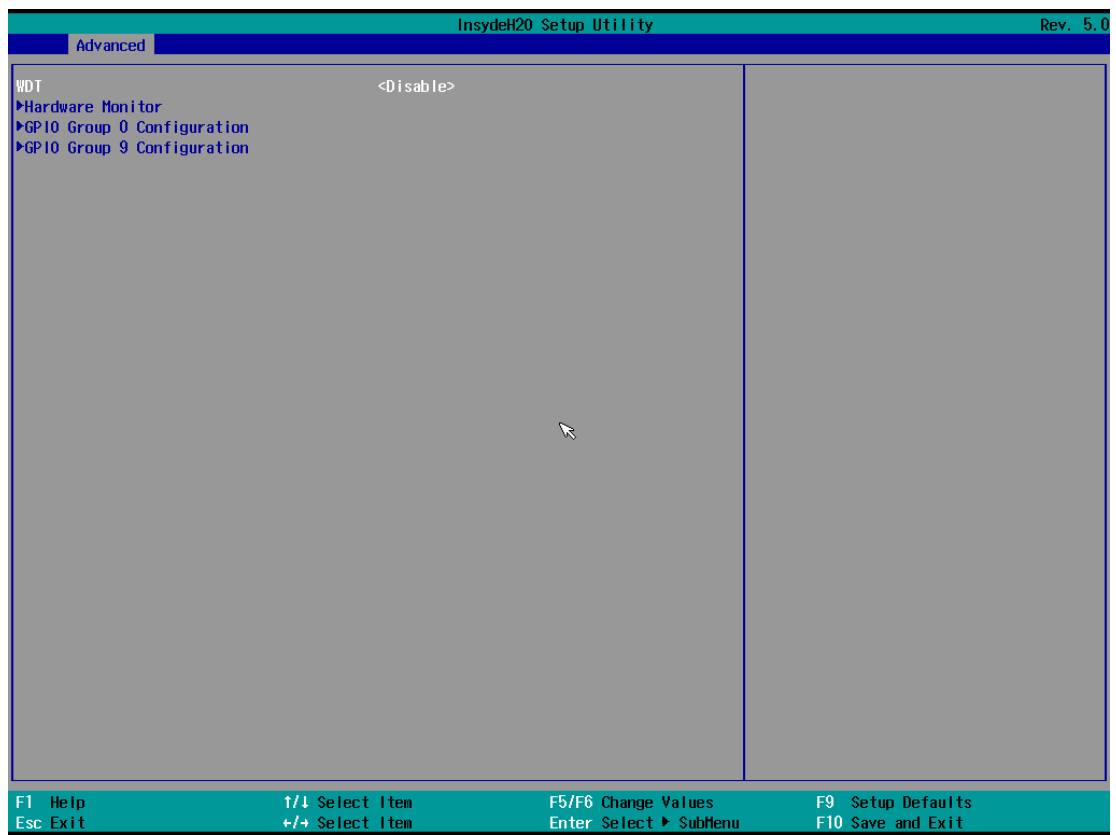

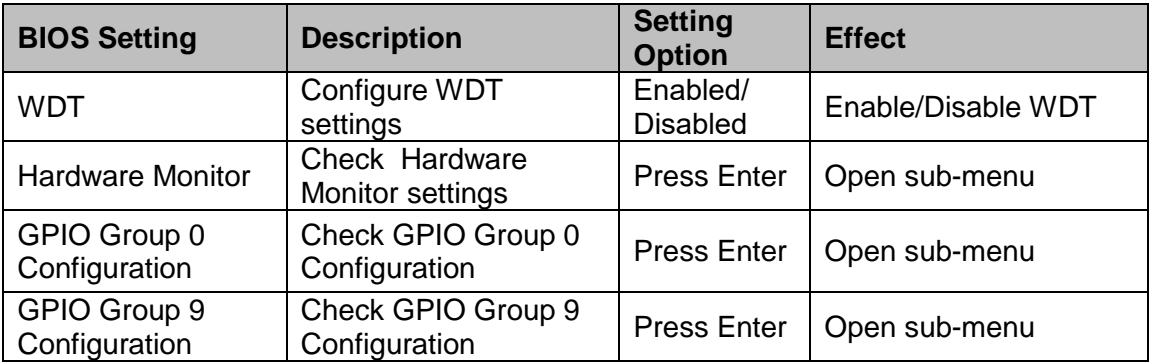

#### *Hardware Monitor*

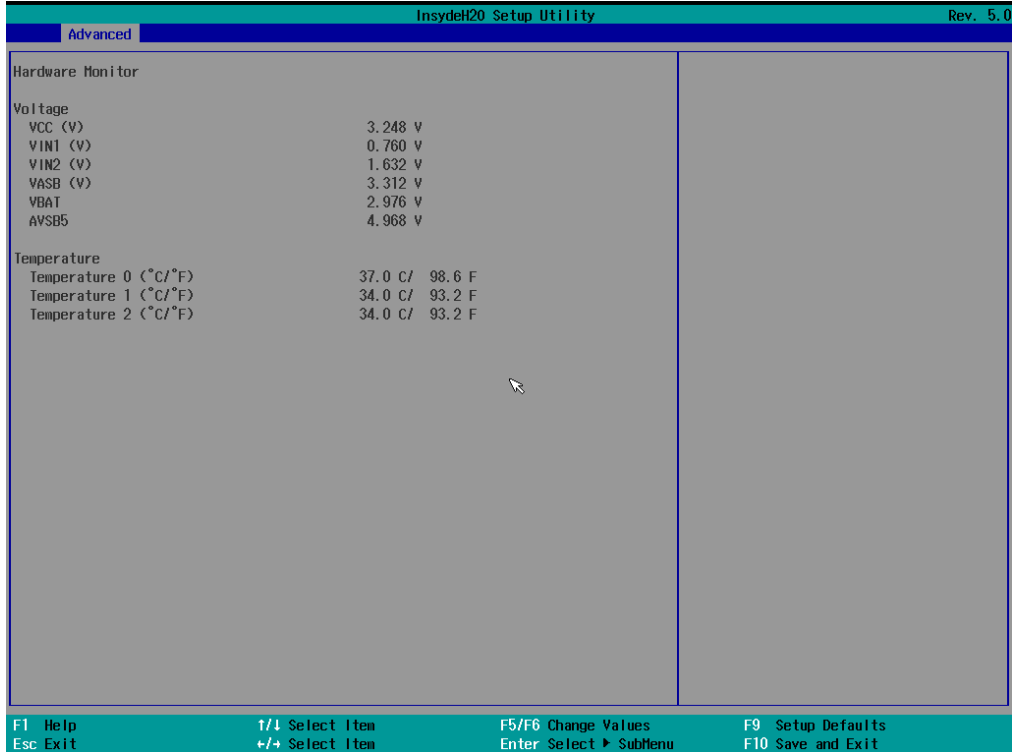

*GPIO Group 0 Configuration*

Input/ Output Mode  $\left| \begin{array}{l} \mathsf{Set} \text{ the GPO is input} \\ \text{ or output} \end{array} \right|$ 

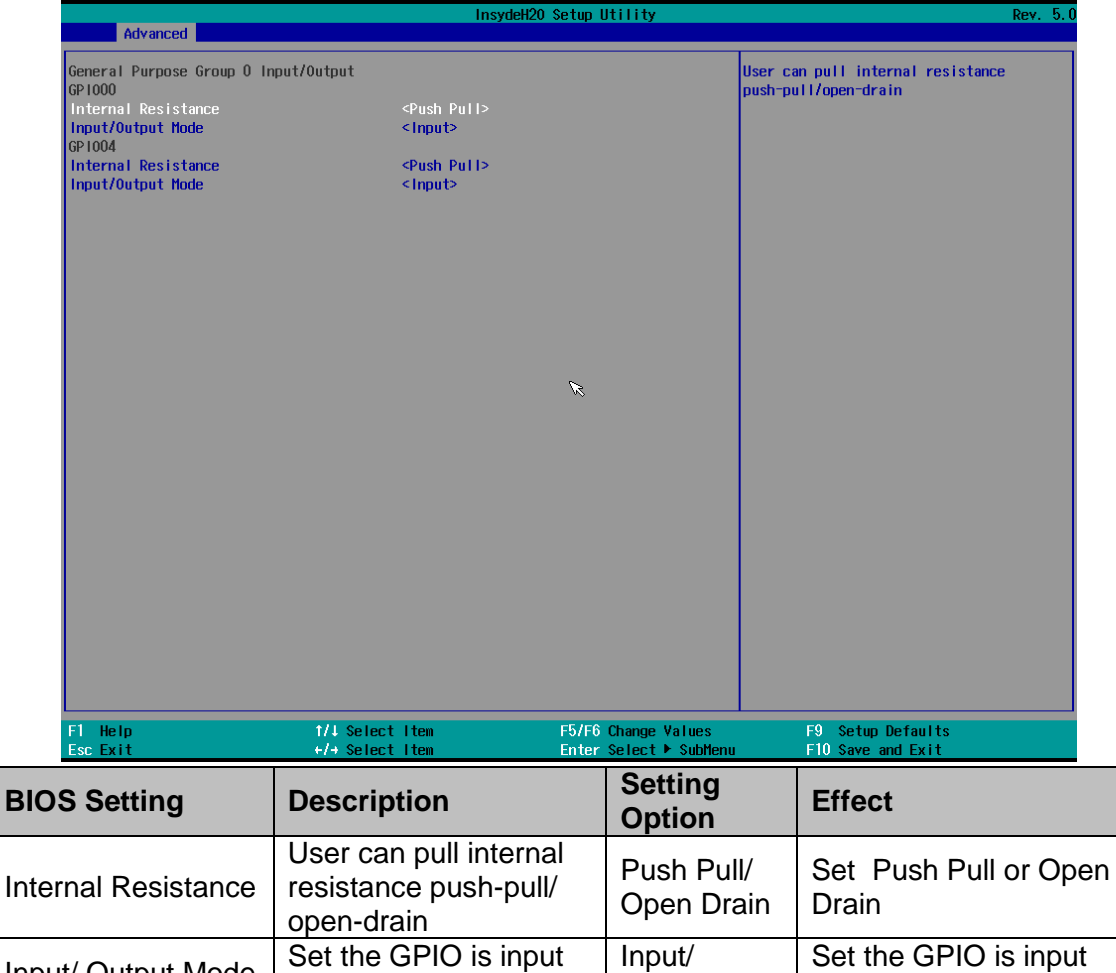

**Output** 

or output

### **4.2.2.11 H2oUve Setup**

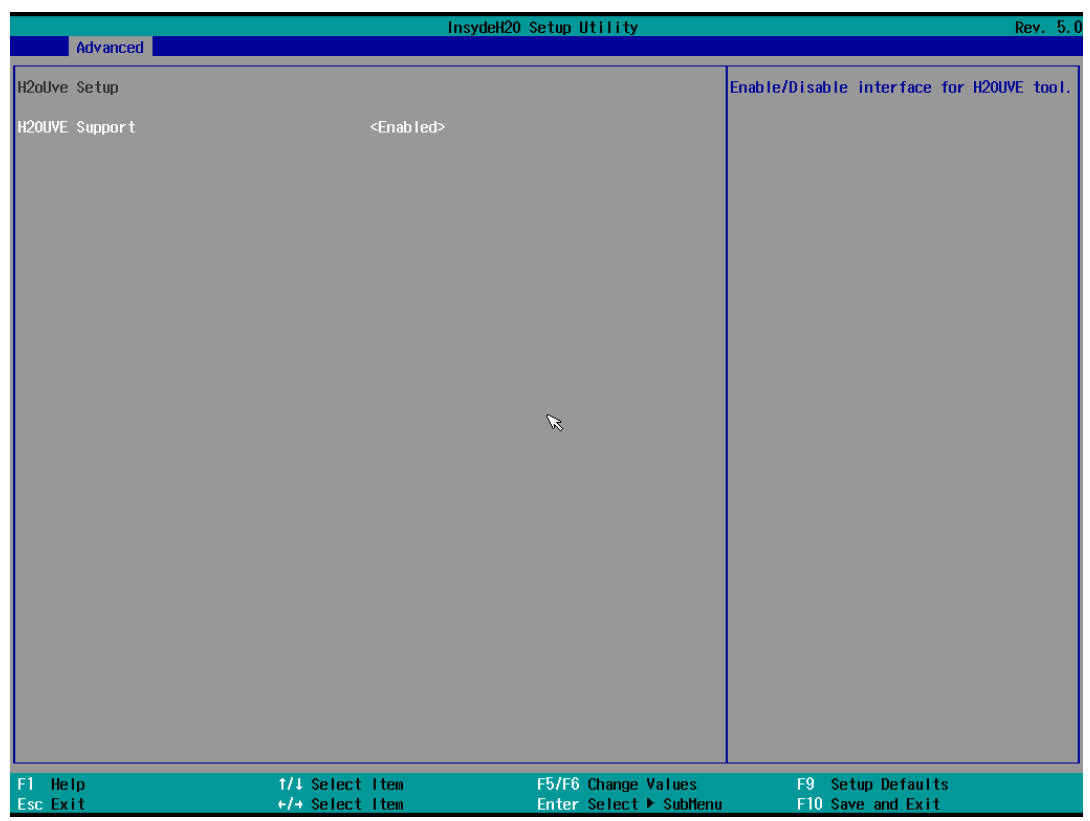

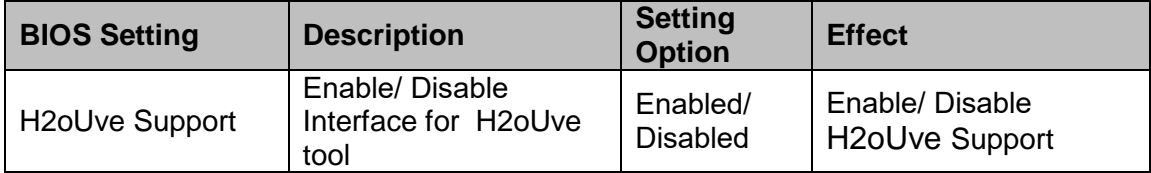

### **4.2.4 Security Menu**

This section allows to configure and improve system, and set up some system features according to your preferences.

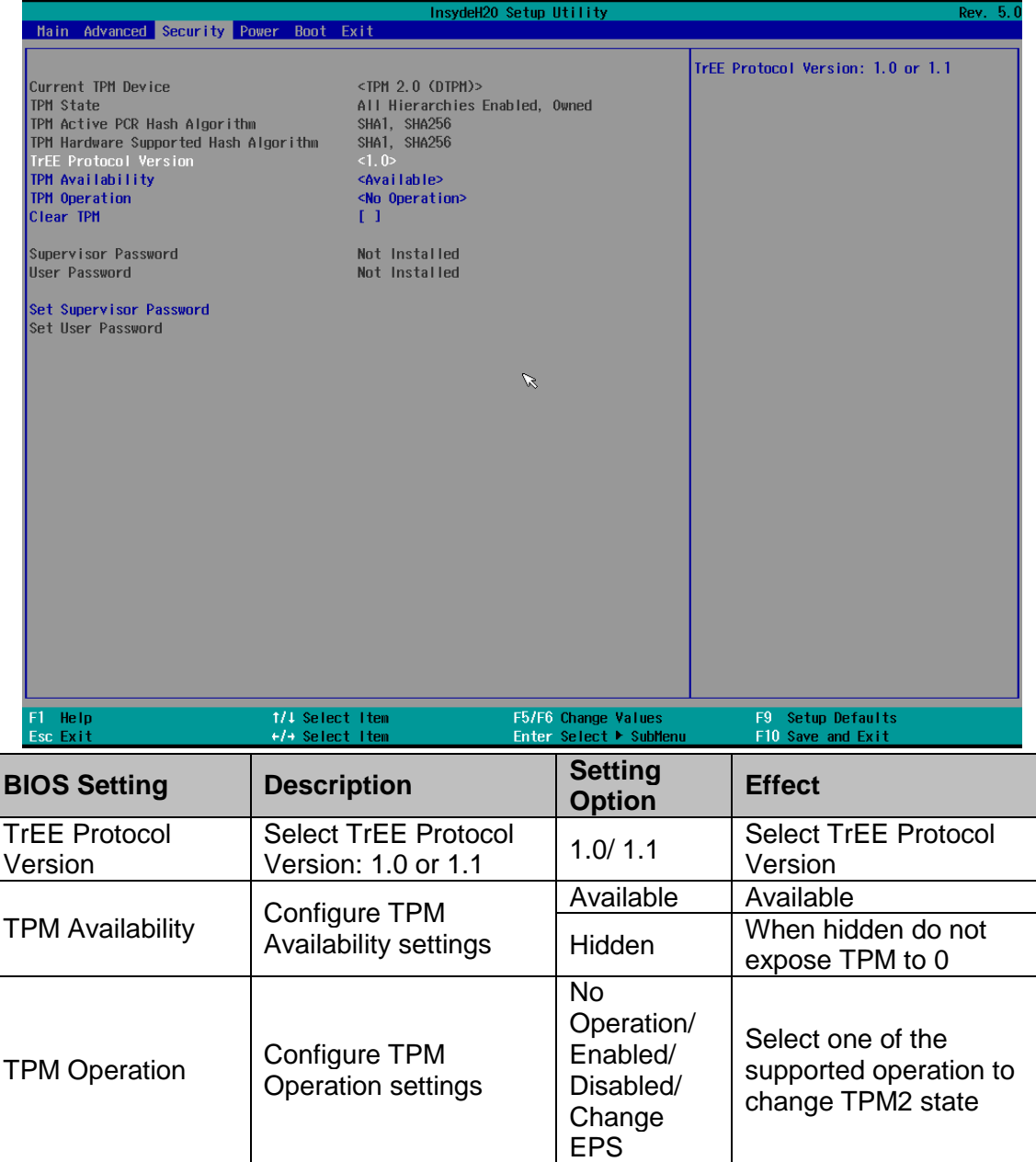

## **4.2.5 Power Menu**

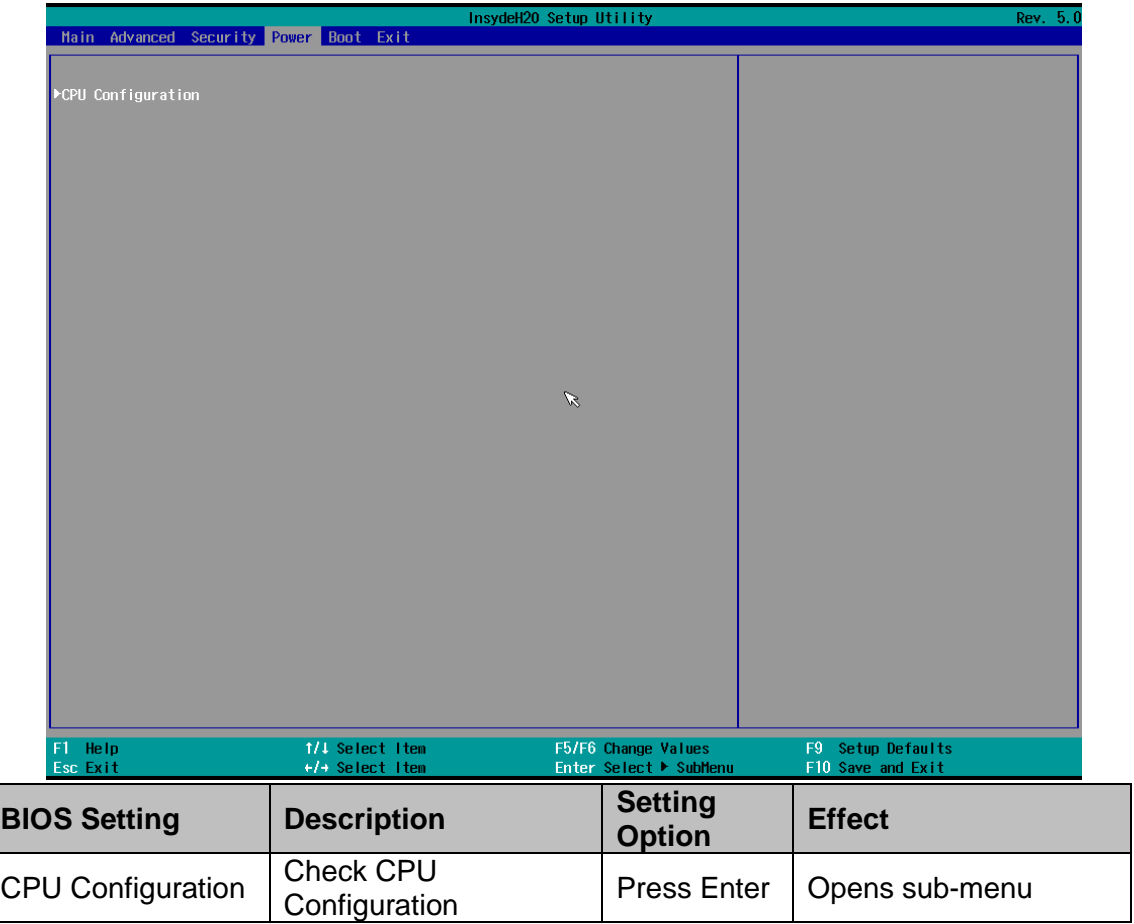

### **4.2.5.1 CPU Configuration**

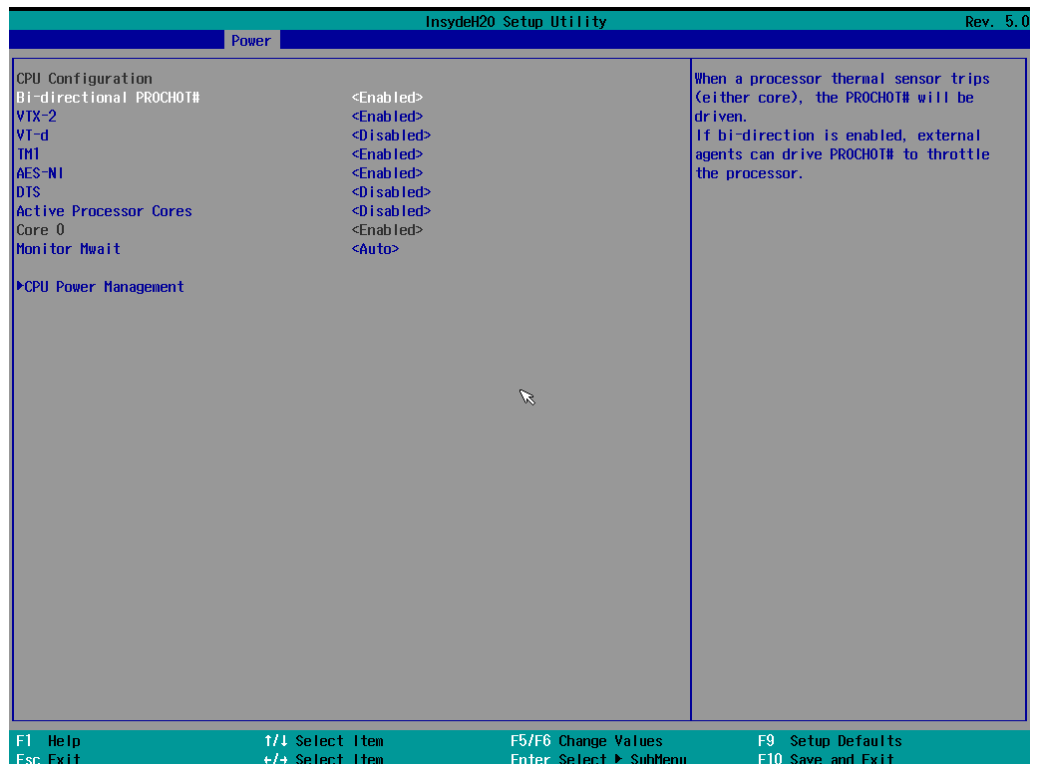

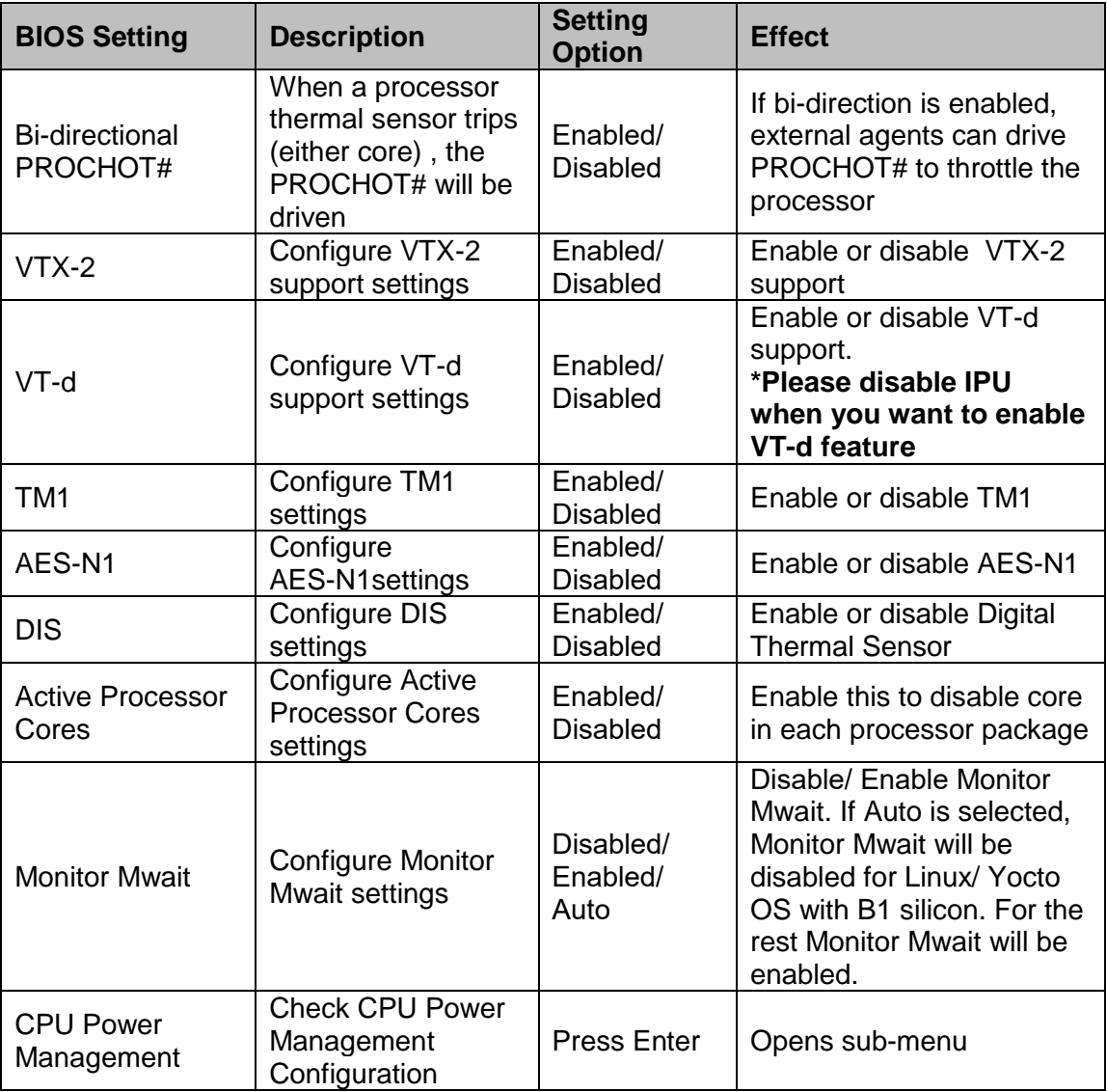

### **4.2.5.2 System Power Options**

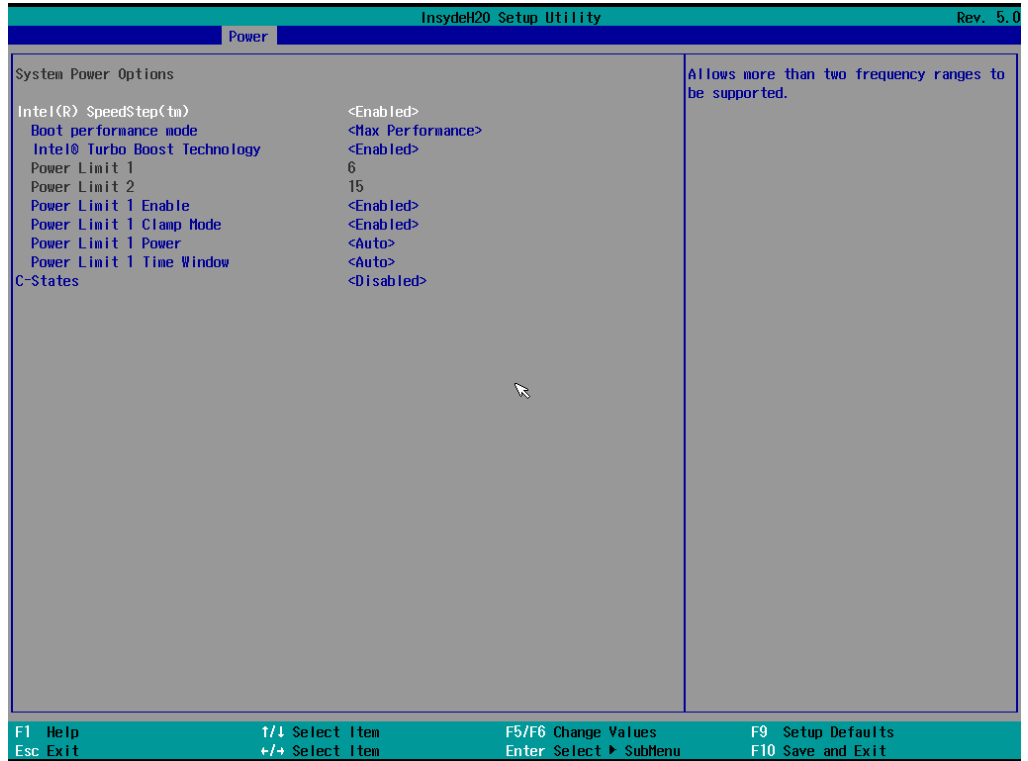

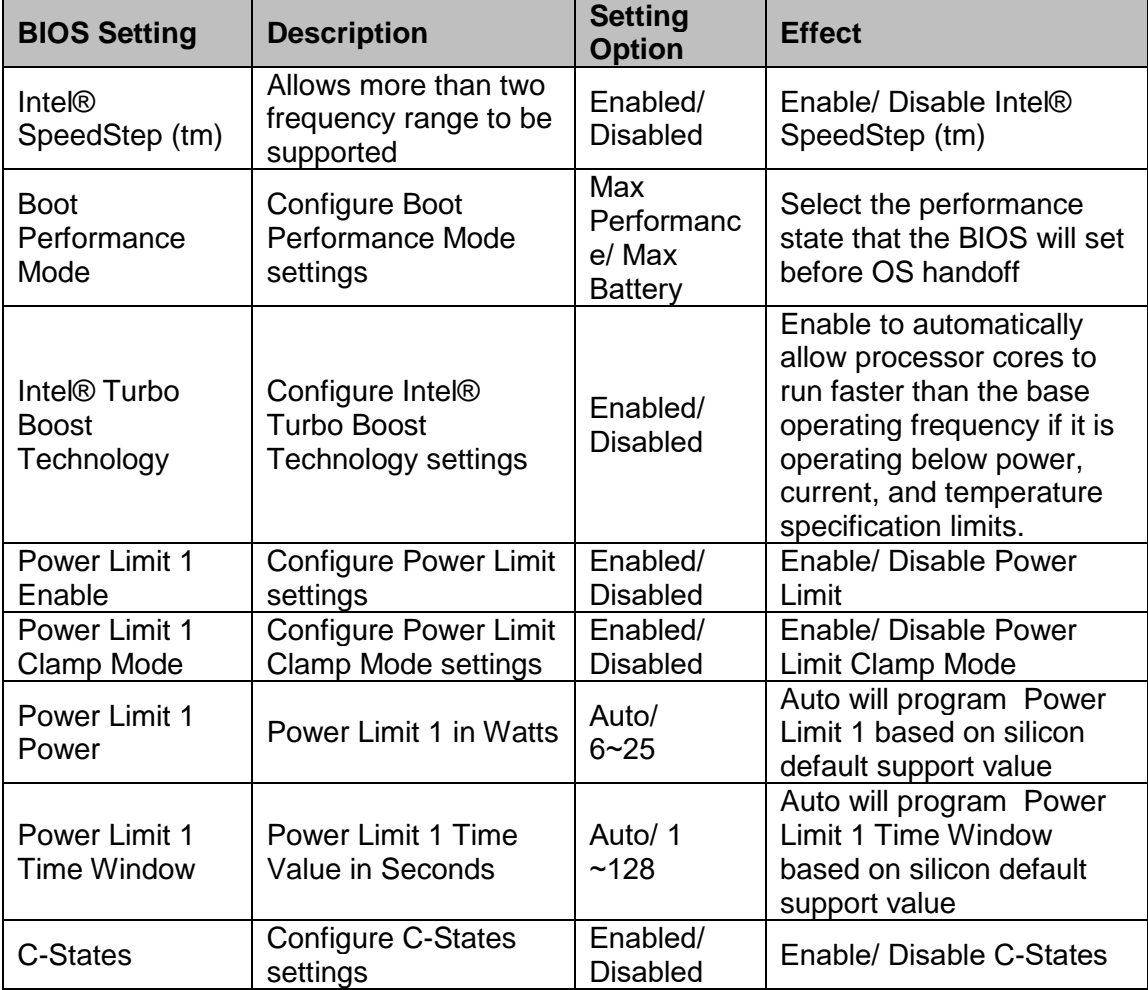

## **4.2.3 Boot Menu**

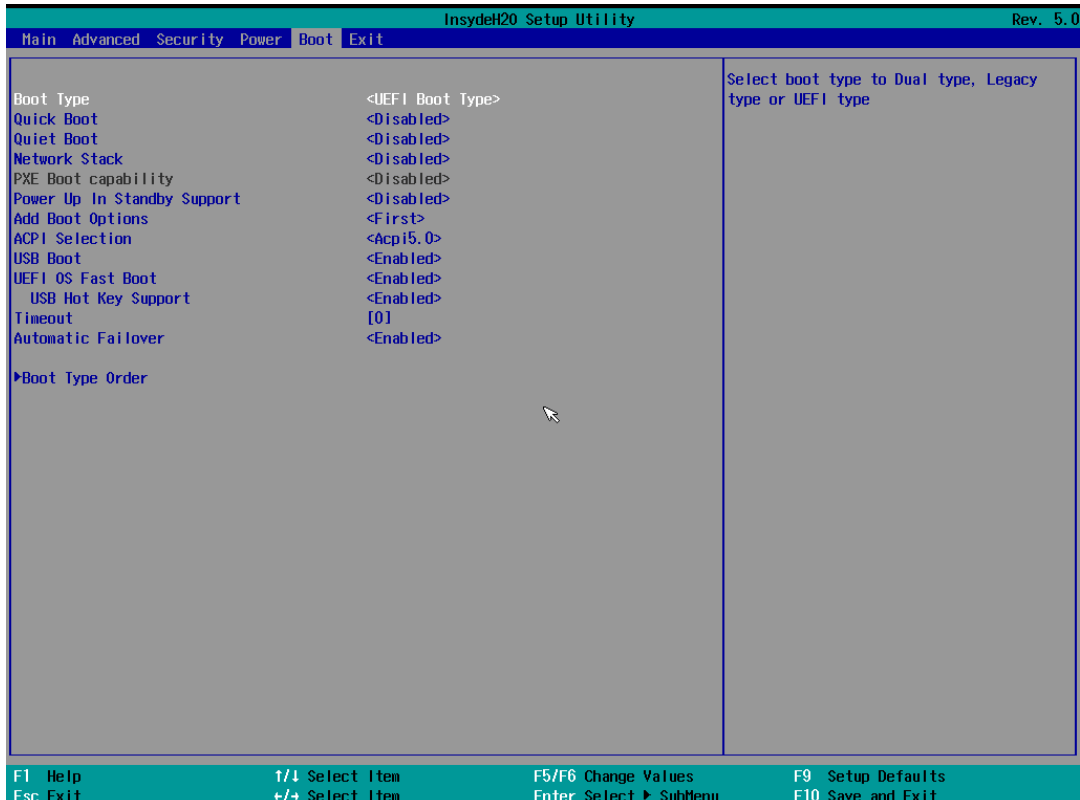

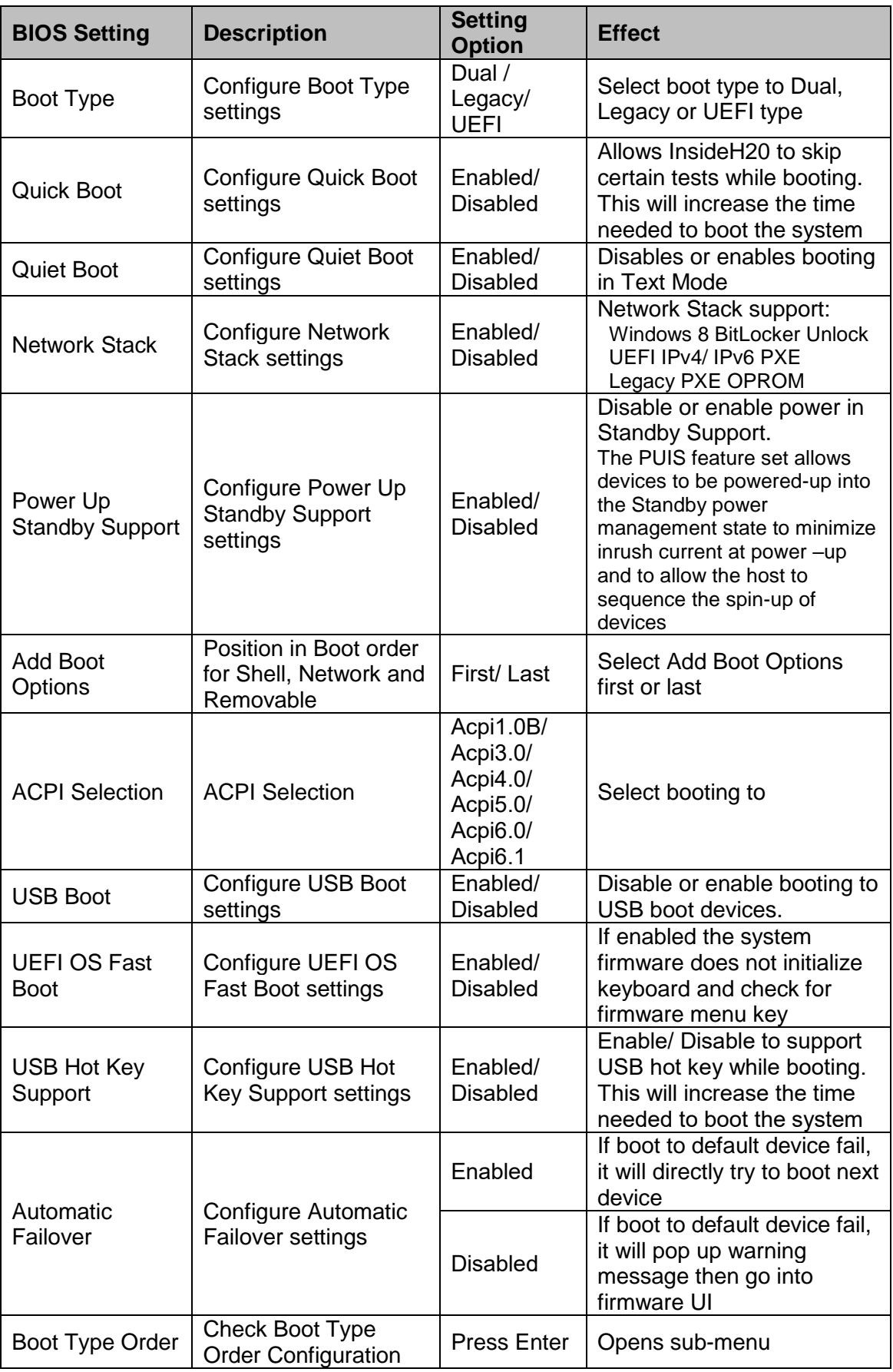

### **4.2.3.1 Boot Type Order**

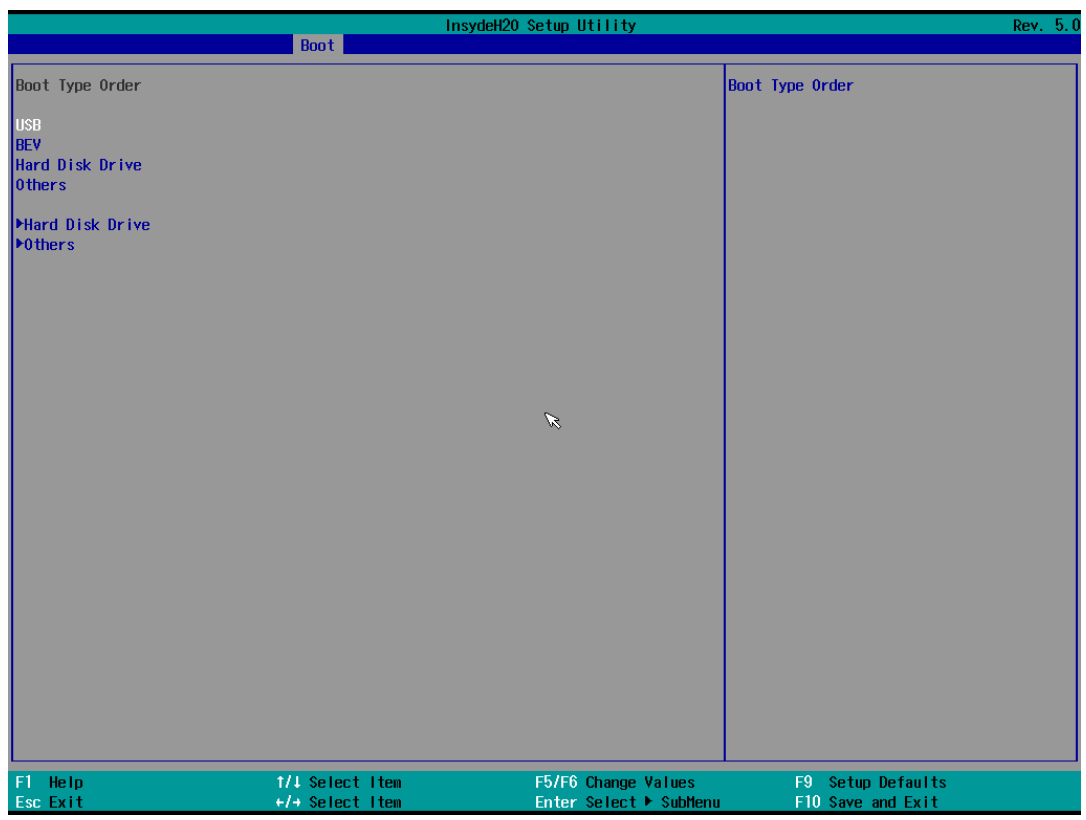

## **4.2.3 Exit Menu**

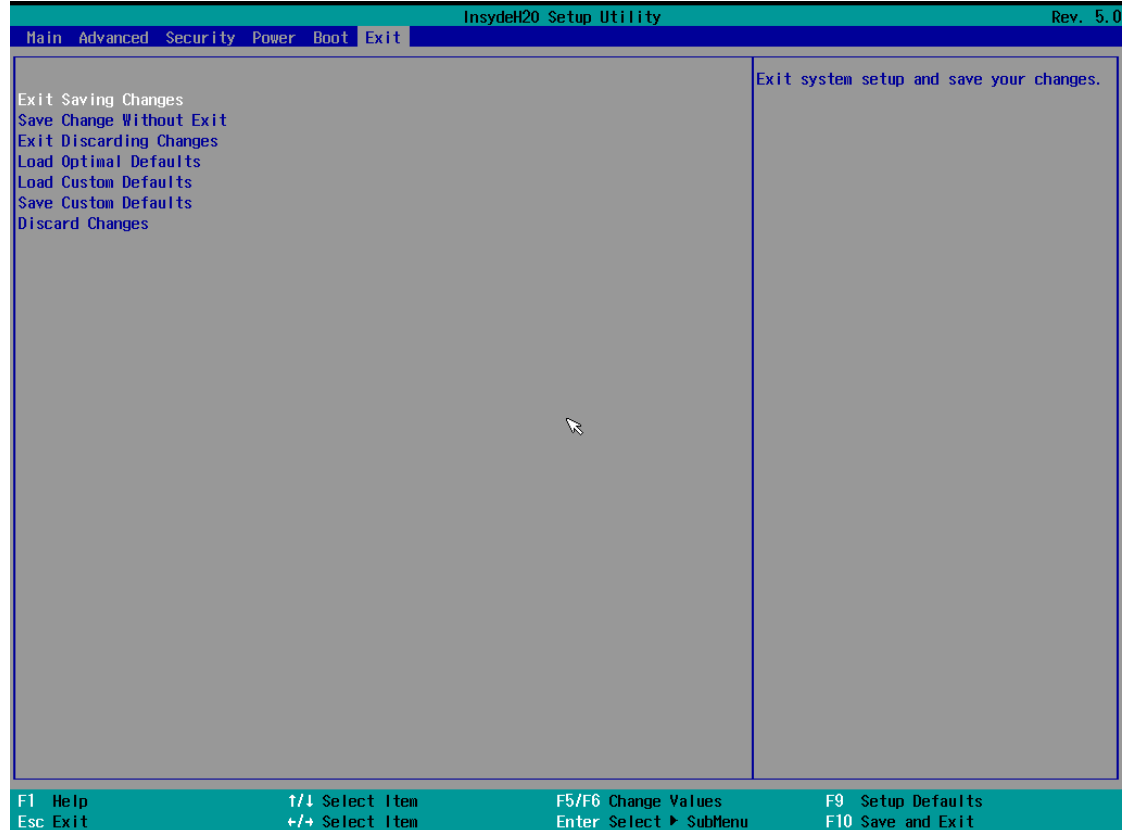

### **4.3 Using Recovery Wizard to Restore Computer**

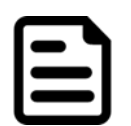

#### **Note:**

Before starting the recovery process, make sure to backup all user data. The data will be lost after the recovery process.

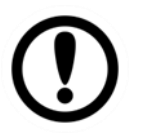

#### **Important:**

Before starting the recovery process, remove the PCI/ PCIe card and CFast card.

To enable quick one-key recovery procedure:

- 1. Connect the computer to the power source. Make sure the computer stays plugged in to power source during the recovery process.
- 2. Turn on the computer, and when the boot screen shows up, press **Tab+ F6** to initiate the Recovery Wizard.
- 3. The following screen shows the Recovery Wizard. Click **Recovery** button to continue.

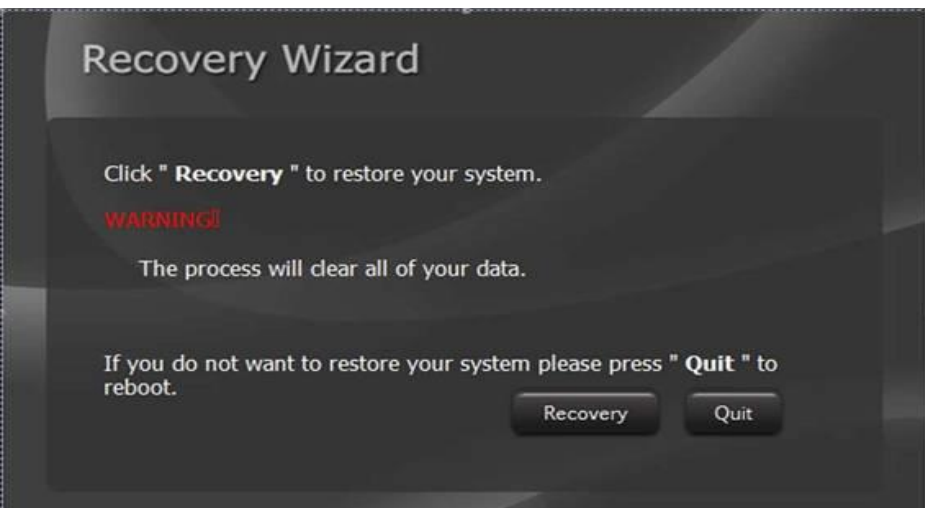

4. A warning message about data loss will show up. Make sure the data is backed up before recovery, and click **Yes** to continue.

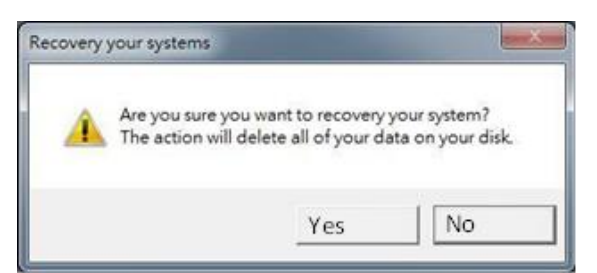

5. Wait the recovery process to complete. During the recovery process, a command prompt will show up to indicate the percent of recovery process complete. The system will restart automatically after recovery completed.

### **4.4 How to Enable Watchdog**

To enable Watchdog, you need to download Winmate Watchdog utility. Find more information on Watchdog in "Watchdog Guide" that you can download from Winmate Download Center or File Share. Refer to the User Manual for more details.

To enable watchdog in Watchdog AP follow the instructions below:

- 1. On the right bottom side of the desktop screen, click **triangle button** to show hidden icons.
- 2. Click  $W$  icon to open Watchdog utility.

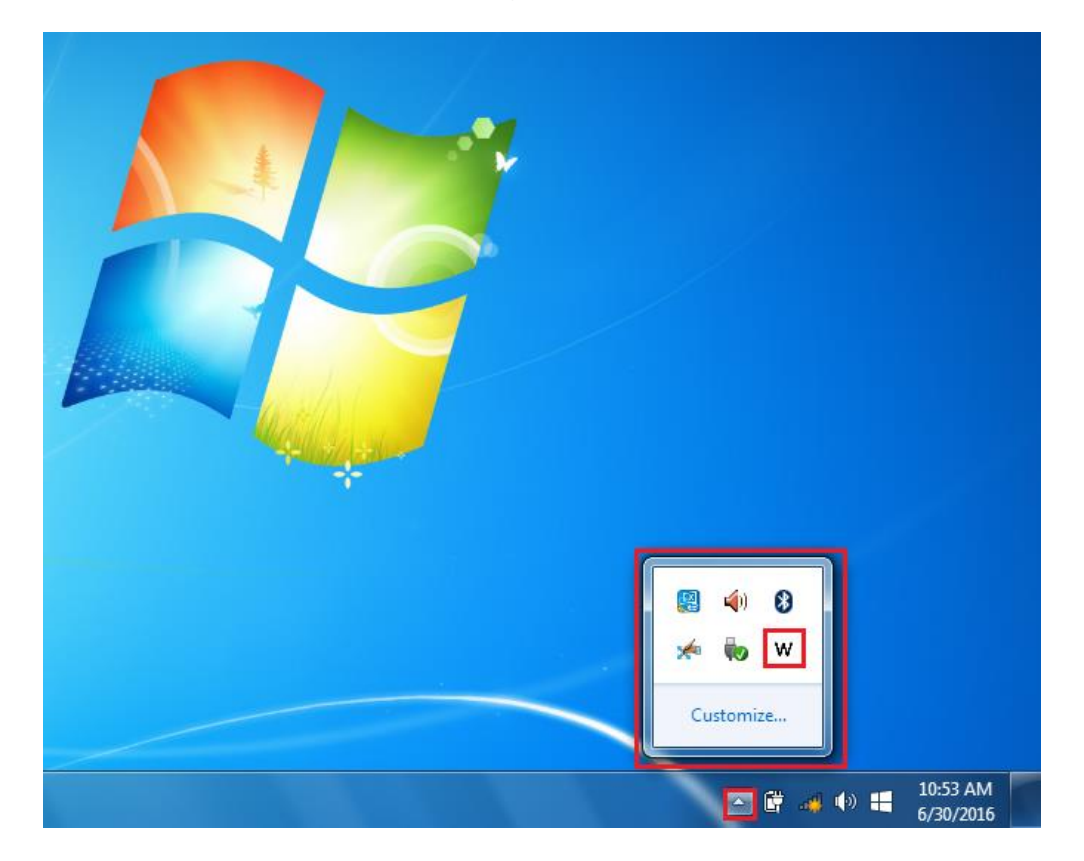

3. In Watchdog utility window set countdown time and periodically feed time, or disable watchdog.

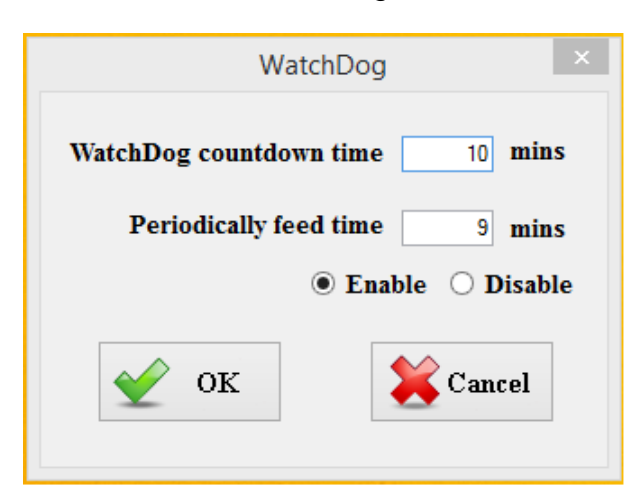

### **Example:**

Every 10 min watchdog will monitor the system, in case any error occurs the system will restart automatically when the countdown time reaches 0.

Every 9 min watchdog timer will be reset to 10 min.

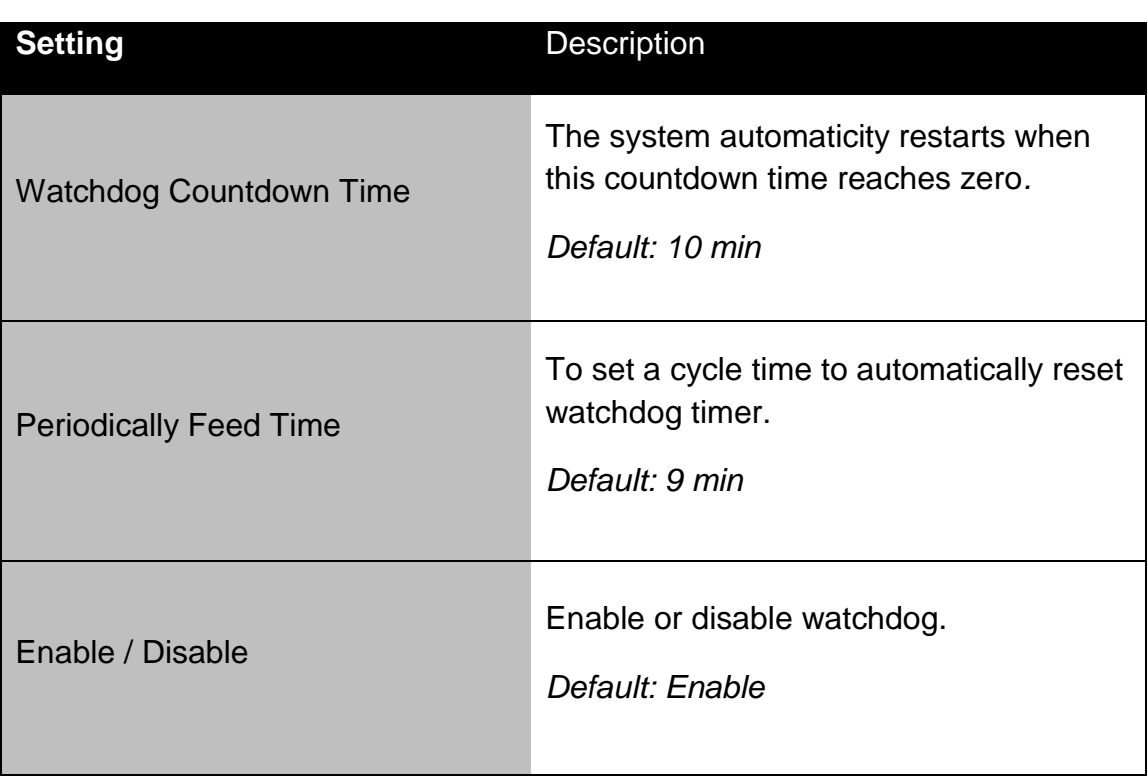

# **DRIVER INSTALLATION**

This chapter provides instructions on how to install drivers on the EAC Mini IoT Gateway.

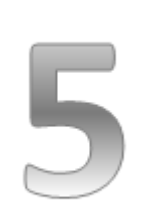

## CHAPTER 5: DRIVER INSTALLATION

This chapter provides instructions on how to install drivers on the EAC Mini EACIL20 IoT Gateway.

Notice that pictures in this example are for Windows 10 OS.

### **5.1 Chipset Driver Installation**

To install chipset driver:

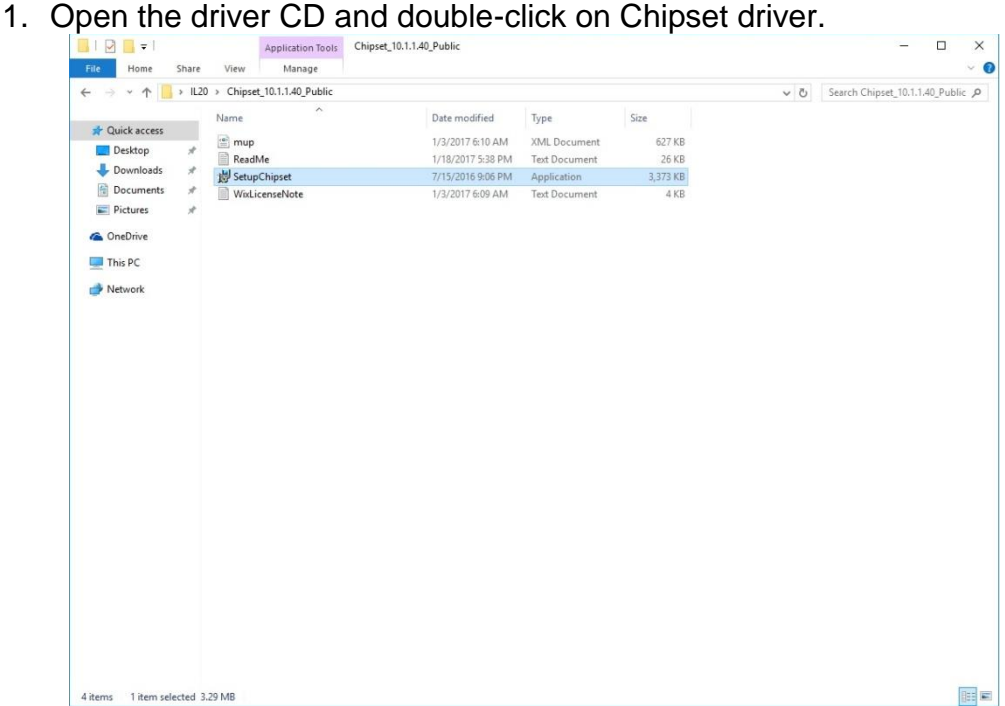

2. The system opens installation window, click **Next** to continue.

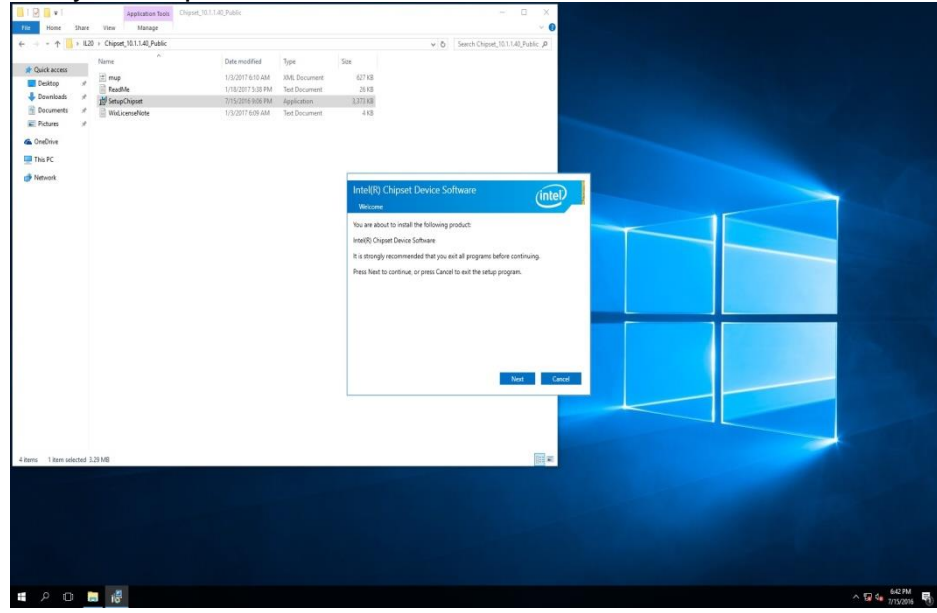

3. Click **Accept** to agree to the license terms.

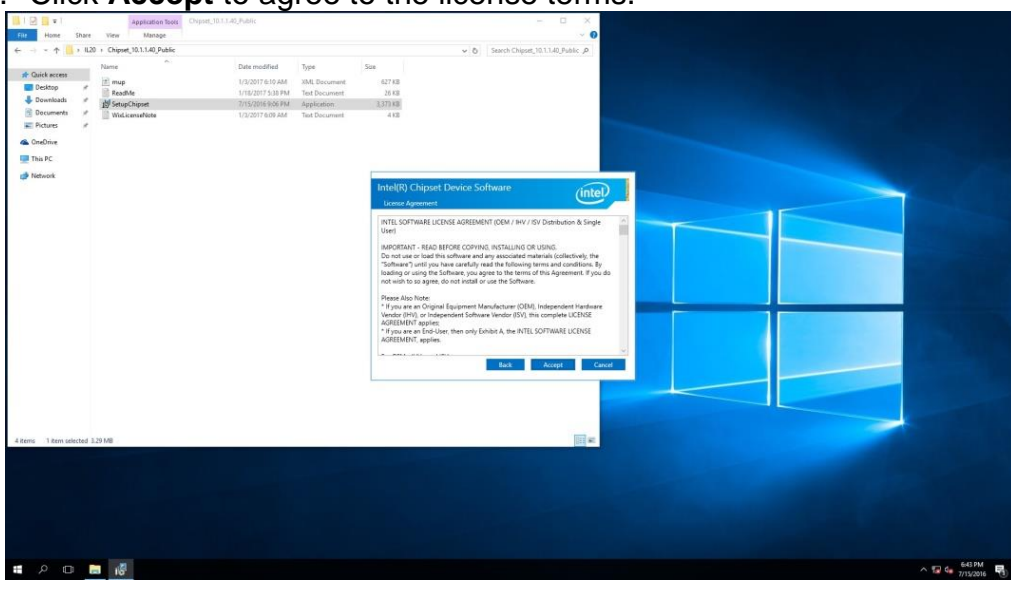

4. Check installation details and click **Install**.

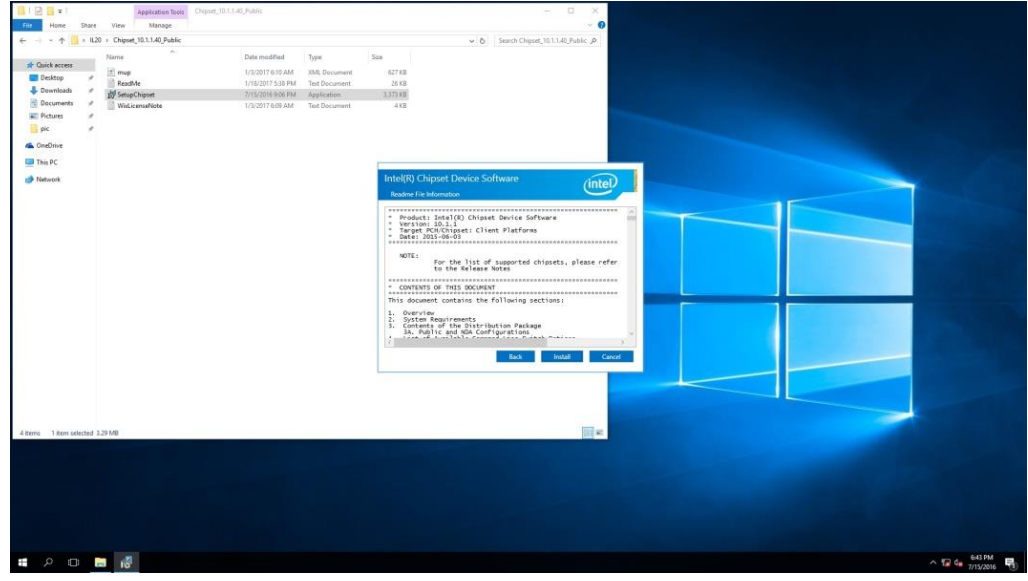

5. The installation is complete, click **Finish** to exit installation window.

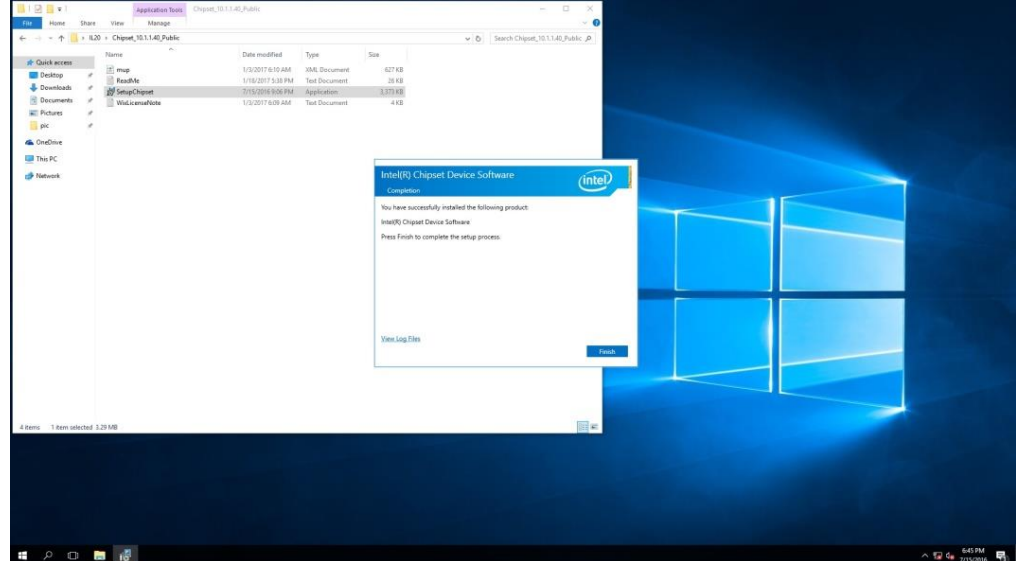

## **5.2 Graphic Driver Installation**

To install graphic driver:

1. Open the driver CD and double-click on Graphic driver.

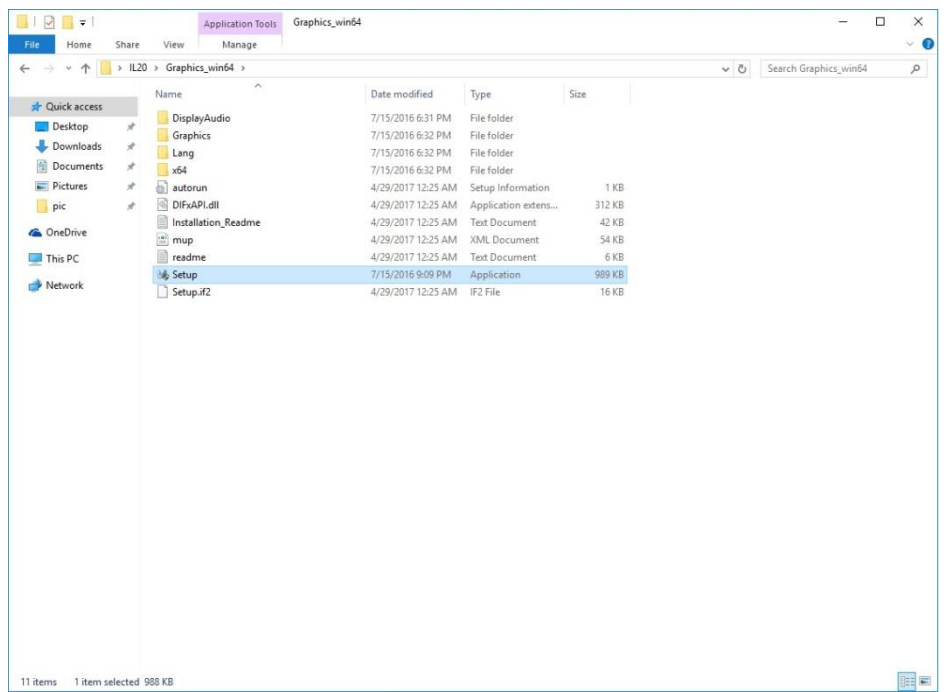

2. The system opens installation window, click **Next** to continue.

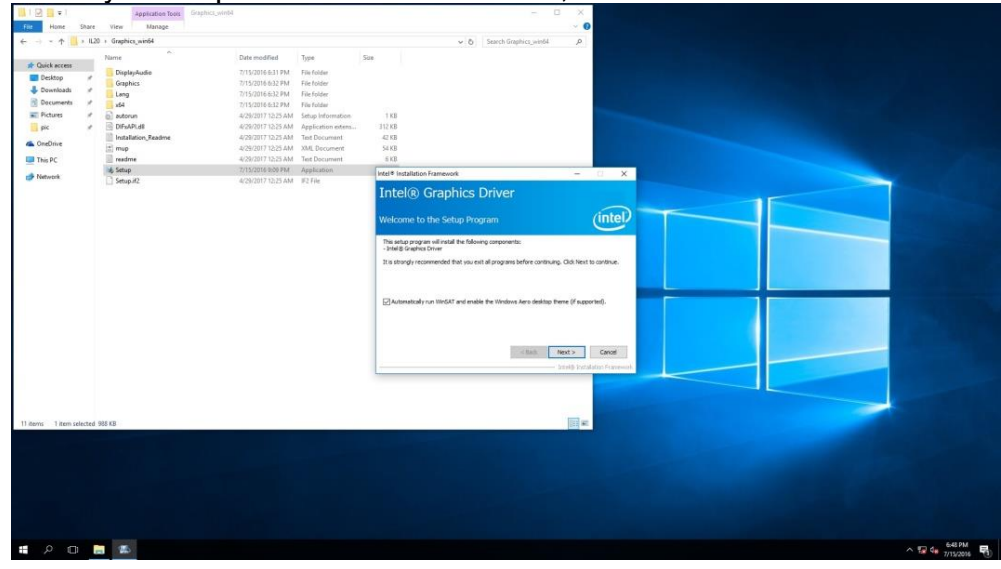

3. Click **Accept** to agree to the license terms.

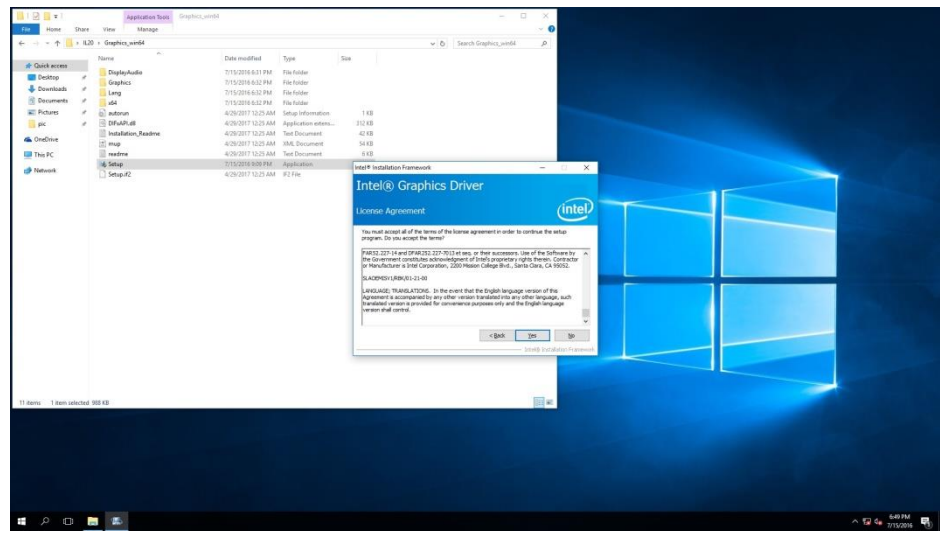

4. Check installation details and click **Install**.

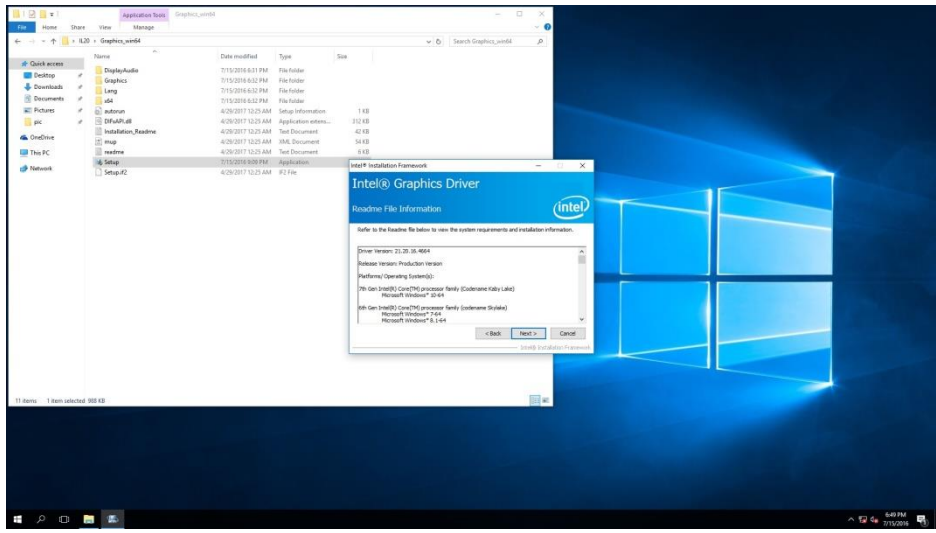

5. Wait for the system to install the driver.

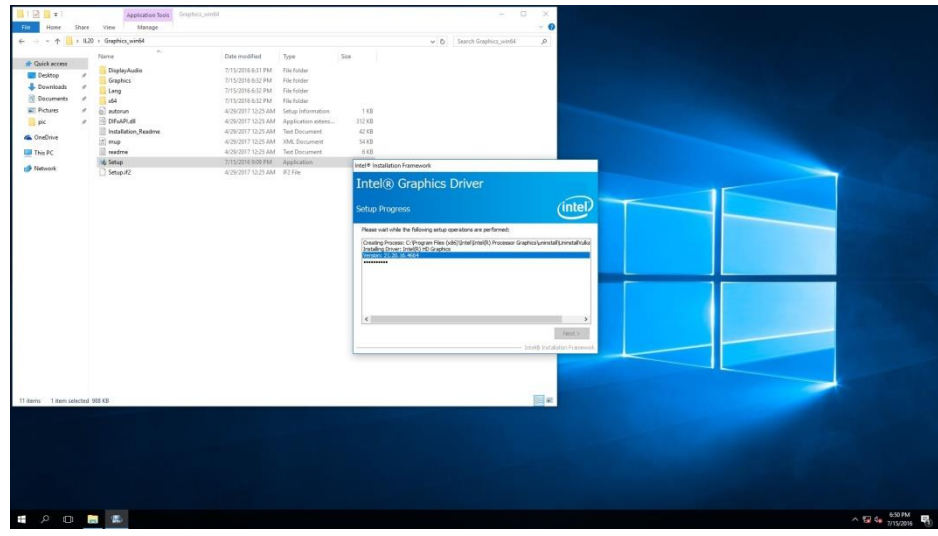

6. The installation is complete, click **Next** to continue.

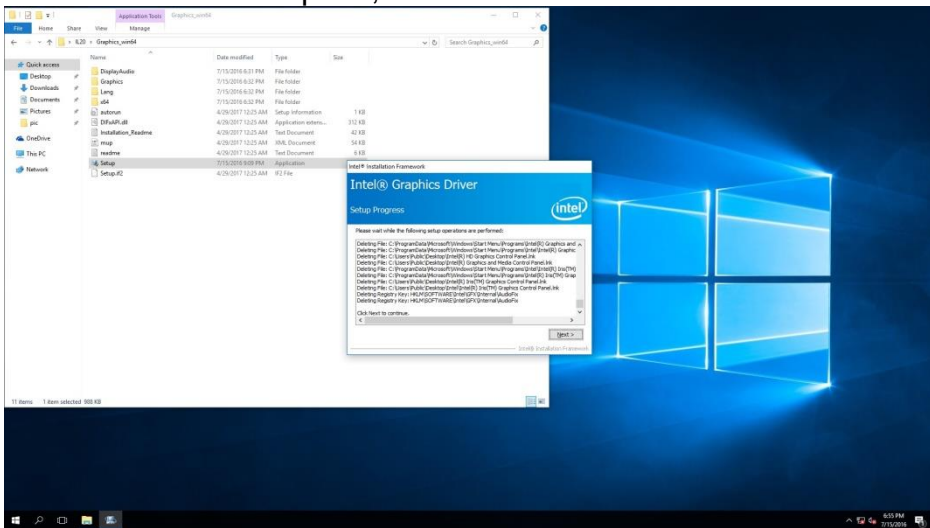

7. Select **Accept**, and exit installation window.

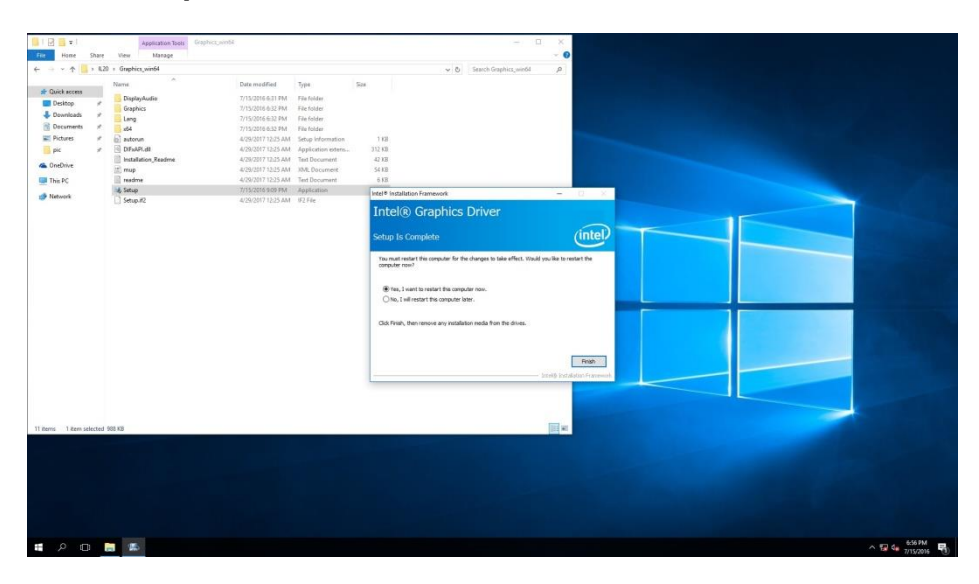

### **5.3 TXE (Trusted Execution Engine) Driver Installation**

To install TXE (Trusted Execution Engine) driver:

1. Open the driver CD and double-click on TXE driver.

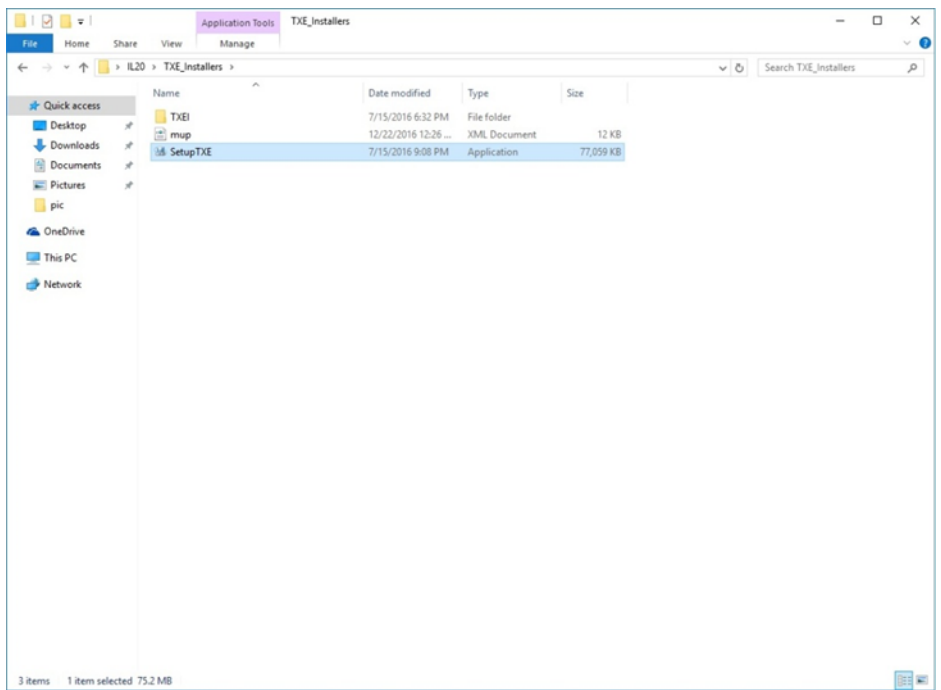

2. The system opens installation window, click **Next** to continue.

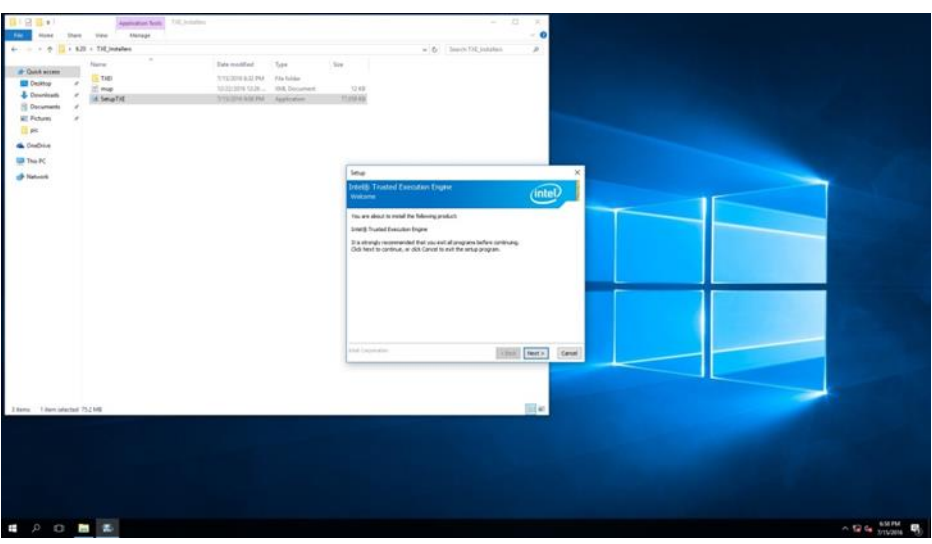

3. Click **Next** to agree to the license terms.

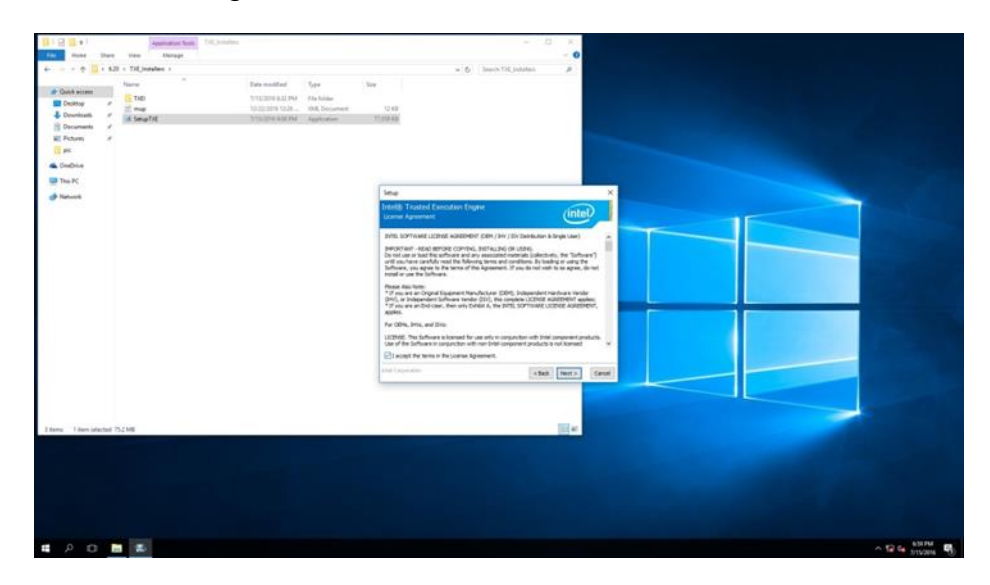

4. Check installation details and click **Next**.

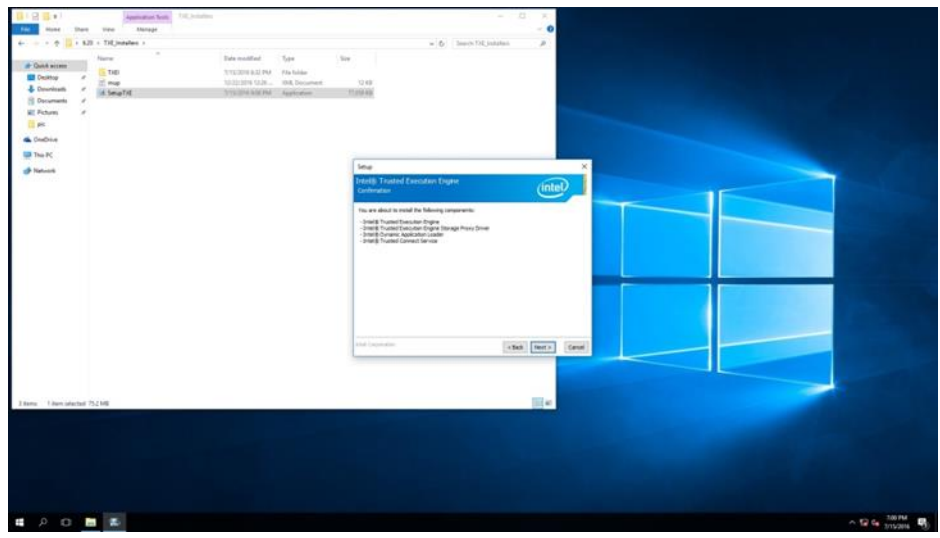

5. Wait for the system to install the driver.

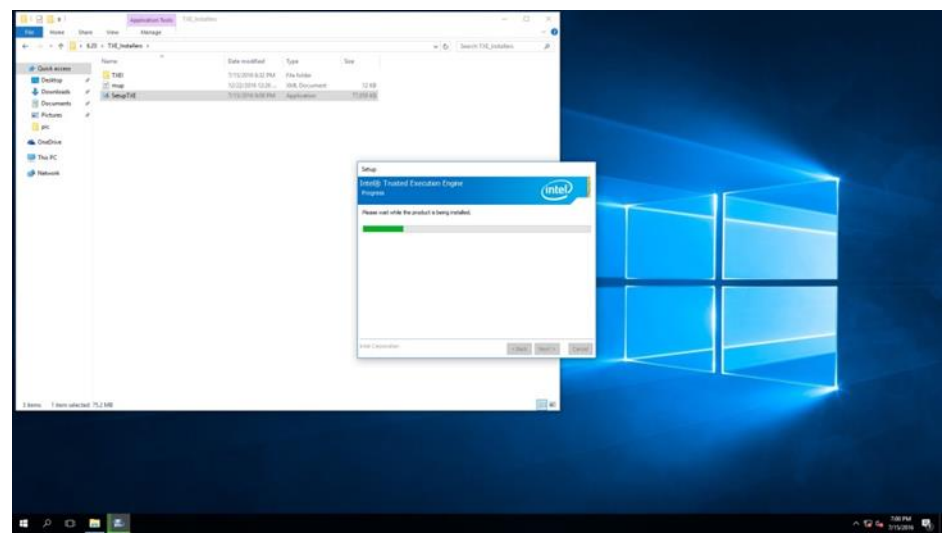

6. The installation is complete, click Finish to exit installation window.

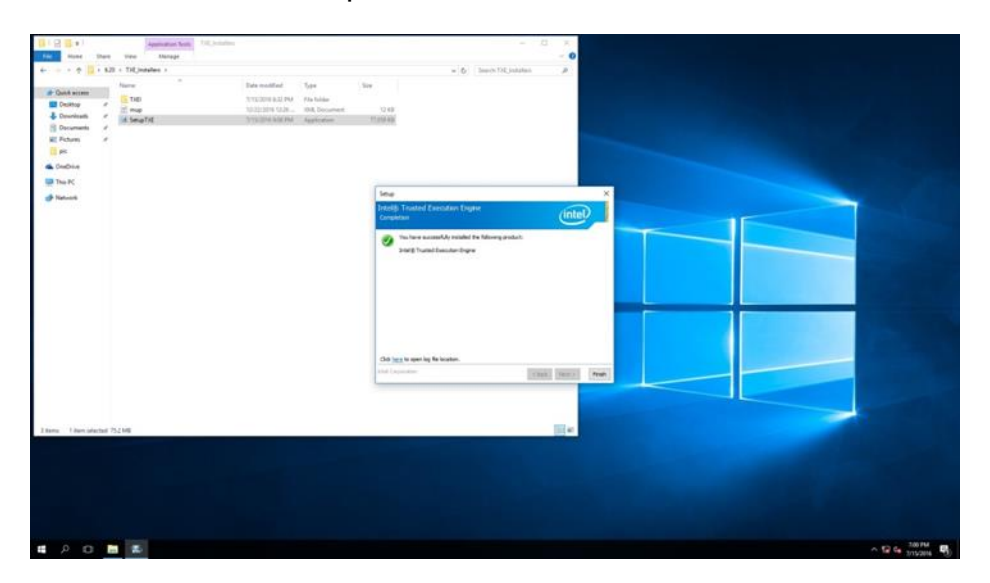

### **5.4 Serial IO Driver Installation**

To install Serial IO driver:

1. Open the driver CD and double-click on Serial IO driver.

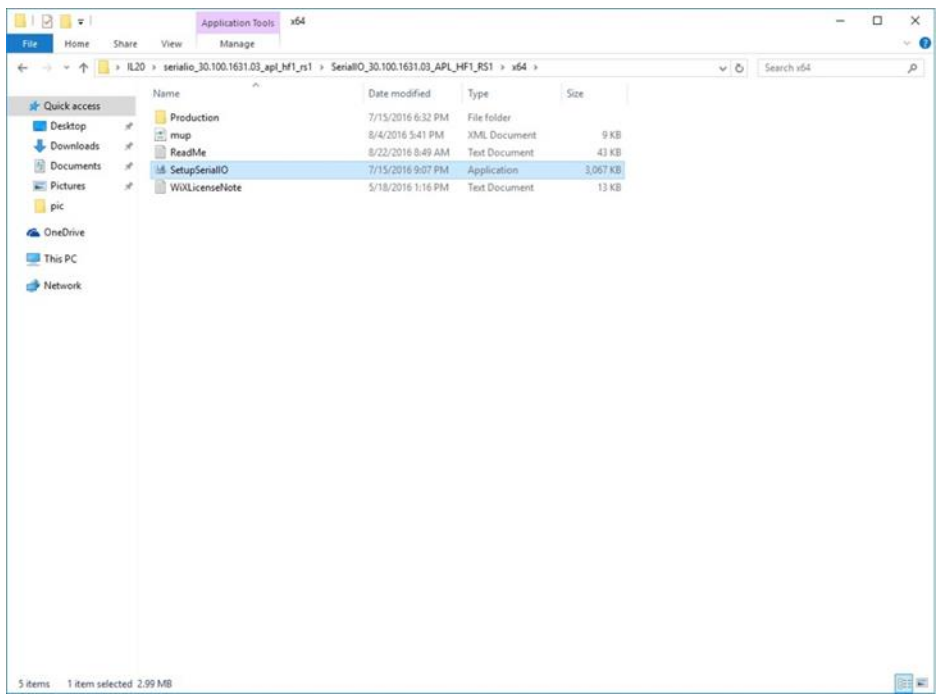

2. The system opens installation window, click **Next** to continue.

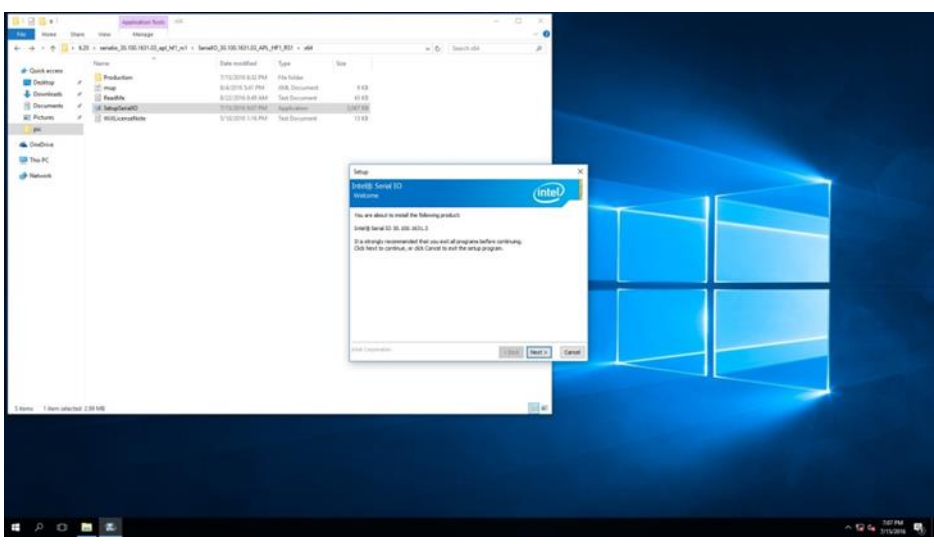
3. Click **Accept** to agree to the license terms.

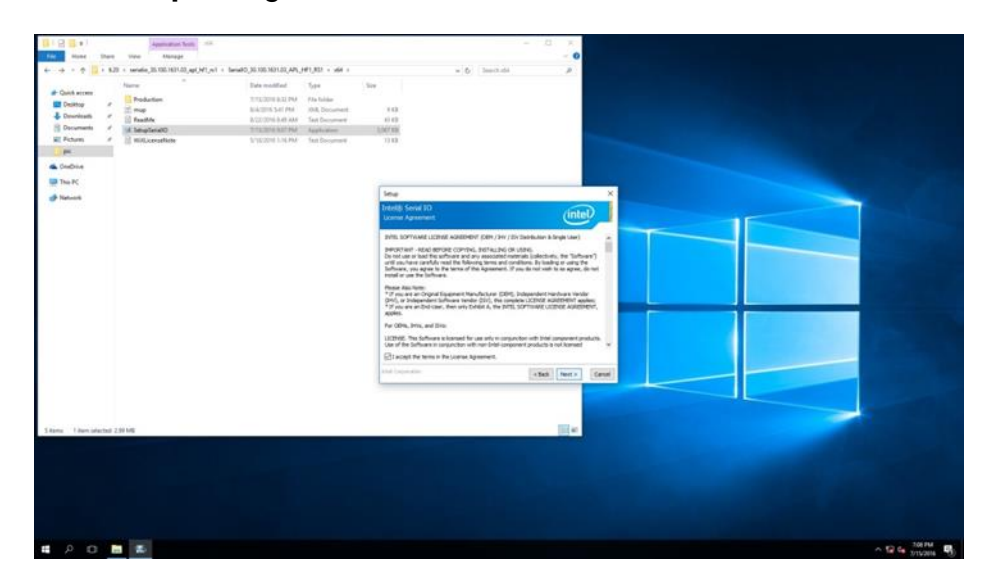

4. Check installation details and click **Install**.

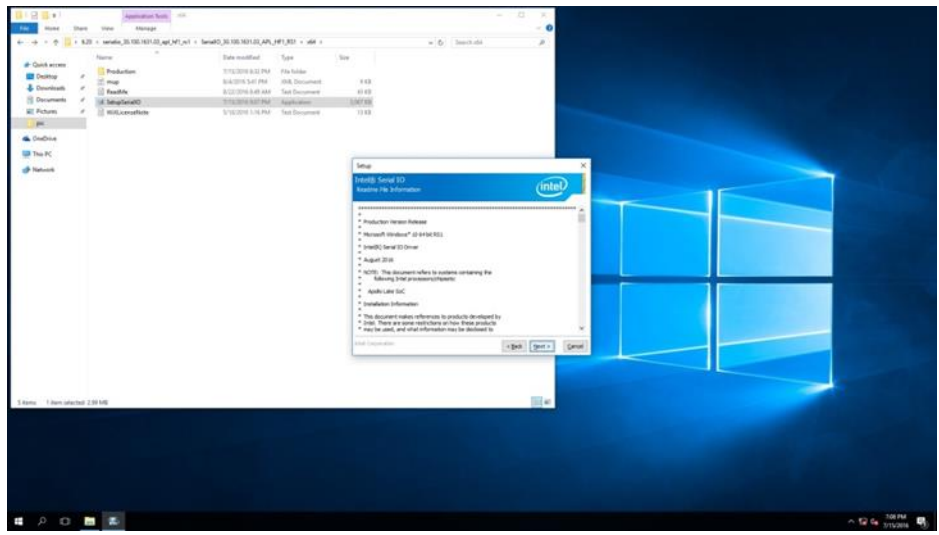

5. Click **Next** to continue.

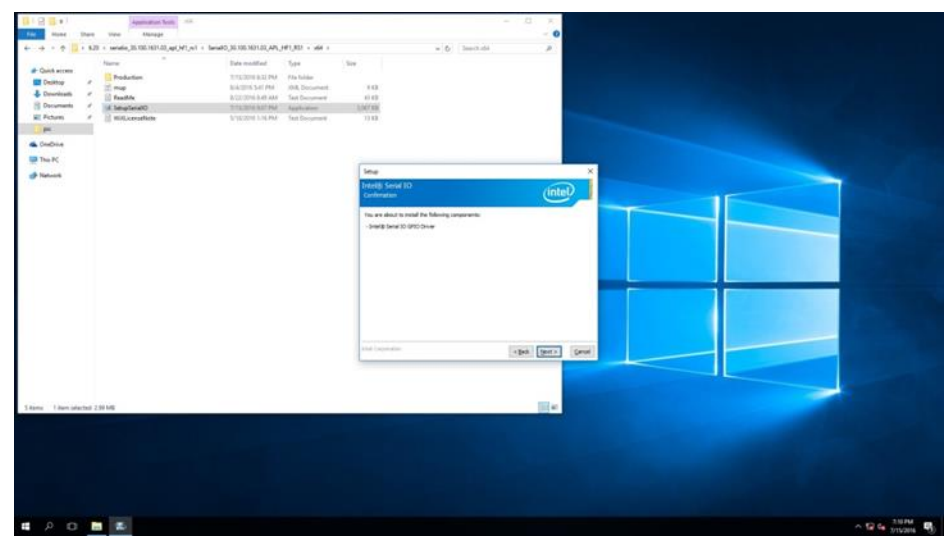

6. Wait for the system to install the driver.

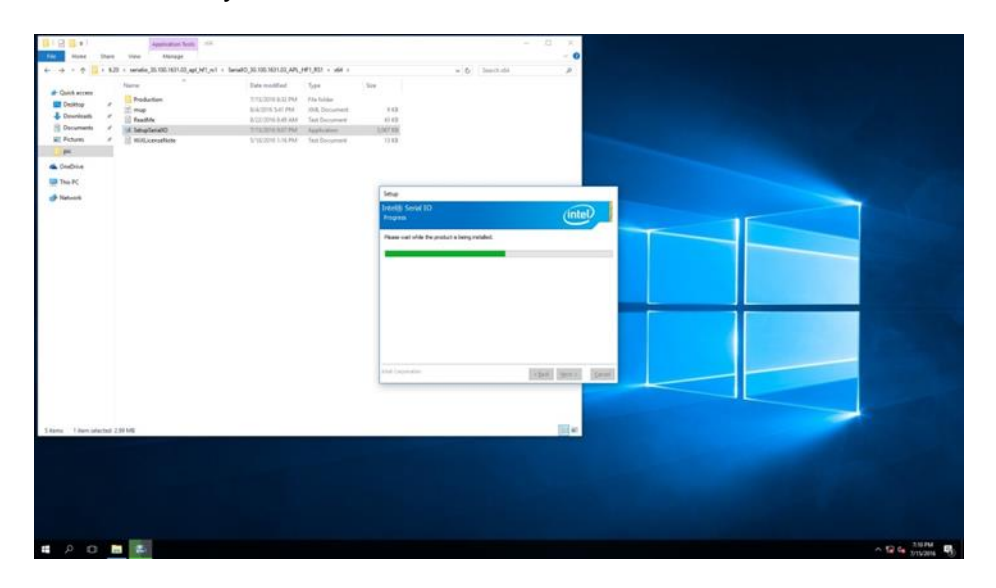

7. The installation is complete, click **Finish** to exit installation window.

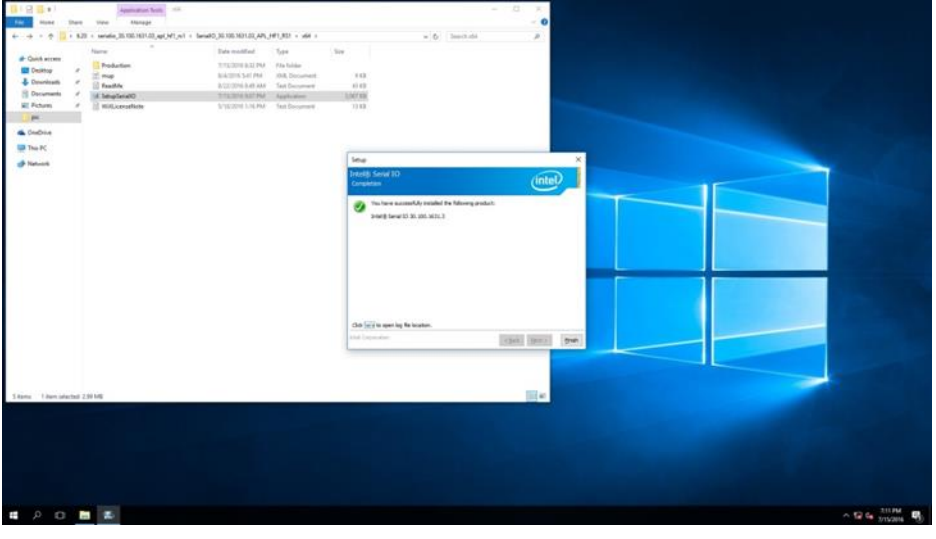

### **5.5 LAN Driver Installation**

To install LAN driver:

1. Open the driver CD and double-click on LAN driver.

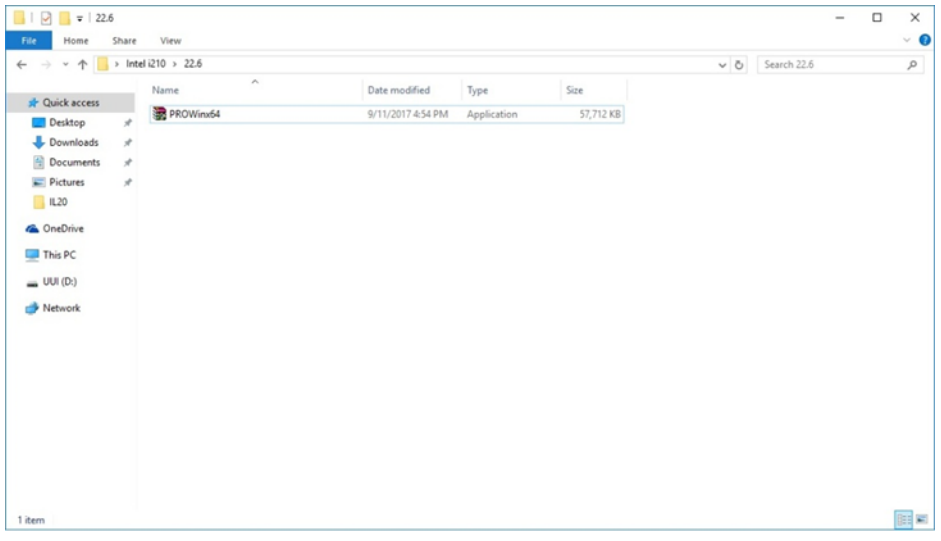

2. The system opens installation window.

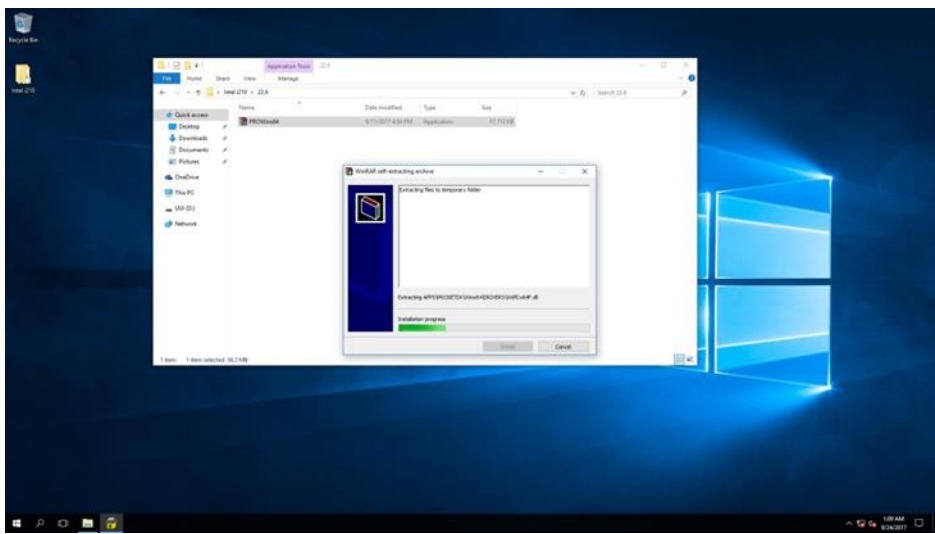

3. Click **Next** to continue.

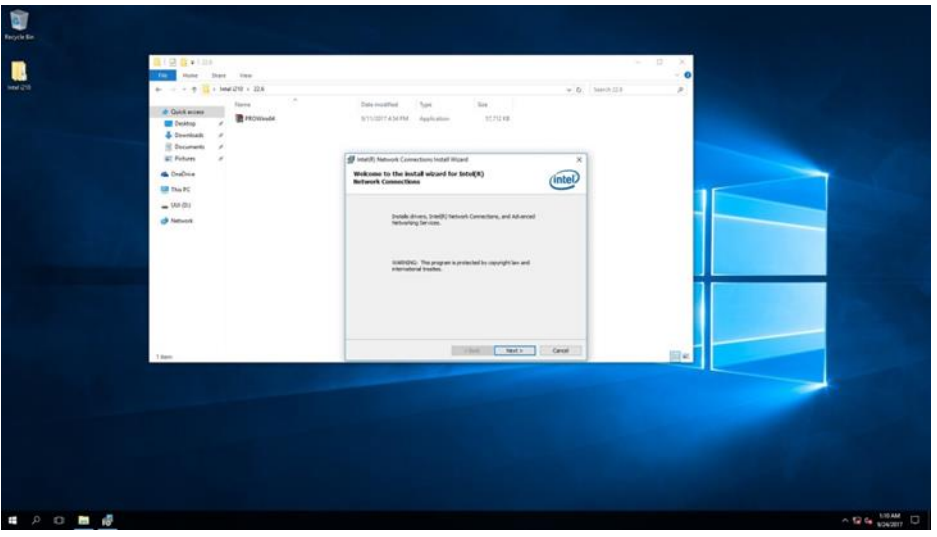

4. Press **Next** to continue.

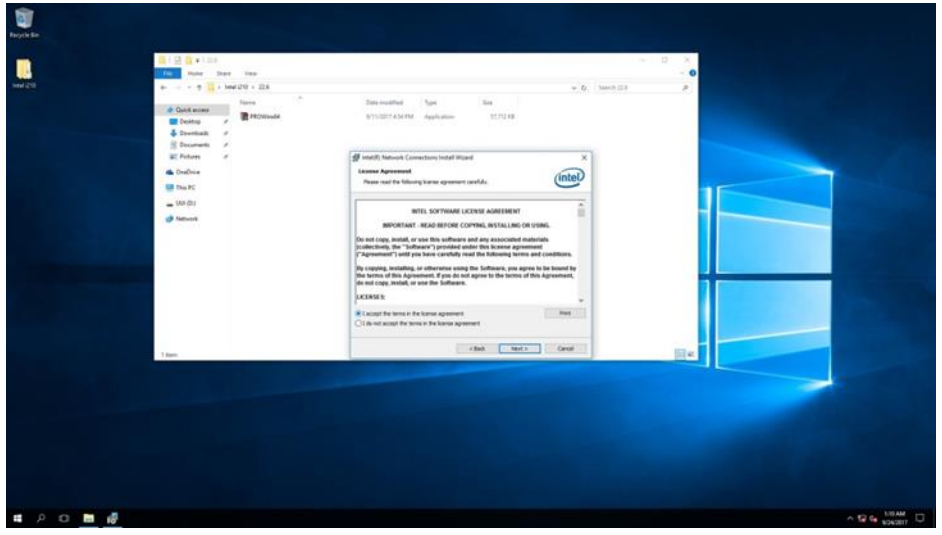

5. Press Next to continue.

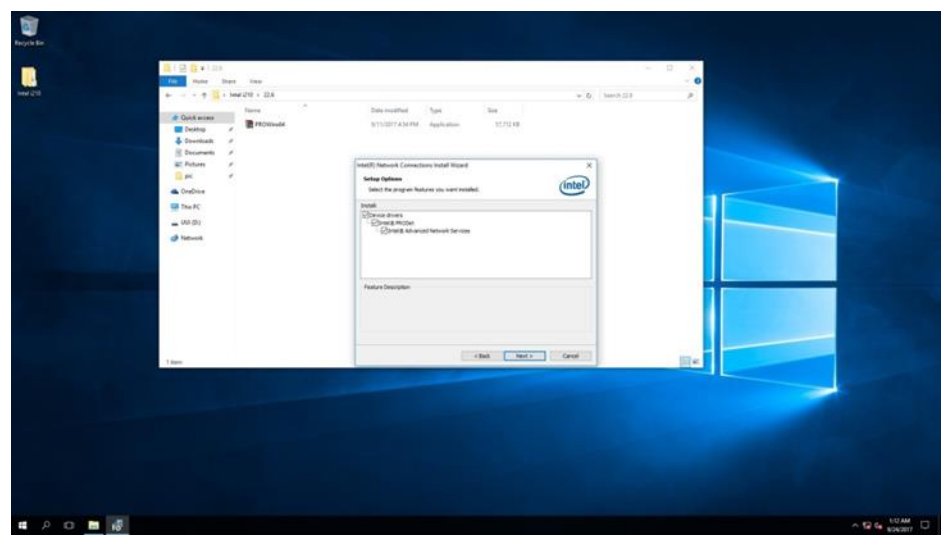

6. Press **Install**.

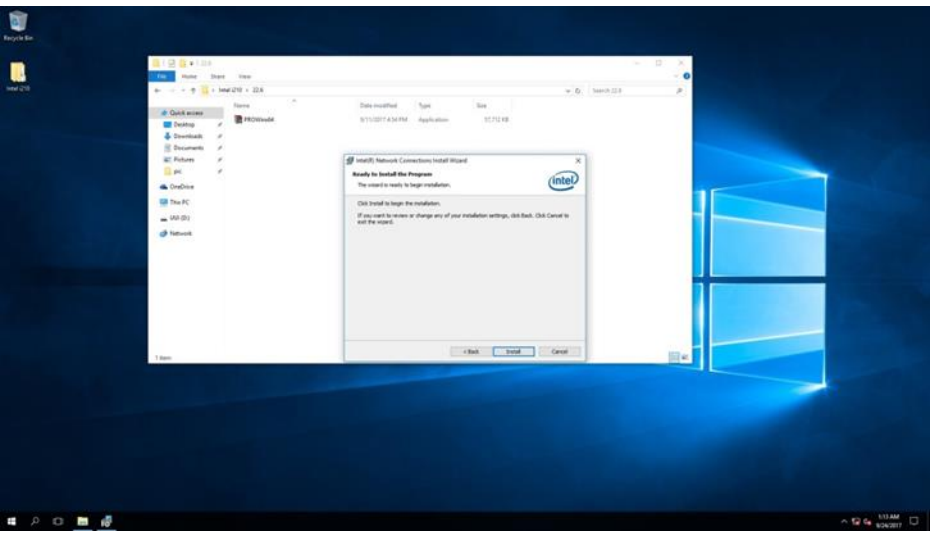

7. Wait for the system to install driver.

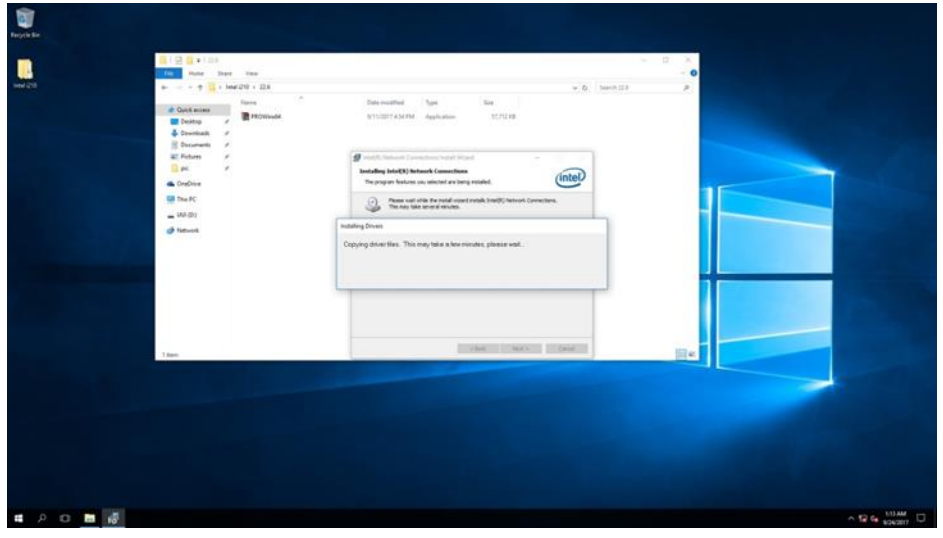

8. The installation is complete, click **Finish** to exit installation window.

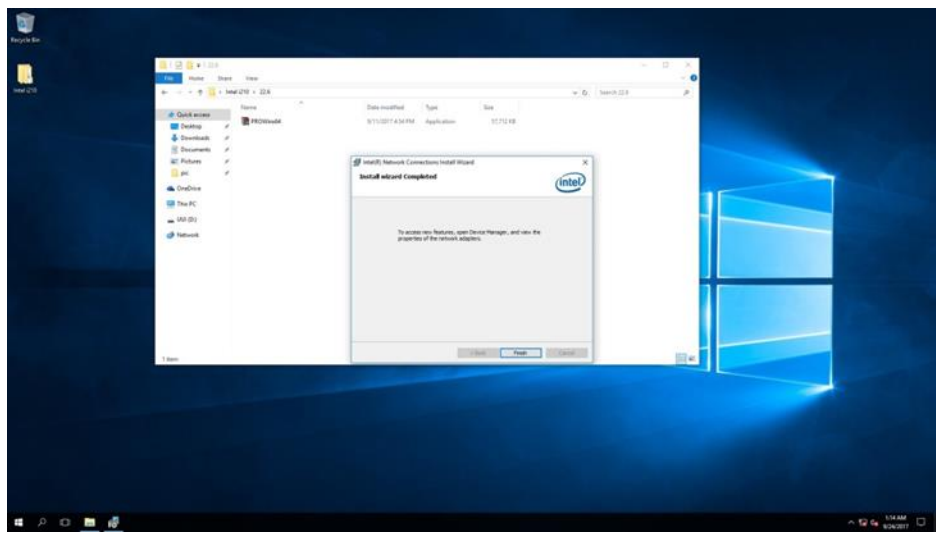

# **TECHNICAL SUPPORT**

This chapter includes pathway for technical support and Software Development Kit (SDK).

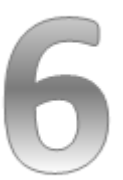

## CHAPTER 6: TECHNICAL SUPPORT

This chapter includes pathway for technical support and Software Development Kit (SDK). Free technical support is available from our engineers every business day. We are always ready to give advice on application requirements or specific information on the installation and operation of any of our products. If any problem occurs fill in **problem report form** enclosed and immediately contact us.

### **6.1 Software Developer Support**

You can download SDK, derivers and other document from [Winmate Download](http://www.winmate.com/DownCenter/DownLoadCenterIndex.asp)  **[Center](http://www.winmate.com/DownCenter/DownLoadCenterIndex.asp) or [Winmate File](http://www.winmate.com/FileShare.asp) Share.** 

#### **Winmate Download Center**

<http://www.winmate.com/> > Support > Download Center > Embedded Computing > EAC Mini EACIL20

### <span id="page-78-0"></span>**6.2 Problem Report Form**

#### **IoT Gateway**

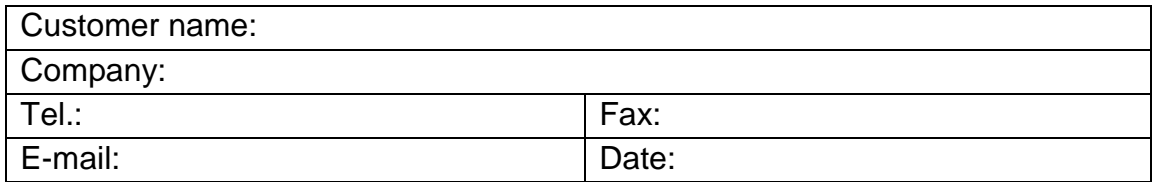

Product Serial Number:

**Problem Description:** Please describe the problem as clearly as possible.

Detailed description of the occurred problem will allow us to find the best solution to solve the problem as soon as possible.

\_\_\_\_\_\_\_\_\_\_\_\_\_\_\_\_\_\_\_\_\_\_\_\_\_\_\_\_\_\_\_\_\_\_\_\_\_\_\_\_\_\_\_\_\_\_\_\_\_\_\_\_\_\_\_\_\_\_\_\_\_\_\_\_\_  $\_$  , and the set of the set of the set of the set of the set of the set of the set of the set of the set of the set of the set of the set of the set of the set of the set of the set of the set of the set of the set of th \_\_\_\_\_\_\_\_\_\_\_\_\_\_\_\_\_\_\_\_\_\_\_\_\_\_\_\_\_\_\_\_\_\_\_\_\_\_\_\_\_\_\_\_\_\_\_\_\_\_\_\_\_\_\_\_\_\_\_\_\_\_\_\_\_ \_\_\_\_\_\_\_\_\_\_\_\_\_\_\_\_\_\_\_\_\_\_\_\_\_\_\_\_\_\_\_\_\_\_\_\_\_\_\_\_\_\_\_\_\_\_\_\_\_\_\_\_\_\_\_\_\_\_\_\_\_\_\_\_\_  $\_$  , and the set of the set of the set of the set of the set of the set of the set of the set of the set of the set of the set of the set of the set of the set of the set of the set of the set of the set of the set of th \_\_\_\_\_\_\_\_\_\_\_\_\_\_\_\_\_\_\_\_\_\_\_\_\_\_\_\_\_\_\_\_\_\_\_\_\_\_\_\_\_\_\_\_\_\_\_\_\_\_\_\_\_\_\_\_\_\_\_\_\_\_\_\_\_ \_\_\_\_\_\_\_\_\_\_\_\_\_\_\_\_\_\_\_\_\_\_\_\_\_\_\_\_\_\_\_\_\_\_\_\_\_\_\_\_\_\_\_\_\_\_\_\_\_\_\_\_\_\_\_\_\_\_\_\_\_\_\_\_\_ \_\_\_\_\_\_\_\_\_\_\_\_\_\_\_\_\_\_\_\_\_\_\_\_\_\_\_\_\_\_\_\_\_\_\_\_\_\_\_\_\_\_\_\_\_\_\_\_\_\_\_\_\_\_\_\_\_\_\_\_\_\_\_\_\_ \_\_\_\_\_\_\_\_\_\_\_\_\_\_\_\_\_\_\_\_\_\_\_\_\_\_\_\_\_\_\_\_\_\_\_\_\_\_\_\_\_\_\_\_\_\_\_\_\_\_\_\_\_\_\_\_\_\_\_\_\_\_\_\_\_ \_\_\_\_\_\_\_\_\_\_\_\_\_\_\_\_\_\_\_\_\_\_\_\_\_\_\_\_\_\_\_\_\_\_\_\_\_\_\_\_\_\_\_\_\_\_\_\_\_\_\_\_\_\_\_\_\_\_\_\_\_\_\_\_\_ \_\_\_\_\_\_\_\_\_\_\_\_\_\_\_\_\_\_\_\_\_\_\_\_\_\_\_\_\_\_\_\_\_\_\_\_\_\_\_\_\_\_\_\_\_\_\_\_\_\_\_\_\_\_\_\_\_\_\_\_\_\_\_\_\_  $\_$  , and the set of the set of the set of the set of the set of the set of the set of the set of the set of the set of the set of the set of the set of the set of the set of the set of the set of the set of the set of th \_\_\_\_\_\_\_\_\_\_\_\_\_\_\_\_\_\_\_\_\_\_\_\_\_\_\_\_\_\_\_\_\_\_\_\_\_\_\_\_\_\_\_\_\_\_\_\_\_\_\_\_\_\_\_\_\_\_\_\_\_\_\_\_\_

\_\_\_\_\_\_\_\_\_\_\_\_\_\_\_\_\_\_\_\_\_\_\_\_\_\_\_\_\_\_\_\_\_\_\_\_\_\_\_\_\_\_\_\_\_\_\_\_\_\_\_\_\_\_\_\_\_\_\_\_\_\_\_\_\_

## **ORDERING INFORMATION**

This section includes EAC Mini IoT Gateway ordering information.

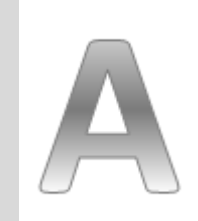

**Appendix**

## APPENDIX A: ORDERING INFORMATION

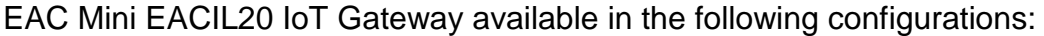

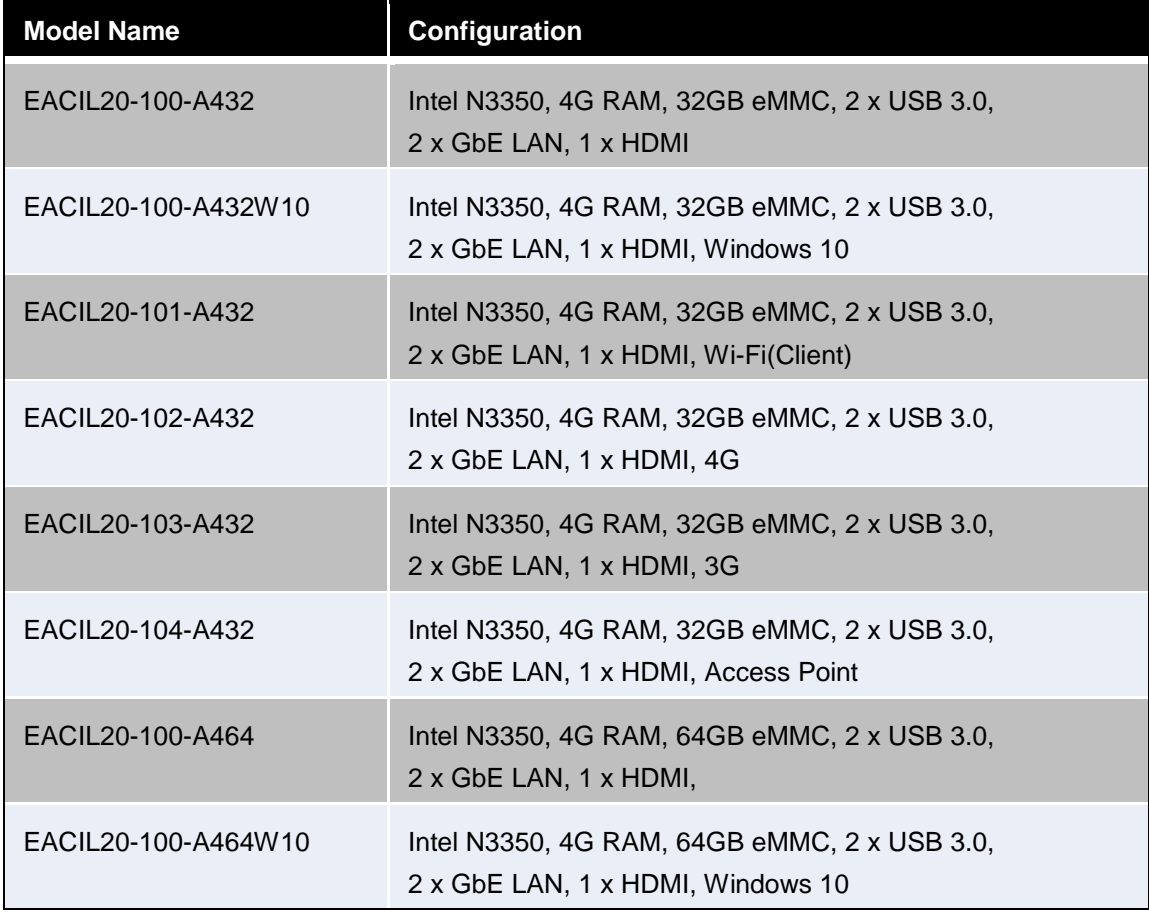

#### Additional ordering options:

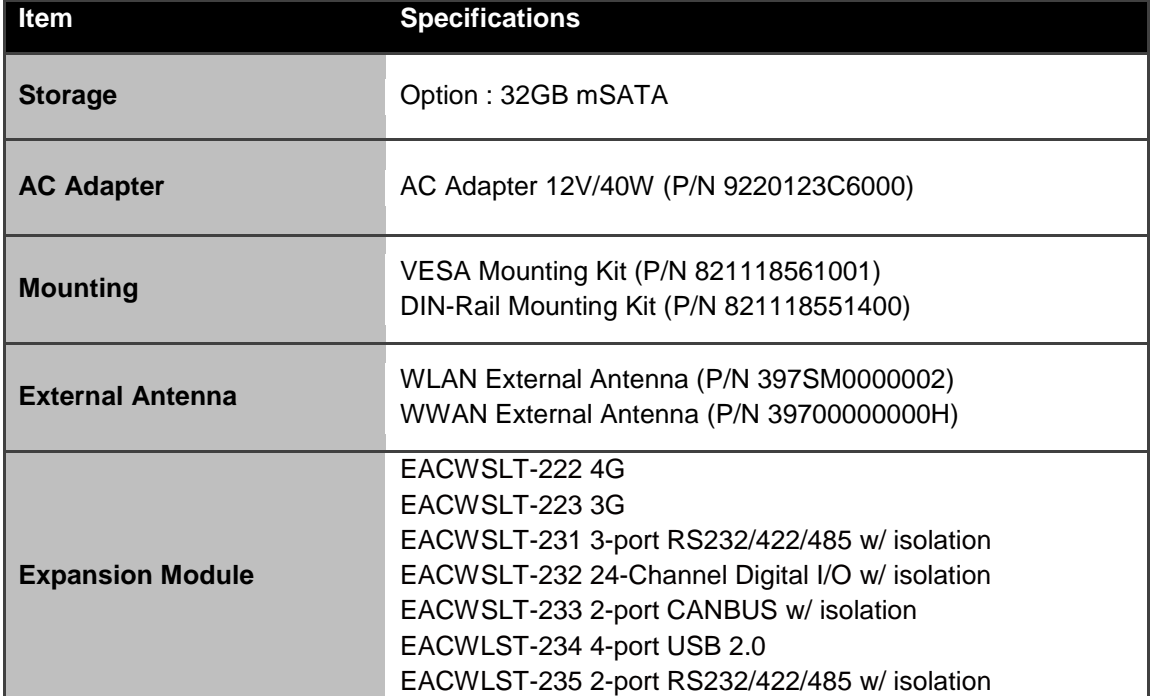

## **NOTES**

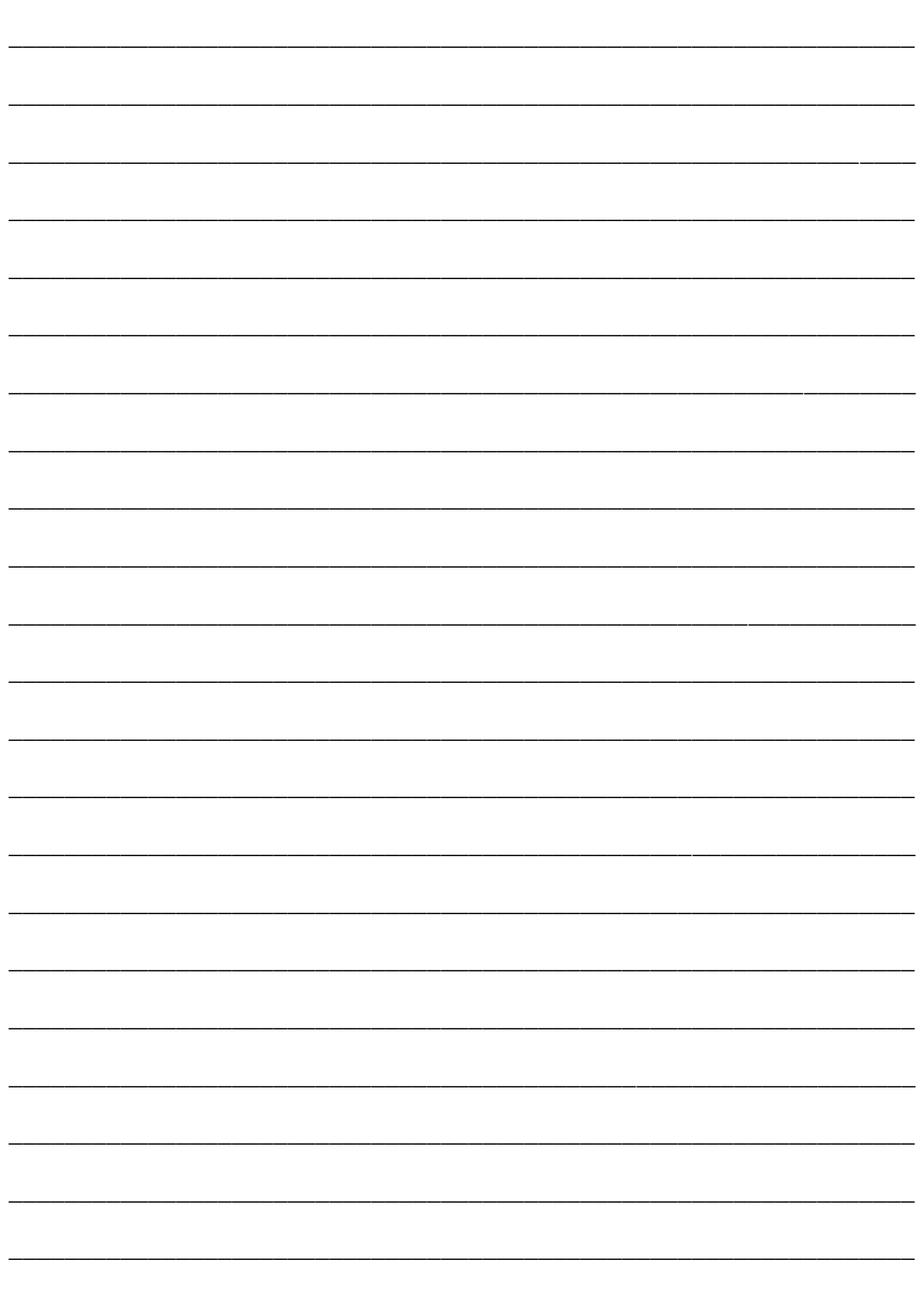

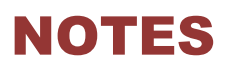

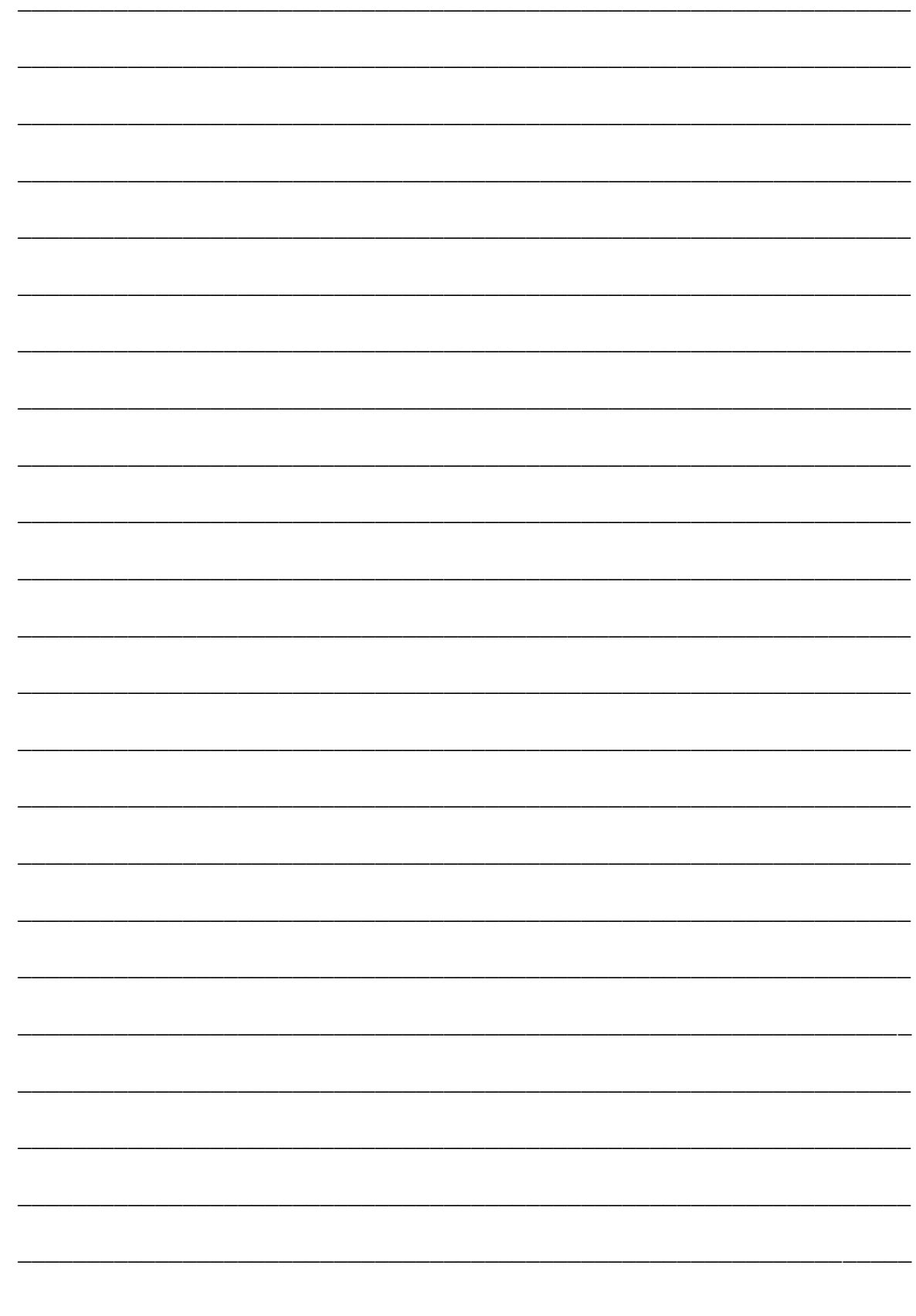

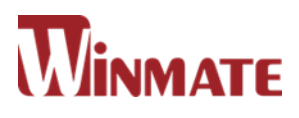

### **Winmate Inc.**

9F, No.111-6, Shing-De Rd., San-Chung District, New Taipei City 24158, Taiwan, R.O.C Tel: 886-2-8511-0288 Fax: 886-2-8511-0211 Email: sales@winmate.com.tw Official website: [www.winmate.com](http://www.winmate.com/)